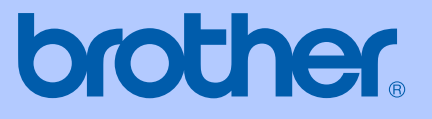

# РУКОВОДСТВО ПОЛЬЗОВАТЕЛЯ

MFC-235C MFC-260C

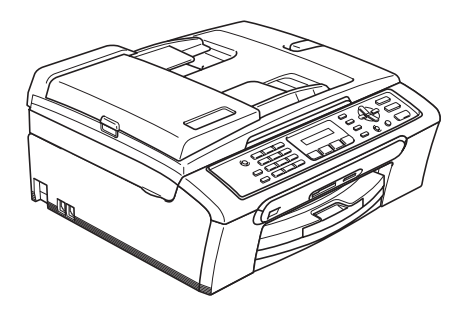

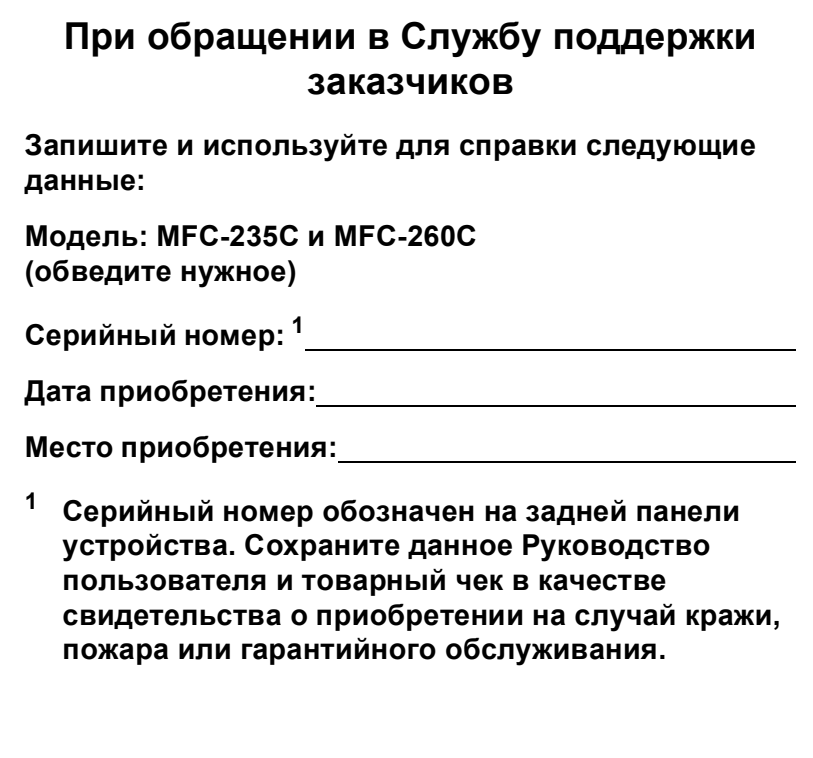

### <span id="page-1-0"></span>**Зарегистрируйте свой аппарат на сайте**

### **[http://www.brother.com/registration/](http://www.brother.com/registration)**

При регистрации устройства на веб-сайте Brother вы будете оформлены как первоначальный владелец данного устройства. Ваша регистрация в компании Brother:

- может служить подтверждением покупки изделия в случае утраты чека; и
- может подкрепить страховое требование в случае утраты изделия, покрываемом страховкой.

## **Ограничения использования устройства и примечания о составлении и издании**

ДАННОЕ ОБОРУДОВАНИЕ ПРЕДНАЗНАЧЕНО ДЛЯ РАБОТЫ С ДВУХПРОВОДНОЙ АНАЛОГОВОЙ ТЕЛЕФОННОЙ СЕТЬЮ ОБЩЕГО ПОЛЬЗОВАНИЯ, СНАБЖЕННОЙ СООТВЕТСТВУЮЩИМ РАЗЪЕМОМ.

### **ОГРАНИЧЕНИЕ ИСПОЛЬЗОВАНИЯ В ДРУГИХ СТРАНАХ**

Компания Brother предупреждает, что данное изделие может некорректно работать в других странах, кроме страны приобретения, и не предоставляет гарантии в случае использования данного изделия с подключением к телефонным линиям общего пользования в других странах.

### **Составление и публикация**

Данное руководство составлено и опубликовано под контролем компании Brother Industries Ltd. и включает в себя последние описания и технические характеристики изделия.

Содержание данного руководства и характеристики данного изделия могут быть изменены без предварительного уведомления.

Компания Brother сохраняет за собой право на внесение изменений в содержащиеся в руководстве характеристики и материалы без предварительного уведомления и не несет ответственности за ущерб (в том числе косвенный), происшедший в связи с использованием представленных материалов, включая опечатки и прочие ошибки, связанные с публикацией, но не ограничиваясь ими.

## Содержание

#### Общая информация Раздел I

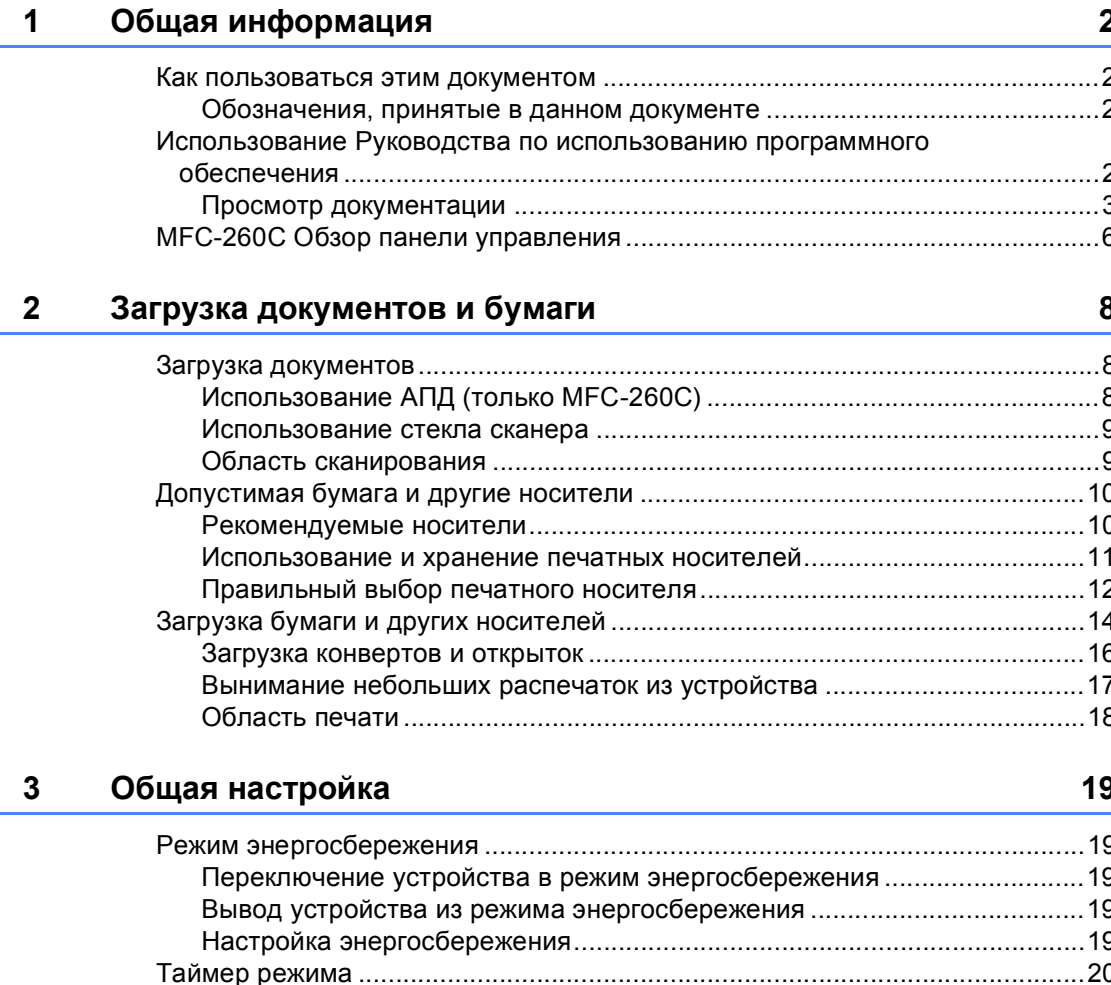

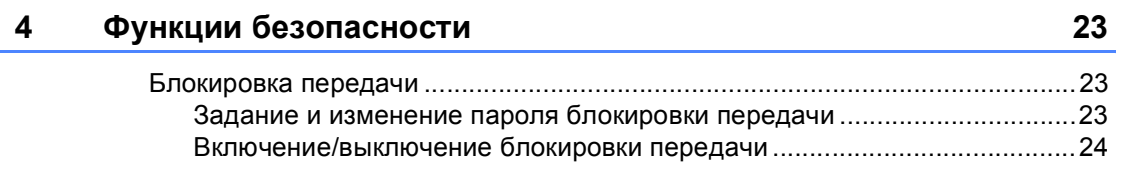

## **[Раздел](#page-34-0) II Факс**

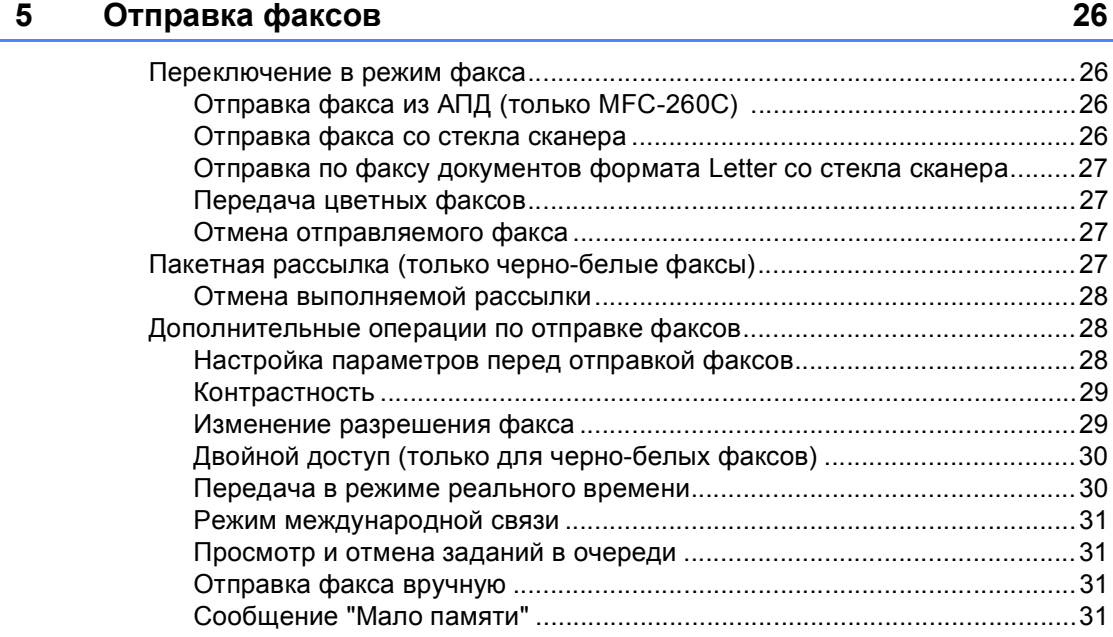

### **6 Прием [факсов](#page-41-0) 32**

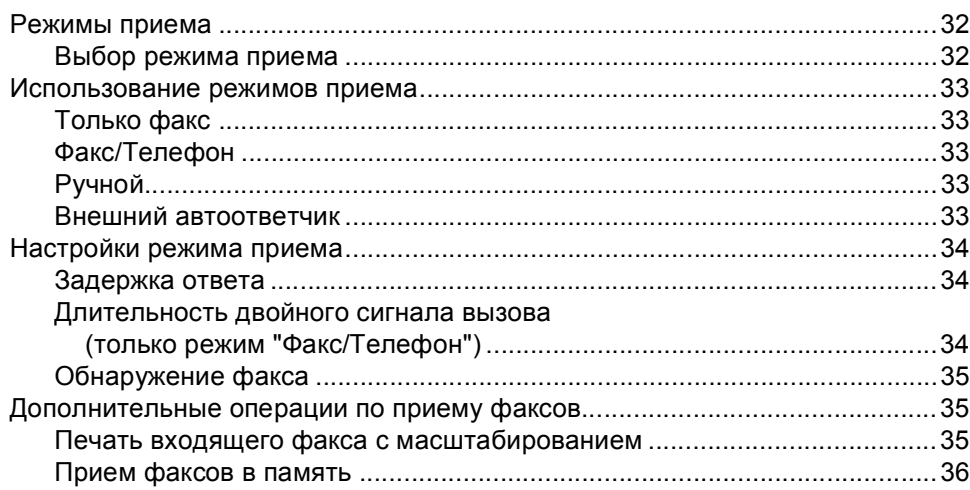

#### Телефон и внешние устройства  $\overline{7}$

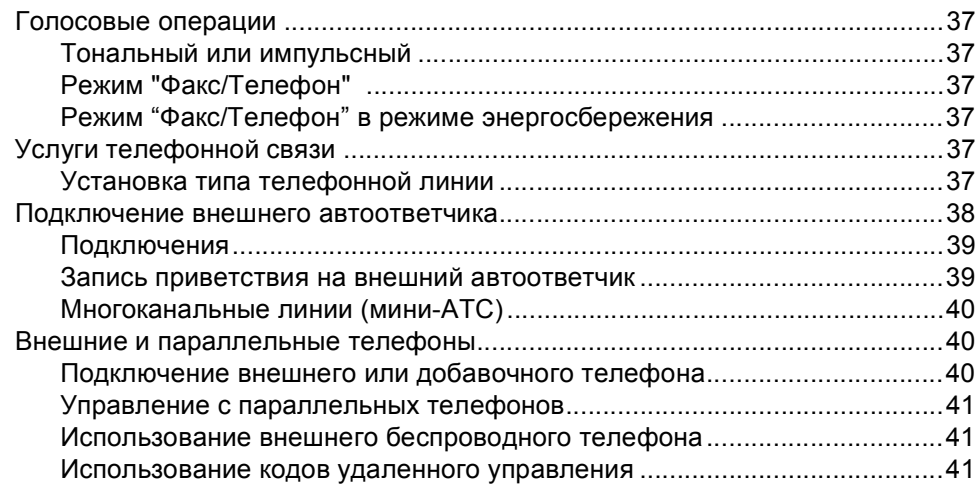

#### 8 Набор и сохранение номеров

#### 9 Печать отчетов

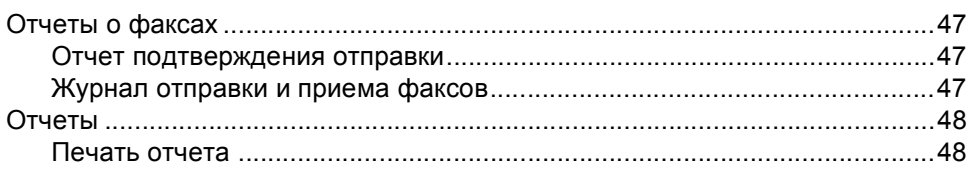

### 37

43

47

## **Раздел III [Копирование](#page-58-0)**

### **10 Копирование [50](#page-59-0)**

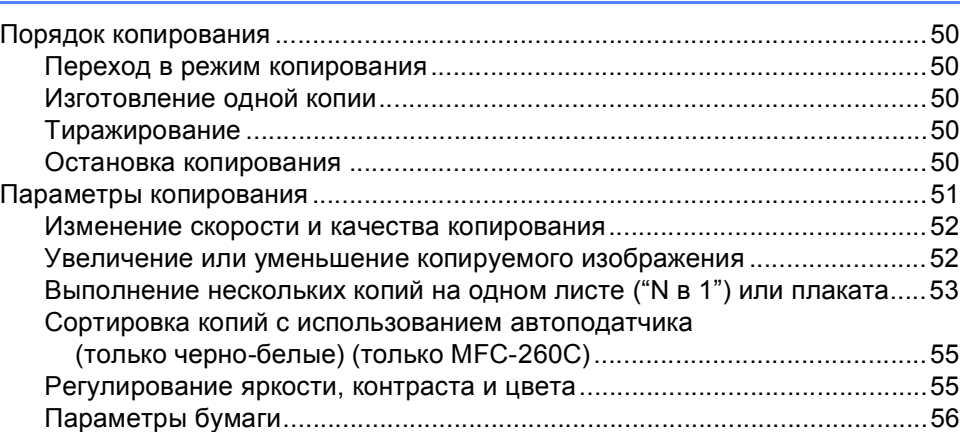

## **Раздел IV Прямая печать [фотографий](#page-66-0)**

### **11 Печать фотографий с карты памяти или флэш-накопителя [USB 58](#page-67-0)**

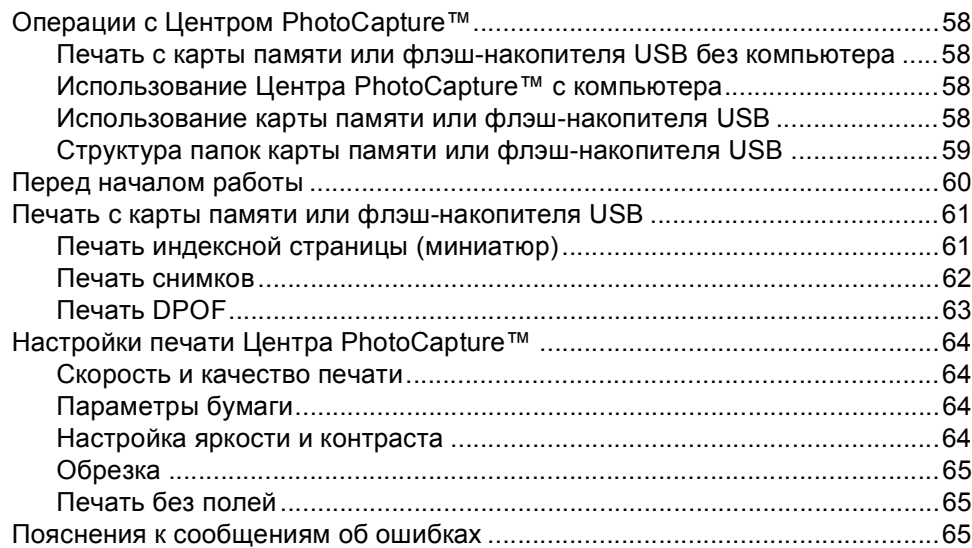

**v**

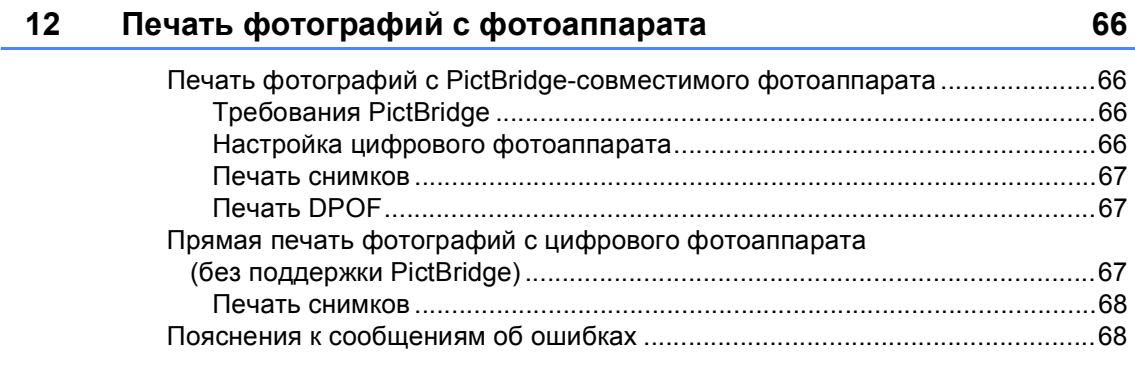

## **Раздел V [Программное](#page-78-0) обеспечение**

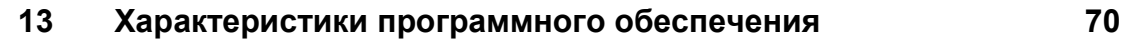

## **Раздел VI [Приложения](#page-80-0)**

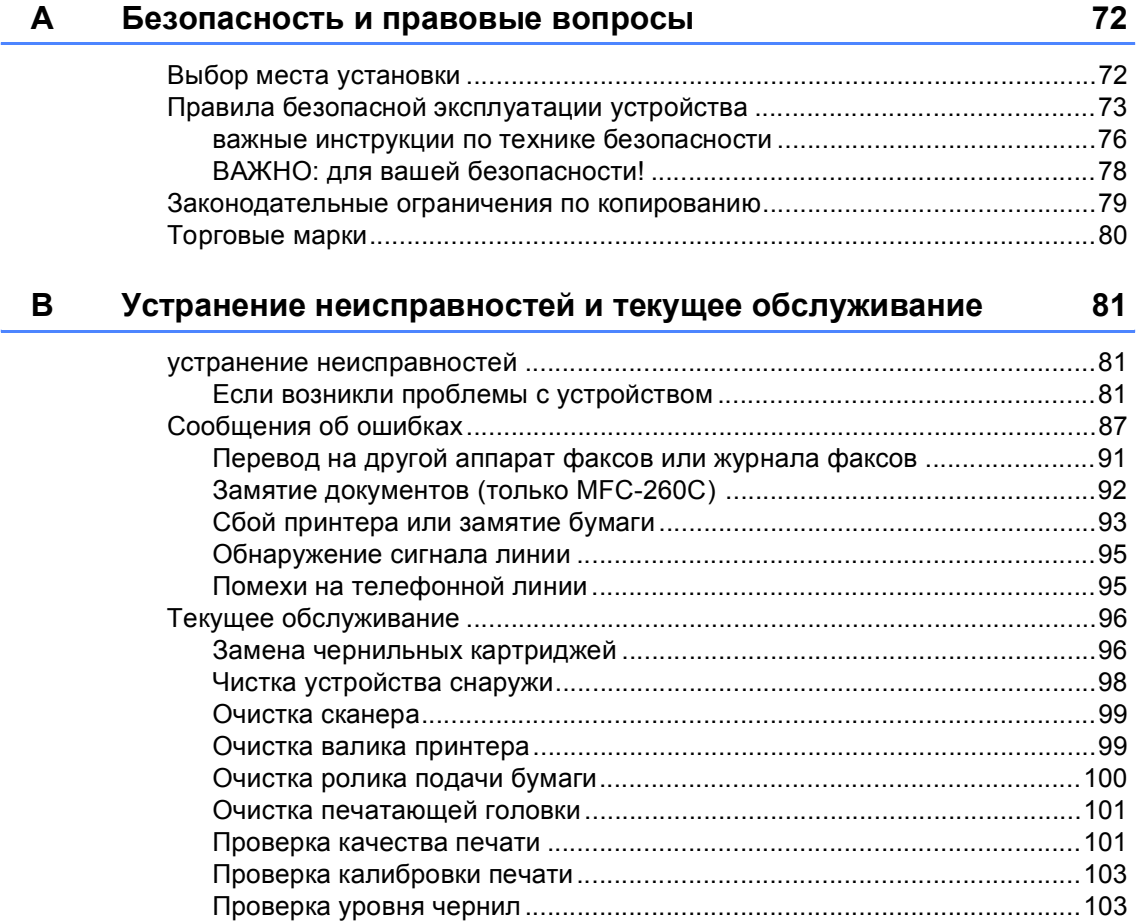

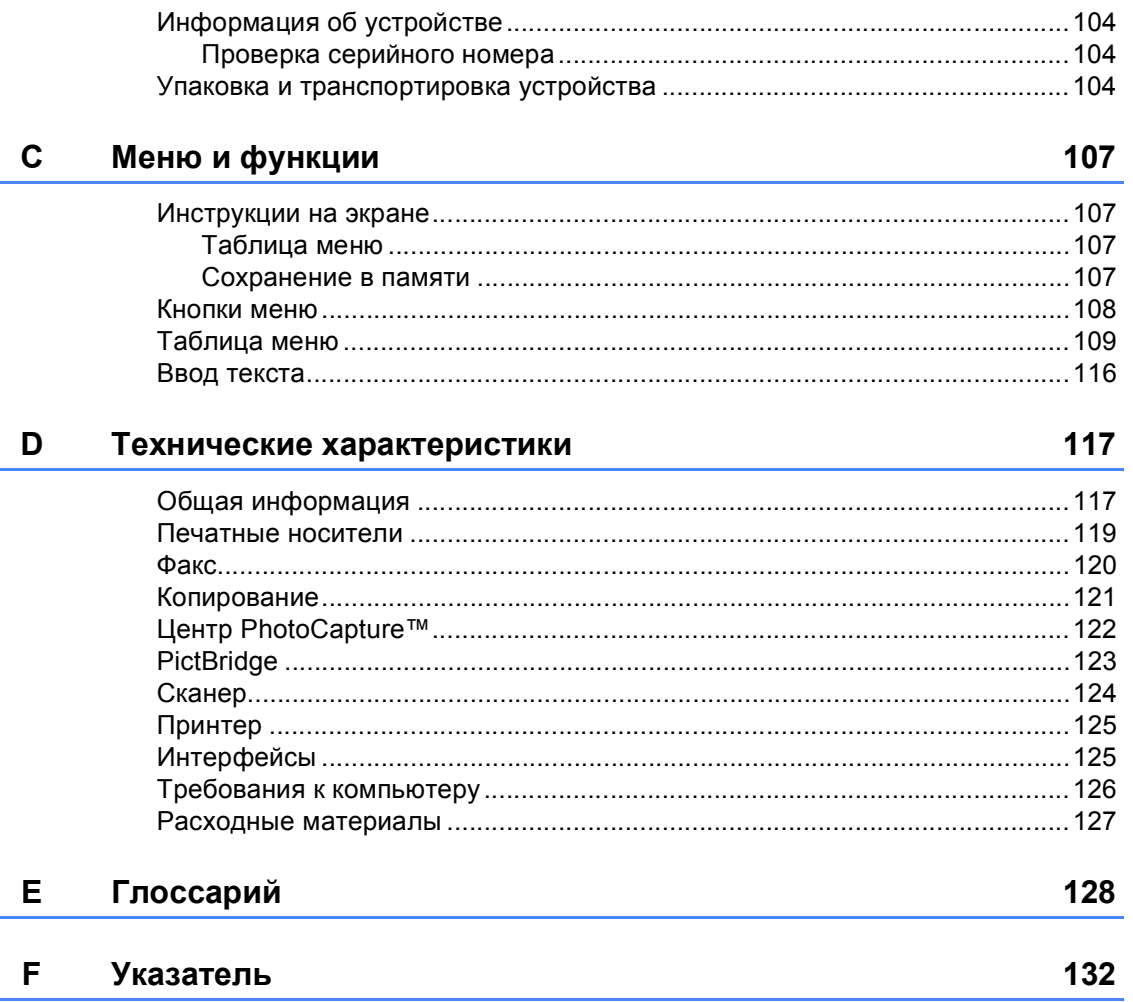

Ē,

## **Раздел I**

<span id="page-10-0"></span>**Общая информация<sup>I</sup>**

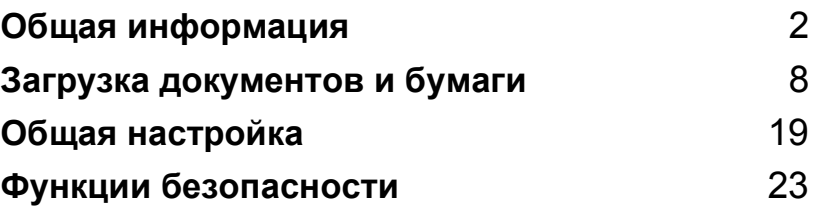

**1**

## <span id="page-11-0"></span>**Общая информация <sup>1</sup>**

### <span id="page-11-1"></span>**Как пользоваться этим документом <sup>1</sup>**

Благодарим Вас за покупку устройства Brother! Материалы, приведенные в этом документе, помогут полностью использовать все функции устройства.

### <span id="page-11-2"></span>**Обозначения, принятые в данном документе <sup>1</sup>**

В данном документе используются следующие обозначения.

- **Жирный шрифт** Жирный шрифт используется для обозначения кнопок, расположенных на панели управления.
- *Курсив* Курсивом выделяются важные пункты или отсылки на разделы, связанные с данным разделом.
- Courier New Шрифтом Courier New выделены сообщения, которые отображаются на ЖК-дисплее.

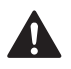

Предупреждения содержат инструкции, которые необходимо выполнять во избежание возможных травм.

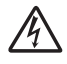

Таким символом обозначены предупреждения об опасности поражения током.

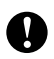

Таким символом обозначены процедуры, которым необходимо следовать или которых необходимо избегать во избежание повреждений устройства или других предметов.

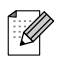

В примечаниях содержатся инструкции на случай возникновения определенных ситуаций и советы о выполнении данной операции с другими параметрами.

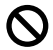

Этим значком обозначаются устройства и операции, несовместимые с данным устройством.

## <span id="page-11-3"></span>**Использование Руководства по использованию программного обеспечения <sup>1</sup>**

В данном Руководстве пользователя содержится не вся информация об устройстве (например, здесь нет инструкций по использованию дополнительных функций принтера, сканера и функции "PC-Fax"). Когда вам понадобится подробное описание этих функций, обратитесь к **Руководству по использованию программного обеспечения**, имеющемуся на прилагаемом компакт-диске.

### <span id="page-12-0"></span>**Просмотр документации <sup>1</sup>**

### **Просмотр документации (для Windows®) <sup>1</sup>**

Чтобы просмотреть документацию на компакт-диске, в меню **Пуск** в подменю "Программы" выберите пункт **Brother**, **MFC-XXXX** (где XXXX – наименование вашей модели) и выберите **Руководство пользователя**.

Если программное обеспечение не установлено, просмотреть документацию можно следующим образом:

Включите компьютер. Вставьте компакт-диск Brother в дисковод для компакт-дисков.

b После появления окна <sup>с</sup> названиями моделей щелкните на названии своей модели.

c После появления окна выбора языка щелкните на нужном языке. Появится главное меню компакт-диска.

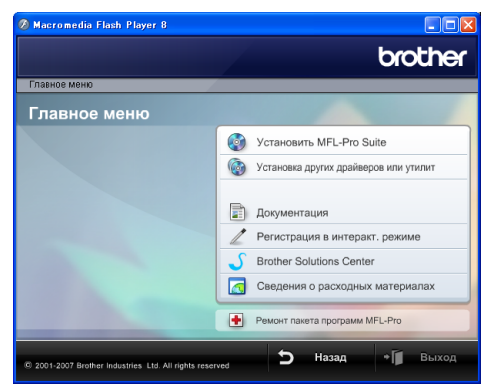

### **Примечание**

Если это окно не появляется, с помощью проводника Windows® запустите программу start.exe из корневого каталога компакт-диска Brother.

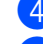

**Щелкните Документация.** 

Выберите нужное руководство.

 **Документация HTML**: **Руководство пользователя по программному обеспечению** в формате HTML.

Этот формат предназначен для просмотра документации на компьютере.

 **Документация PDF**: **Руководство пользователя** с описанием работы устройства в автономном режиме, **Руководство пользователя по программному обеспечению** в

формате PDF. Этот формат рекомендуется для

распечатки руководств. Щелчком мыши можно перейти на веб-сайт Brother Solution Center (Центр поддержки Brother), где можно просмотреть или загрузить документацию в виде PDFфайлов. (Для этого требуется доступ к Интернету и программа чтения PDF-файлов.)

#### **Где найти инструкции по сканированию <sup>1</sup>**

Существует несколько способов сканирования документов. Соответствующие инструкции можно найти в следующих источниках:

#### **Руководство по использованию программного обеспечения**

- *Сканирование* (для Windows® 2000 Professional/Windows® XP и Windows Vista™)
- *ControlCenter3* (для Windows® 2000 Professional/Windows® XP и Windows Vista™)

#### **Руководства Scansoft™ PaperPort™ 11SE с оптическим распознаванием текста (OCR)**

 Полное руководство для ScanSoft™ PaperPort™ 11SE с оптическим распознаванием текста (OCR) можно просмотреть в разделе "Справка" программы ScanSoft™ PaperPort™ 11SE с оптическим распознаванием текста (OCR).

### **Просмотр документации (для Macintosh®) <sup>1</sup>**

Включите компьютер Macintosh $^{\circledR}$ . Вставьте компакт-диск Brother в дисковод для компакт-дисков. Появится следующее окно.

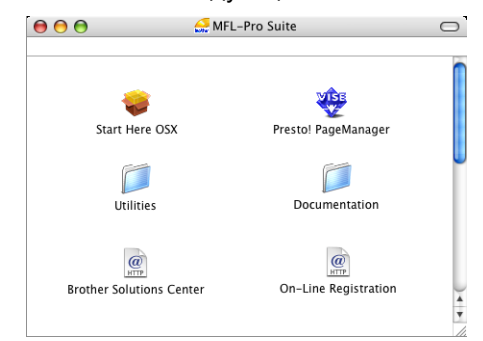

- 2 Дважды щелкните по значку **Documentation (Документация)**.
- Дважды щелкните на папке соответствующего языка.
- Дважды щелкните самый верхний файл на странице для просмотра **Руководства по использованию программного обеспечения** в формате HTML.

#### Выберите нужное руководство.

 **Руководство по использованию программного обеспечения**

#### **Где найти инструкции по сканированию <sup>1</sup>**

Существует несколько способов сканирования документов. Соответствующие инструкции можно найти в следующих источниках:

#### **Руководство по использованию программного обеспечения**

- *Сканирование* (для Mac OS® X 10.2.4 и выше)
- *ControlCenter2* (для Mac OS® X 10.2.4 и выше)

#### **Руководство пользователя Presto!® PageManager®**

 Инструкции по сканированию непосредственно из Presto!® PageManager®. Полную версию руководства пользователя Presto!® .<br>PageManager<sup>®</sup> можно просмотреть, выбрав пункт "Help" (Справка) в программе Presto!® PageManager®.

Глава 1

## <span id="page-15-0"></span>**MFC-260C Обзор панели управления <sup>1</sup>**

Модели **MFC-235C** и **MFC-260C** имеют одинаковые элементы на панели управления.

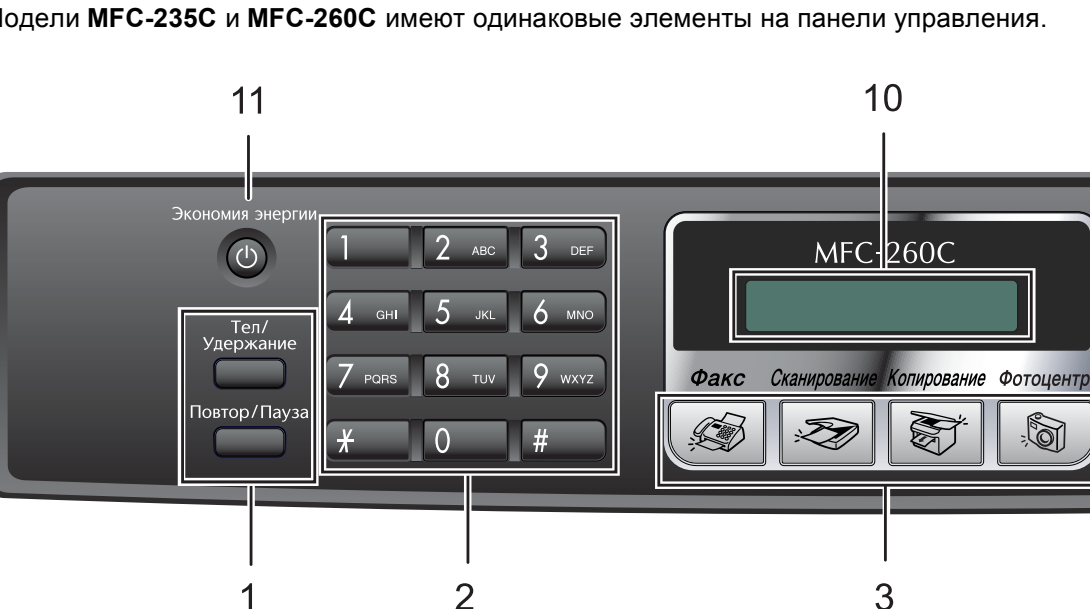

### **Примечание**

Большая часть иллюстраций в данном руководстве соответствует модели MFC-260C.

### **1 Кнопки факса**

### **Повтор/Пауза**

Повторный набор последнего набранного номера. Эта же кнопка служит для ввода паузы при программировании номеров ускоренного набора.

#### **Тел/Удержание**

Эта кнопка используется для телефонного разговора после поднятия трубки внешнего аппарата при псевдозвонке факса/телефона.

Эта кнопка также используется для выхода во внешнюю линию или (если аппарат подключен к мини-АТС) для перевода звонка на другой аппарат.

### **2 Клавиатура набора номера**

Эти кнопки используются для набора номеров телефона или факса и в качестве клавиатуры для ввода текста.

Кнопка **#** позволяет во время телефонного звонка временно переключить режим набора номера с импульсного на тональный.

### **3 Кнопки "Режим":**

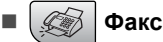

Переключение в режим "Факс".

**Сканирование**

Переключение в режим "Сканирование".

**■**  $\frac{1}{2}$  **Копирование** 

Переключение в режим "Копирование".

**Фотоцентр**

Переключение в режим Центра PhotoCapture™.

### **4 Разрешение Факсa**

Временное изменение разрешения при отправке факса.

#### **5 Управление чернилами**

Очистка печатающей головки, проверка качества печати и количества оставшихся чернил.

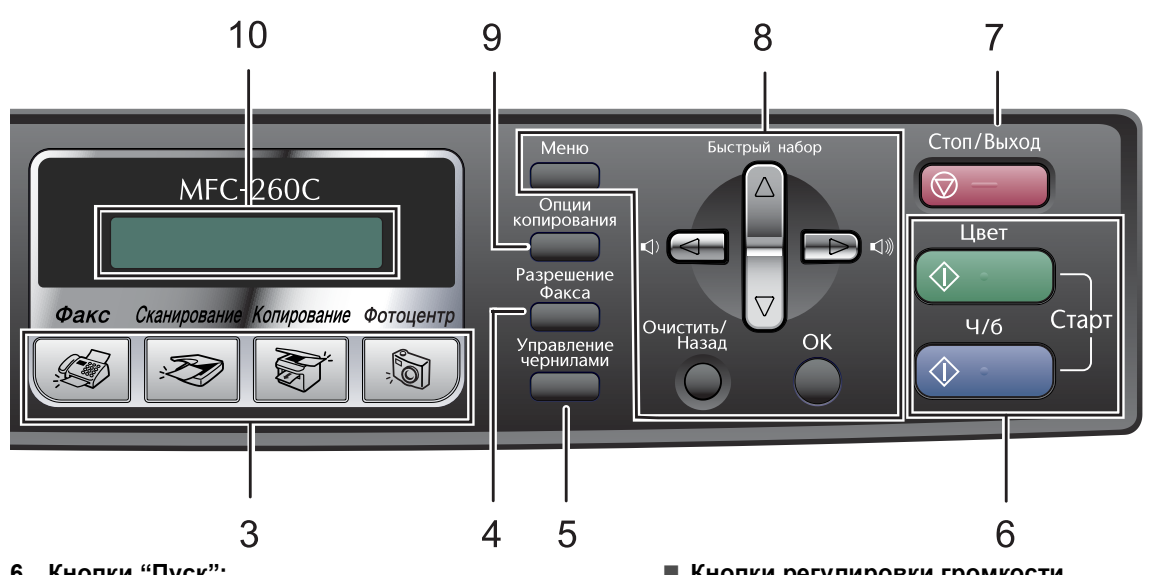

- **6 Кнопки "Пуск":**
	- **Цвет Старт**

Начало отправки факсов или изготовления полноцветных копий. С помощью этой же кнопки запускается сканирование (цветное или черно-белое в зависимости от настройки сканирования в программе ControlCenter).

#### **Ч/б Старт**

Начало отправки факсов или копирования в черно-белом режиме. С помощью этой же кнопки запускается сканирование (цветное или черно-белое в зависимости от настройки сканирования в программе ControlCenter).

### **7 Стоп/Выход**

Остановка операции или выход из меню.

#### **8 Кнопки "Меню":**

#### **Меню**

Доступ к главному меню для программирования устройства.

#### **a Быстрый набор**

Сохранение в памяти номеров, а также поиск и набор сохраненных номеров.

**Кнопки регулировки громкости**

 $\Box(\mathbf{1}) \blacktriangleleft \mathbf{1} \blacktriangleright \mathbf{1} \blacktriangleright \mathbf{1} \blacktriangler$ 

В режиме "Факс" с помощью этих кнопок можно регулировать громкость звонка.

**d**

Прокрутка назад к пункту меню.

**a** или **b**

Прокрутка меню и настроек.

**Очистить/Назад**

Отмена текущей настройки.

**OK**

Выбор настройки.

#### **9 Опции копирования**

Временно изменение настроек копирования в режиме копирования.

**10 ЖКД (жидкокристаллический дисплей)**

Отображение сообщений с инструкциями по настройке и эксплуатации устройства.

#### **11 Экономия энергии**

Переключение в режим энергосбережения.

**2**

## <span id="page-17-0"></span>**Загрузка документов и бумаги <sup>2</sup>**

## <span id="page-17-1"></span>**Загрузка документов <sup>2</sup>**

Отправлять факсы, делать копии и сканировать можно как из автоподатчика документов (АПД), так и со стекла сканера.

### <span id="page-17-2"></span>**Использование АПД (только MFC-260C) <sup>2</sup>**

АПД может вмещать до 10 листов и подает каждый лист отдельно. Используйте стандартную бумагу 80 г/м<sup>2</sup>; перед загрузкой пачки бумаги в АПД обязательно "распушите" ее.

### **Рекомендуемая среда**

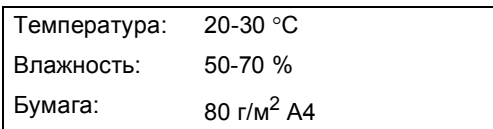

### **Поддерживаемые форматы документов <sup>2</sup>**

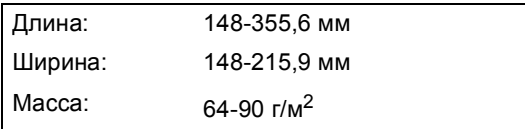

#### **Загрузка документов <sup>2</sup>**

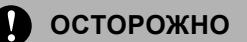

Не тяните документ в момент подачи.

Не загружайте скрученные, деформированные, сложенные, рваные, сшитые, скрепленные, склеенные или связанные листы.

Не загружайте картон, газетную бумагу или ткань.

- Перед загрузкой рукописных документов убедитесь, что чернила полностью высохли.
- a Загружаемую стопку тщательно "распушите". Документы нужно подавать в АПД **лицевой стороной вниз, верхним краем вперед** до упора в подающий ролик.
- b Отрегулируйте направляющие бумаги по ширине документов.
- c Отогните выходной откидной щиток АПД (1).

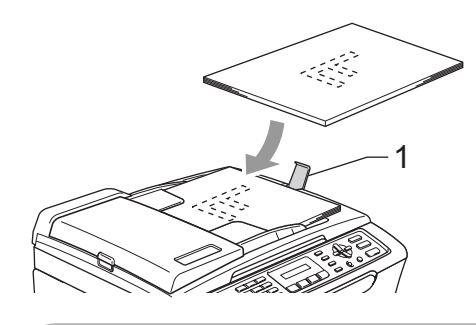

**ОСТОРОЖНО**

Не оставляйте толстые документы на стекле сканера. Это может привести к замятию в автоподатчике.

### <span id="page-18-0"></span>**Использование стекла сканера <sup>2</sup>**

Стекло сканера используется для отправки факсов, копирования и сканирования страниц книг или отдельных листов.

#### **Поддерживаемые форматы документов <sup>2</sup>**

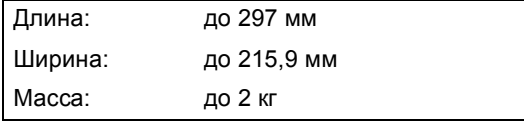

### **Загрузка документов <sup>2</sup>**

### **И Примечание**

Чтобы можно было использовать стекло сканера, АПД должен быть пустым.

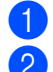

Поднимите крышку сканера.

b Положите документ на стекло сканера лицевой стороной вниз и выровняйте его по указателям с левой стороны.

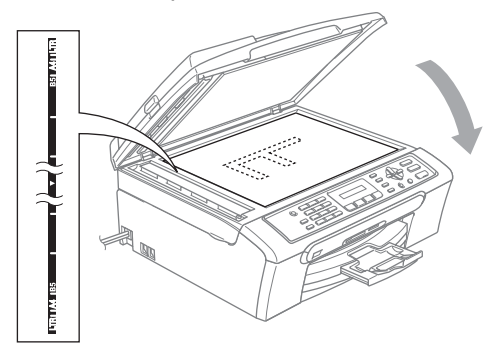

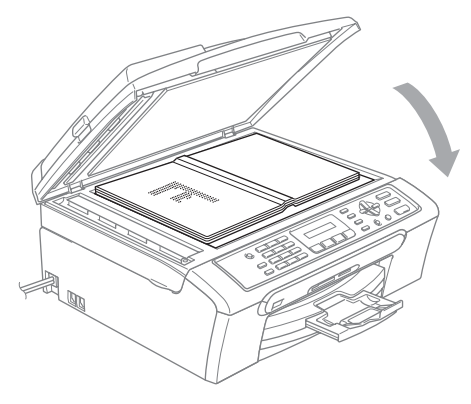

Закройте крышку для документа.

### **ОСТОРОЖНО**

При сканировании книги или толстого документа НЕ БРОСАЙТЕ крышку и не нажимайте на нее.

### <span id="page-18-1"></span>**Область сканирования <sup>2</sup>**

Область сканирования зависит от настроек в используемой вами программе. На рисунках ниже показаны области, которые не могут быть отсканированы на бумаге формата Letter и A4.

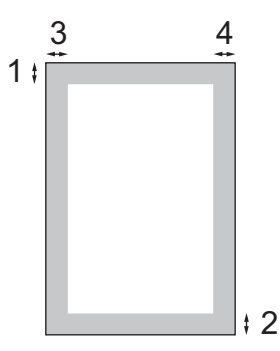

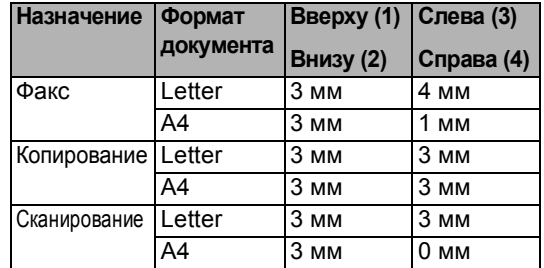

## <span id="page-19-0"></span>**Допустимая бумага и другие носители <sup>2</sup>**

Качество печати зависит от типа бумаги, используемой в устройстве.

Для обеспечения наилучшего качества печати для выбранных настроек обязательно задавайте тип бумаги, соответствующий типу загружаемой бумаги.

Можно использовать обычную бумагу, бумагу для струйных принтеров (с покрытием), глянцевую бумагу, прозрачные пленки и конверты.

Перед покупкой партии бумаги рекомендуем опробовать ее различные типы.

Для обеспечения наилучших результатов используйте бумагу Brother.

- При печати на бумаге для струйных принтеров (на бумаге с покрытием), прозрачных пленках или фотобумаге убедитесь, что выбран правильный носитель на вкладке "**Basic**" (Основные настройки) драйвера принтера или в меню настройки типа бумаги (см. *[Тип](#page-29-2) [бумаги](#page-29-2)* на стр. 20).
- $\blacksquare$  При печати на фотобумаге Brother сначала загрузите в лоток для бумаги прилагающийся лист с инструкциями, а фотобумагу положите на этот лист.
- При использовании прозрачных пленок или фотобумаги каждую готовую копию сразу снимайте, чтобы избежать замятия бумаги или смазывания.
- Не прикасайтесь к свежеотпечатанной поверхности, она может оказаться еще не полностью высохшей и оставить пятна на пальцах.

### <span id="page-19-1"></span>**Рекомендуемые носители <sup>2</sup>**

Для обеспечения наилучшего качества печати рекомендуем использовать бумагу Brother. (См. таблицу ниже.)

При отсутствии в продаже бумаги Brother рекомендуется перед закупкой большого количества бумаги выполнить пробную печать на бумаге разных типов.

Для печати на пленке мы советуем использовать прозрачные пленки 3M.

#### **Бумага Brother**

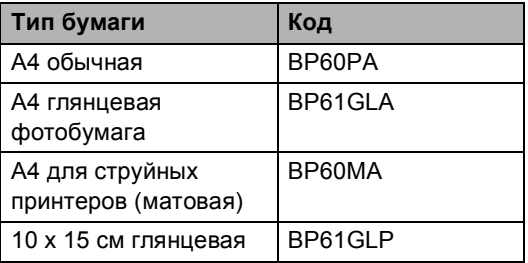

### <span id="page-20-0"></span>**Использование и хранение печатных носителей <sup>2</sup>**

- Храните бумагу в оригинальной запечатанной упаковке. Бумага должна храниться на ровной поверхности вдали от источников влаги, прямого солнечного света и высоких температур.
- Сторона фотобумаги, на которую нанесено покрытие, блестит. Не прикасайтесь к блестящей стороне (с покрытием). Загружайте фотобумагу блестящей стороной вниз.
- Не прикасайтесь ни к одной из сторон прозрачных пленок, так как они легко поглощают влагу и пот, что может привести к снижению качества печати. Прозрачные пленки, предназначенные для лазерных

принтеров/копировальных устройств, могут вызвать появление пятен на вашем следующем документе. Используйте только пленки, рекомендованные для печати на струйных принтерах.

#### **Неправильная настройка**

Не используйте бумагу следующих типов:

• Поврежденную, закрученную, сморщенную бумагу или бумагу неправильной формы

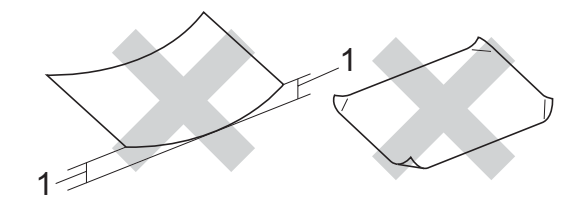

#### **1 2 мм или длиннее**

- Очень блестящую бумагу и бумагу с ярко выраженной текстурой
- Бумагу, на которой уже выполнялась печать на принтере
- Бумагу, которая не может быть уложена в ровную пачку
- Бумагу, изготовленную из коротких волокон

#### **Емкость выходного лотка <sup>2</sup>**

До 50 листов 80 г/м2 A4 или 20 фунтов бумаги Letter.

 Во избежание смазывания пленки и фотобумага должны забираться из выходного лотка по одному листу.

### <span id="page-21-0"></span>**Правильный выбор печатного носителя <sup>2</sup>**

### **Тип и формат бумаги для каждой операции <sup>2</sup>**

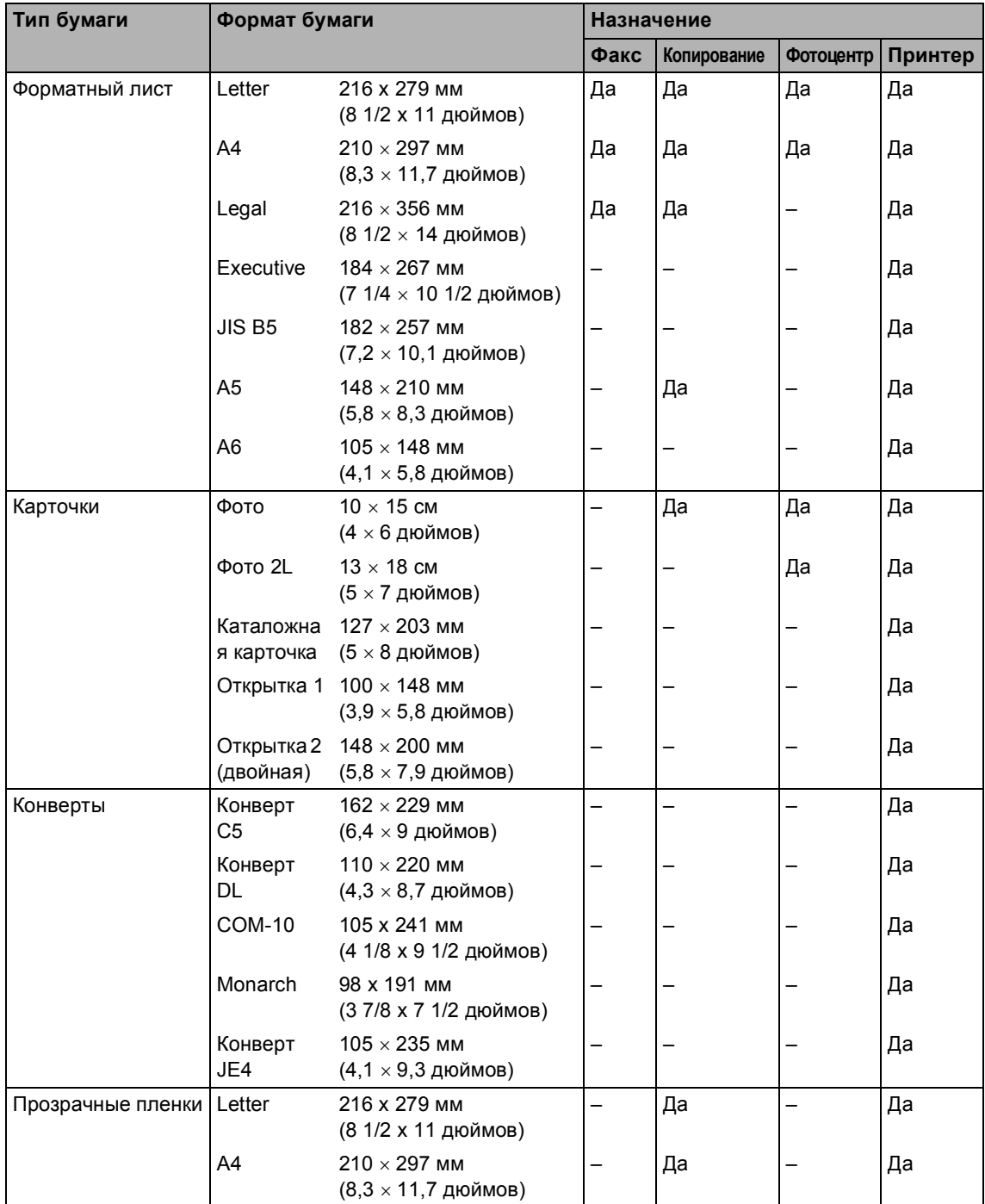

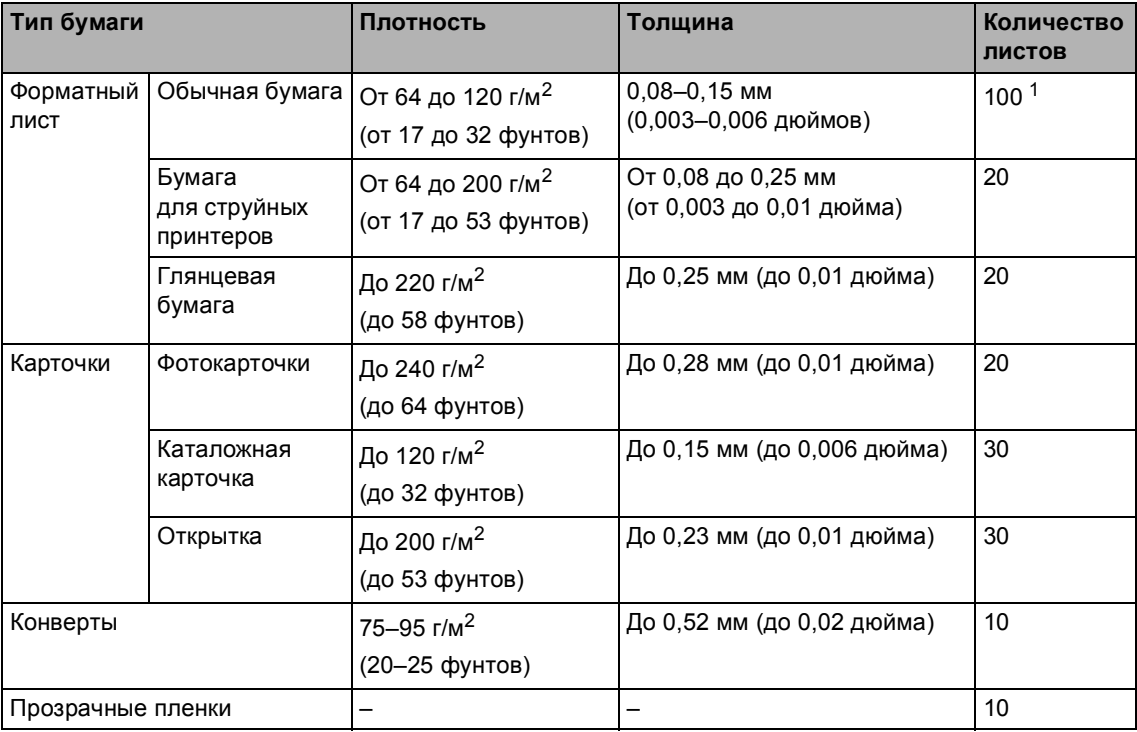

### **Плотность и толщина бумаги, объем загрузки <sup>2</sup>**

<span id="page-22-0"></span> $1 -$  До 50 листов бумаги формата Legal 80 г/м<sup>2</sup> (20 фунтов). до 100 листов бумаги 80 г/м<sup>2</sup> (20 фунтов).

## <span id="page-23-0"></span>**Загрузка бумаги и других носителей <sup>2</sup>**

**1** Если откинут опорный щиток, закройте его и затем вытяните лоток полностью из устройства. Поднимите крышку выходного лотка (1).

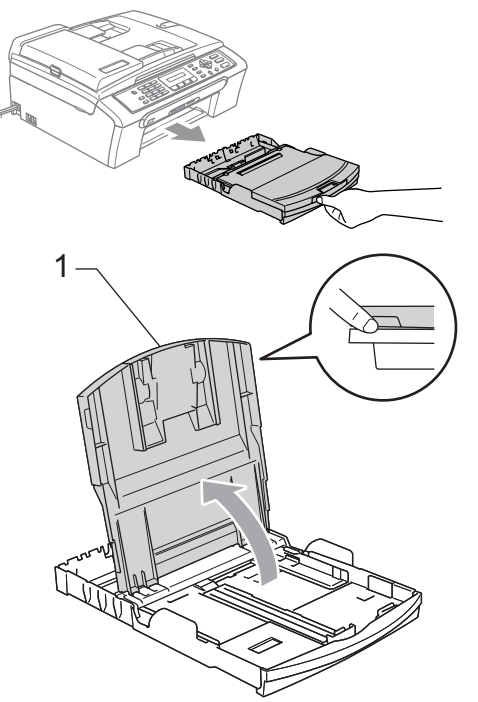

2 Прижмите и сдвиньте боковые направляющие бумаги (1) и верхний ограничитель (2) соответственно формату бумаги.

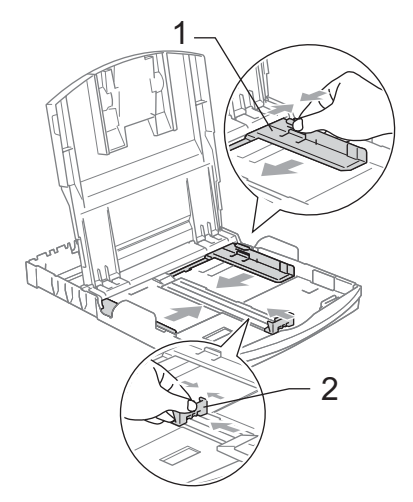

c Хорошо "распушите" пачку бумаги во избежание замятия и сбоев подачи бумаги.

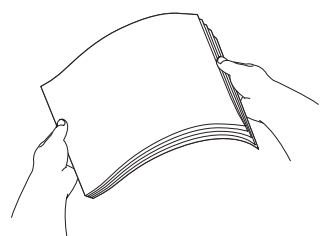

### **Примечание**

Обязательно проверяйте, что бумага не закручена.

4 Осторожно положите бумагу в лоток лицевой стороной вниз верхним краем вперед. Проверьте, что бумага <sup>в</sup> лотке положена ровно.

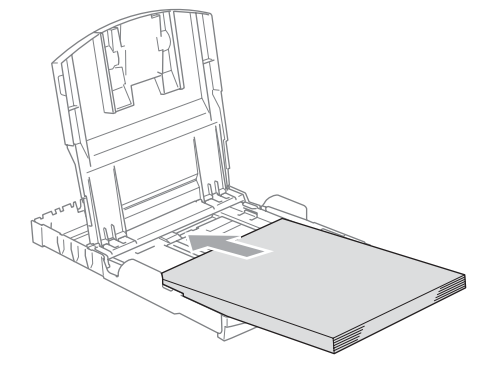

### **Примечание**

При использовании бумаги формата<br>Legal нажмите и удерживайте кнопку<br>разблокирования универсальной<br>направляющей при выдвижении передней части лотка.

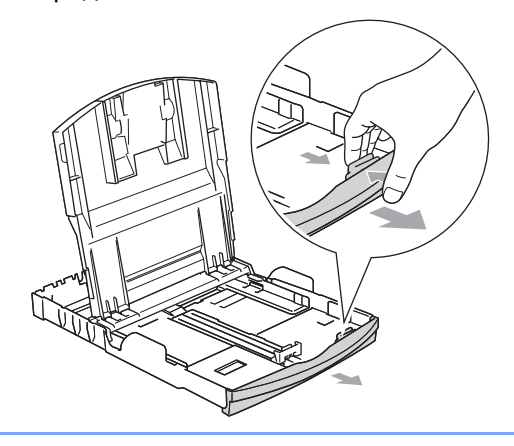

**2**

6 Аккуратно двумя руками отрегулируйте положение боковых направляющих по размеру бумаги. Проверьте, что боковые направляющие упираются в края пачки.

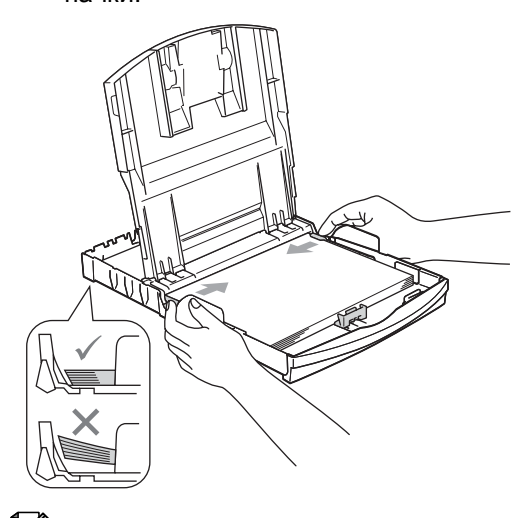

**8** Удерживая лоток, выдвиньте основной опорный щиток (1) до щелчка и откиньте опорный щиток (2).

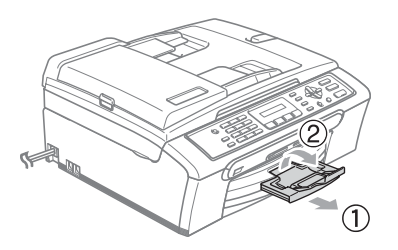

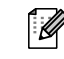

### **Примечание**

Не используйте опорный щиток для бумаги формата Legal.

### **Примечание**

Следите за тем, чтобы не заталкивать бумагу слишком далеко, так как она может подняться в задней части лотка и вызвать проблемы с подачей.

f Закройте крышку выходного лотка.

g Медленно вставьте лоток для бумаги до конца в устройство.

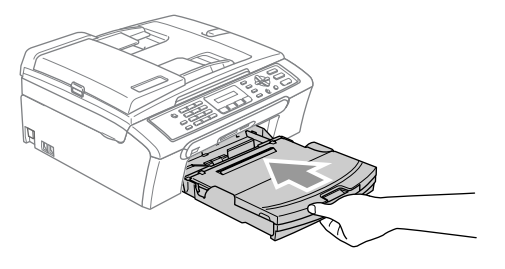

### <span id="page-25-0"></span>**Загрузка конвертов и открыток <sup>2</sup>**

#### **Загрузка конвертов <sup>2</sup>**

- Используйте конверты плотностью от 75 до 95 г/м<sup>2</sup>.
- Для некоторых конвертов в программе необходимо задать параметры полей. Вначале обязательно выполните пробную печать.

### **ОСТОРОЖНО**

Не используйте следующие типы конвертов, так как они приводят к возникновению проблем при подаче бумаги:

- Конверты объемного типа.
- Тисненые конверты (с выдавленным текстом).
- Конверты с застежками или скрепками.
- Конверты с печатным текстом на внутренней стороне.

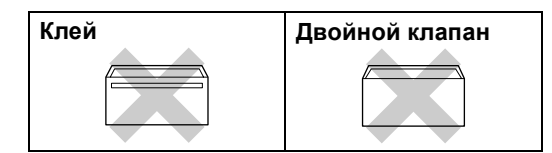

Иногда могут возникать проблемы с подачей бумаги, обусловленные толщиной, форматом и формой клапана используемых конвертов.

#### **Порядок загрузки конвертов и открыток <sup>2</sup>**

a Перед загрузкой прижмите углы <sup>и</sup> стороны конвертов или открыток с тем, чтобы сделать их как можно более плоскими.

### **Примечание**

Если устройство берет из лотка сразу два конверта или открытки, загружайте их по одному.

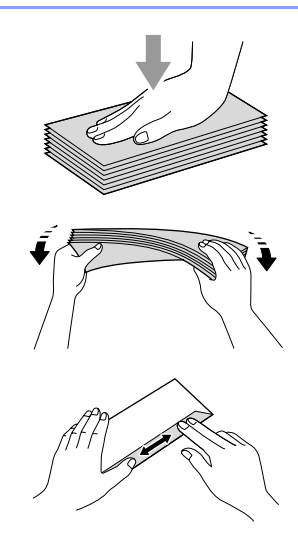

b Кладите конверты <sup>и</sup> открытки <sup>в</sup> лоток стороной для адреса вниз и правым краем вперед (см. рис.). Сдвиньте боковые направляющие бумаги (1) и верхний ограничитель (2) соответственно формату конвертов или открыток.

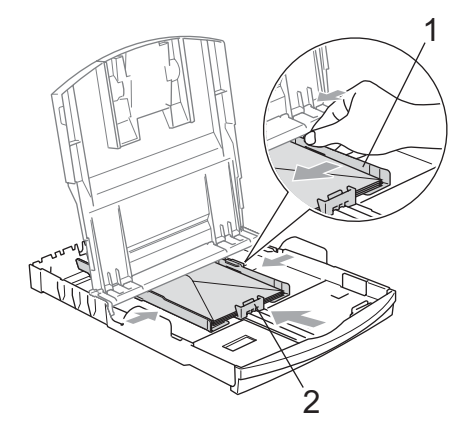

#### **При возникновении проблем при печати на конвертах попробуйте следующее: <sup>2</sup>**

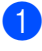

1 Откройте клапан конверта.

При печати открытый боковой клапан конверта должен располагаться сзади, а верхний клапан должен быть закрыт.

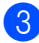

**3** Настройте формат и поля в программе.

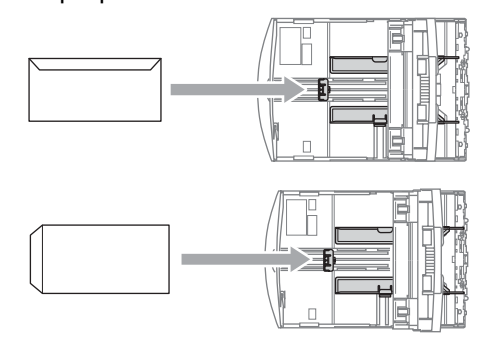

### <span id="page-26-0"></span>**Bынимание небольших распечаток из устройства <sup>2</sup>**

Когда в выходной лоток выдается бумага малого формата, ее бывает трудно достать. Убедитесь, что печать завершена, и полностью выдвиньте лоток.

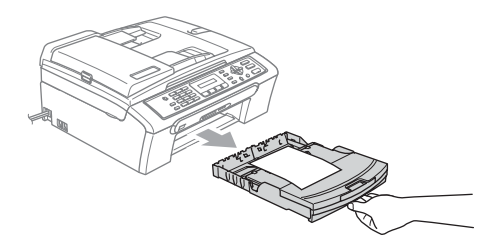

### <span id="page-27-0"></span>**Область печати <sup>2</sup>**

Область печати зависит от настроек в используемой программе. На рисунках внизу показана недоступная для печати зона на листах бумаги и конвертах. В зонах, отмеченных на рисунках ниже серым цветом, печать может выполняться, только если параметр печати без полей имеется и включен.

#### **Форматная бумага Конверты**

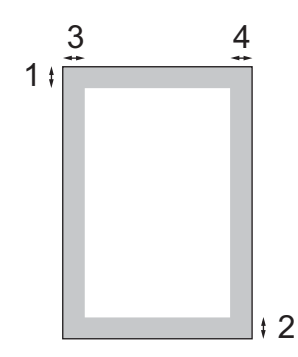

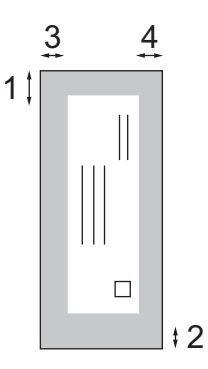

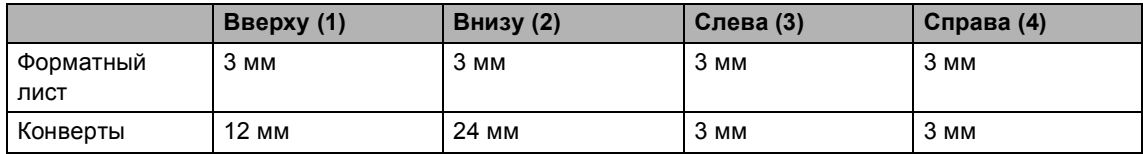

### **Примечание**

Функция печати без полей для конвертов не предусмотрена.

**3**

## <span id="page-28-0"></span>**Общая настройка <sup>3</sup>**

## <span id="page-28-7"></span><span id="page-28-1"></span>**Режим энергосбережения**

Когда устройство не используется, его можно переключить в режим энергосбережения, нажав кнопку **Экономия энергии**. В режиме энергосбережения можно принимать телефонные звонки. Подробнее о приеме факсов в режиме энергосбережения см. таблицу на стр[. 19.](#page-28-5) Если требуется выполнять другие операции, устройство следует вывести из режима энергосбережения.

#### **Примечание**

Если подключен внешний телефон или автоответчик, он всегда работает.

### <span id="page-28-2"></span>**Переключение устройства в режим энергосбережения <sup>3</sup>**

Нажмите и удерживайте нажатой кнопку **Экономия энергии**. На ЖКдисплее появляется сообщение Выключение. Перед выключением ЖК-дисплей остается включенным в течение нескольких секунд.

### <span id="page-28-3"></span>**Вывод устройства из режима энергосбережения <sup>3</sup>**

- - a Нажмите кнопку **Экономия энергии**.

#### **Примечание**

- Даже если устройство переключено в режим энергосбережения, оно будет периодически очищать печатающую головку для поддержания высокого качества печати.
- Если устройство отсоединено от электросети, то никакие операции не доступны.
- Можно настроить режим энергосбережения так, чтобы любые операции были недоступны (за исключением автоматической очистки головки). (См. раздел *[Настройка](#page-28-6) [энергосбережения](#page-28-6)* на стр. 19.)

### <span id="page-28-6"></span><span id="page-28-4"></span>**Настройка энергосбережения**

Можно изменить параметры на кнопке **Экономия энергии**. Режим по умолчанию установлен Прием факса:Вкл. Устройство может получать факсы или звонки, даже если оно находится в режиме энергосбережения. Если не нужно, чтобы в режиме энергосбережения устройство принимало факсы и звонки, измените эту настройку на Прием факса:Выкл. (См. *Режим [энергосбережения](#page-28-7)* на стр. 19.)

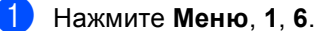

## b <sup>С</sup> помощью **<sup>a</sup>** или **<sup>b</sup>** выберите

Прием факса:Вкл, или Прием факса:Выкл. Нажмите **OK**.

c Нажмите **Стоп/Выход**.

<span id="page-28-5"></span>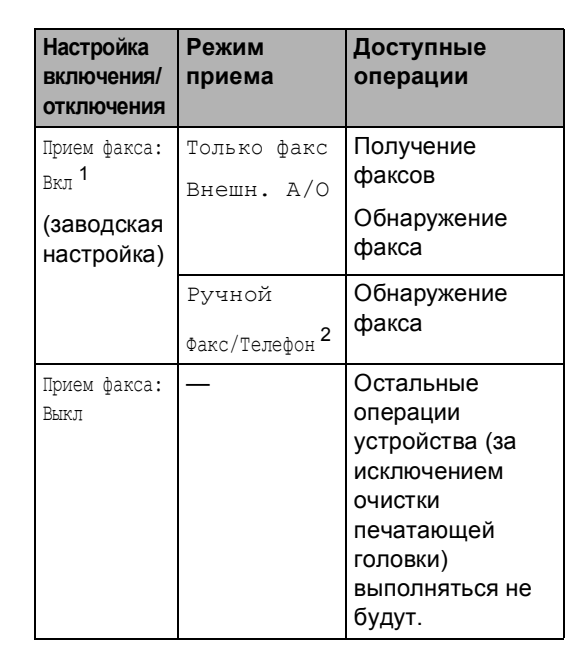

<span id="page-28-8"></span><sup>1</sup> Нельзя получить факс при помощи **Ч/б Старт** или **Цвет Старт**.

<span id="page-28-9"></span><sup>2</sup> Факс не принимается автоматически, если установить режим приема Факс/Телефон.

## <span id="page-29-0"></span>**Таймер режима <sup>3</sup>**

Устройство имеет три кнопки переключаемых режимов на панели управления: **Факс**, **Сканирование**, **Копирование** и **Фотоцентр**. Можно изменить время, по истечении которого устройство возвращается в режим "Факс" после последней операции сканирования, копирования или Центра PhotoCapture. Если выбрано значение Выкл.,

устройство остается в режиме, который использовался последним.

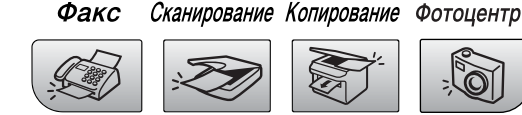

a Нажмите **Меню**, **1**, **1**.

#### b <sup>С</sup> помощью **<sup>a</sup>** или **<sup>b</sup>** выберите

- 0 Сек., 30 Сек., 1 Мин, 2 Мин., 5 Мин. или Выкл..
- Нажмите **OK**.
- c Нажмите **Стоп/Выход**.

## <span id="page-29-1"></span>**Настройка бумаги <sup>3</sup>**

### <span id="page-29-2"></span>**Тип бумаги <sup>3</sup>**

Для достижения оптимального качества печати установите тип используемой бумаги.

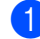

#### a Нажмите **Меню**, **1**, **2**.

b <sup>С</sup> помощью **<sup>a</sup>** или **<sup>b</sup>** выберите Обычная бумага, Для струйн.печ., Фотобум. Brother, Другая фотобум. или Пленки. Нажмите **OK**.

c Нажмите **Стоп/Выход**.

### **И Примечание**

Устройство выдает бумагу отпечатанной стороной вверх на лоток в передней части устройства. При использовании прозрачных пленок или глянцевой бумаги каждую готовую копию сразу снимайте, чтобы избежать замятия бумаги или смазывания.

### <span id="page-29-3"></span>**Размер бумаги <sup>3</sup>**

Для печати копий можно использовать бумагу пяти разных форматов: Letter, Legal, А4, А5 и  $10 \times 15$  см. Для печати факсов можно использовать бумагу трех форматов: Letter, Legal и A4. Если формат бумаги, загружаемой в устройство, отличается от прежнего, потребуется изменить и настройку формата бумаги, с тем чтобы устройство смогло уместить входящий факс на страницу.

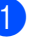

a Нажмите **Меню**, **1**, **3**.

b <sup>С</sup> помощью **<sup>a</sup>** или **<sup>b</sup>** выберите Letter, Legal, A4, A5 или 10x15см. Нажмите **OK**.

c Нажмите **Стоп/Выход.**

## <span id="page-30-0"></span>**Настройка громкости <sup>3</sup>**

### <span id="page-30-1"></span>**Громкость звонка <sup>3</sup>**

Можно выбрать уровень громкости звонка в диапазоне от Высок до Вык.

Для регулирования уровня громкости в

режиме "Факс"  $\left( \mathcal{L} \right)$  нажмите  $\left( \mathcal{L} \right)$  или

c . На ЖКД отображается текущая настройка; при каждом нажатии кнопки громкость изменяется до следующего уровня. Устройство сохраняет новую настройку до следующего его изменения.

Громкость можно также изменить при помощи меню, выполнив приведенные ниже инструкции:

#### **Настройка громкости звонка из меню <sup>3</sup>**

a Нажмите **Меню**, **1**, **4**, **1**.

- b <sup>С</sup> помощью **<sup>a</sup>** или **<sup>b</sup>** выберите Низк, Средн, Высок или Вык. Нажмите **OK**.
- 

c Нажмите **Стоп/Выход**.

### <span id="page-30-2"></span>**Громкость звукового сигнала <sup>3</sup>**

Когда этот параметр включен, устройство подает звуковой сигнал при нажатии кнопки, в случае ошибки или во время приема/отправки факса.

Можно выбрать уровень громкости в диапазоне от Громкий до Откл..

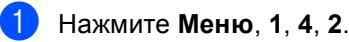

b <sup>С</sup> помощью **<sup>a</sup>** или **<sup>b</sup>** выберите Тихий, Средн, Громкий или Откл.. Нажмите **OK**.

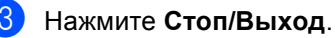

### <span id="page-30-3"></span>**Громкость динамика <sup>3</sup>**

Можно выбрать уровень громкости динамика в диапазоне от Громко до Выкл..

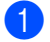

a Нажмите **Меню**, **1**, **4**, **3**.

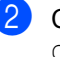

b <sup>С</sup> помощью **<sup>a</sup>** или **<sup>b</sup>** выберите Тихо, Средне, Громко или Выкл.. Нажмите **OK**.

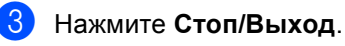

## <span id="page-31-0"></span>**Автоматический переход на летнее и зимнее время <sup>3</sup>**

Можно установить автоматическое переключение устройства на летнее и зимнее время. Устройство само переведет часы на один час вперед весной и на один час назад осенью. Проверьте правильность даты и времени в настройке Дата и время.

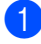

a Нажмите **Меню**, **1**, **5**.

- b <sup>С</sup> помощью **<sup>a</sup>** или **<sup>b</sup>** выберите Вкл или Вык. Нажмите **OK**.
- c Нажмите **Стоп/Выход**.

## <span id="page-31-1"></span>**ЖК-дисплей <sup>3</sup>**

### <span id="page-31-2"></span>**Контрастность ЖК-дисплея <sup>3</sup>**

Для увеличения резкости и четкости изображения можно изменить контрастность ЖКД. Если вам трудно читать сообщения на ЖК-дисплее устройства, попробуйте изменить настройку контраста.

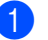

a Нажмите **Меню**, **1**, **7**.

b <sup>С</sup> помощью **<sup>a</sup>** или **<sup>b</sup>** выберите Светлый или Темный. Нажмите **OK**.

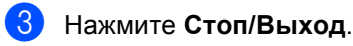

**4**

## <span id="page-32-0"></span>**Функции безопасности <sup>4</sup>**

## <span id="page-32-1"></span>**Блокировка передачи**

Блокировка передачи позволяет предотвратить несанкционированный доступ к устройству.

При включенной блокировке передачи можно выполнять следующие операции:

Прием факсов

При включенной блокировке передачи НЕДОСТУПНЫ следующие операции:

- Отправка факсов
- Копирование
- Печать с компьютера
- Сканирование
- PhotoCapture
- Управление с панели управления

### **Примечание**

Если вы забыли пароль блокировки передачи, обратитесь за помощью к дилеру Brother.

### <span id="page-32-2"></span>**Задание и изменение пароля блокировки передачи <sup>4</sup>**

### **Примечание**

Если пароль уже задан, снова задавать его не требуется.

#### **Задание пароля <sup>4</sup>**

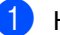

- a Нажмите **Меню**, **2**, **0**, **1**.
- b Введите пароль (четырехзначный номер). Нажмите **OK**.
- c Если на дисплее появится Повтор:, снова введите пароль для подтверждения. Нажмите **OK**.
- d Нажмите **Стоп/Выход**.

#### **Изменение пароля блокировки передачи <sup>4</sup>**

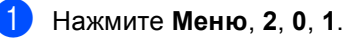

b Нажмите **<sup>a</sup>** или **<sup>b</sup>** для выбора Установ. пароль.

Нажмите **OK**.

- **3** Введите текущий пароль (четырехзначный номер). Нажмите **OK**.
- Введите четырехзначный номер, который будет новым паролем. Нажмите **OK**.
- e Если на дисплее появится Повтор:, снова введите пароль для подтверждения. Нажмите **OK**.
	- f Нажмите **Стоп/Выход**.

### <span id="page-33-0"></span>**Включение/выключение блокировки передачи <sup>4</sup>**

#### **Включение блокировки передачи <sup>4</sup>**

- - a Нажмите **Меню**, **2**, **0**, **1**.
- b Нажмите **<sup>a</sup>** или **<sup>b</sup>** для выбора Заблок. кнопки. Нажмите **OK**.
- **3** Введите зарегистрированный пароль из 4 цифр. Нажмите **OK**. Устройство перейдет в режим блокировки, а на ЖК-дисплее появится сообщение Режим блокировки.

#### **Выключение блокировки передачи <sup>4</sup>**

- **Нажмите Меню.**
- b Введите зарегистрированный пароль из 4 цифр. Нажмите **OK**. Блокировка передачи автоматически выключается.

### **ИМР Примечание**

При вводе неправильного пароля на дисплее появляется сообщение Неверный пароль и устройство остается в режиме блокировки. Устройство будет оставаться в режиме блокировки передачи до тех пор, пока не будет введен зарегистрированный пароль.

## **Раздел II**

 $\blacktriangleright$ 

# <span id="page-34-0"></span>**Факс II**

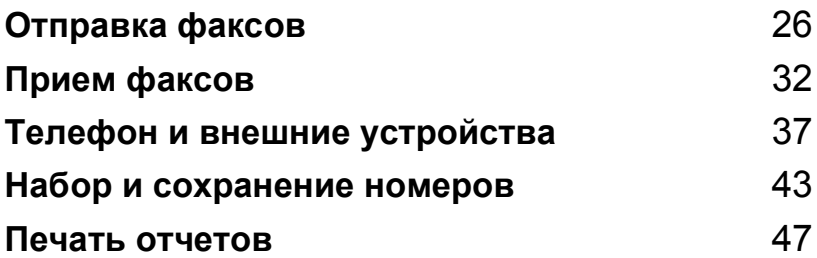

**5**

## <span id="page-35-0"></span>**Отправка факсов <sup>5</sup>**

## <span id="page-35-1"></span>**Переключение в режим факса <sup>5</sup>**

Для входа в режим "Факс" нажмите

(**Факс**) и клавиша начнет гореть зеленым цветом.

### <span id="page-35-2"></span>**Отправка факса из АПД (только MFC-260C) 5**

a Устройство должно находиться <sup>в</sup>

режиме "Факс" .

- Вставьте документ лицевой стороной вниз в автоподатчик. (См. раздел *[Загрузка](#page-17-1) [документов](#page-17-1)* на стр. 8.)
- **Наберите номер факса при помощи** клавиатуры набора номера.
- d Нажмите **<sup>Ч</sup>/б Старт** или **Цвет Старт**. Устройство начнет сканирование документа.

### **И Примечание**

- Для отмены нажмите **Стоп/Выход**.
- Если при отправке черно-белого факса память устройства заполнена, то факс будет отправлен в реальном времени.

### <span id="page-35-3"></span>**Отправка факса со стекла сканера <sup>5</sup>**

Для отправки по факсу страниц книги по одной за раз можно использовать стекло сканера. Документы могут иметь формат до Letter или A4.

Для цветных факсов нельзя отправить несколько страниц.

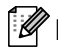

#### **Примечание** (Только MFC-260C)

Ввиду того, что за раз можно отсканировать только одну страницу, при отправке документа, состоящего из нескольких страниц, проще использовать автоподатчик.

- a Устройство должно находиться <sup>в</sup> режиме "Факс" .
- b Положите документ на стекло сканера.
	- Наберите номер факса.
	- d Нажмите **<sup>Ч</sup>/б Старт** или **Цвет Старт**.
		- При нажатии **Ч/б Старт** устройство начинает сканирование первой страницы. Переходите к пункту  $\bigcirc$ .
		- При нажатии **Цвет Старт** устройство начинает отправку документа.
- <span id="page-35-4"></span>e Выполните одно из следующих действий:
	- Чтобы отправить одну страницу, нажмите **2**, чтобы выбрать Нет (или нажмите **Ч/б Старт** еще раз).

Устройство начнет отправку документа.

- Для отправки более одной страницы нажмите **1** для выбора Да и переходите к пункту  $\bigcirc$ .
- <span id="page-35-5"></span>f Положите следующую страницу на стекло сканера. Нажмите **OK**.

Устройство начнет сканирование страницы. (Повторите пункт  $\bigcirc$  и пункт • для каждой дополнительной страницы.)
### **Отправка по факсу документов формата Letter со стекла сканера**

Если документы имеют формат Letter, необходимо задать формат сканирования на Letter. В противном случае боковая часть документа не пройдет по факсу.

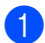

a Проверьте, что вы находитесь <sup>в</sup>

режиме "Факс"  $\left\lfloor\frac{m}{n}\right\rfloor$ 

b Нажмите **Меню**, **2**, **2**, **0**.

c Нажмите **<sup>a</sup>** или **<sup>b</sup>** для выбора Letter. Нажмите **OK**.

d Нажмите **Стоп/Выход**.

### **Передача цветных факсов <sup>5</sup>**

Устройство может отправлять цветной факс на устройства, поддерживающие эту функцию.

Цветные факсы нельзя сохранить в памяти. При отправке цветного факса устройство отправит его в реальном времени (даже если для Мгнв. отправка выбрана настройка Выкл).

#### **Отмена отправляемого факса <sup>5</sup>**

Если нужно отменить отправку факса уже во время сканирования, набора номера или отправки факса, нажмите **Стоп/Выход**.

# **Пакетная рассылка (только черно-белые факсы) <sup>5</sup>**

Рассылка – это автоматическая отправка одного факсимильного сообщения на несколько номеров факса. В одну рассылку можно включать группы, номера быстрого набора и до 50 номеров, набираемых вручную.

По завершении рассылки печатается отчет рассылки.

a Устройство должно находиться <sup>в</sup>

режиме "Факс"  $|$ 

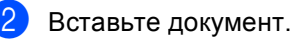

- <span id="page-36-0"></span>c Введите номер. Нажмите **OK**. Можно использовать номер быстрого набора, номер группы или номер, введенный вручную с цифровой клавиатуры.
- Повторяйте @ до тех пор, пока не будут введены все номера факсов, на которые должна выполняться рассылка.

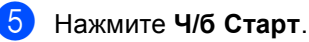

#### **Примечание**

- Если не используются номера для групп, то можно "рассылать" факсы на 90 различных номеров.
- Объем доступной памяти будет зависеть от типа заданий в памяти и количества номеров адресатов в рассылке. Если вы рассылаете факс на максимально возможное количество номеров, то Вы не сможете использовать функцию двойного доступа.
- При заполнении памяти нажмите **Стоп/Выход** для остановки задания. Если отсканировано несколько страниц, нажмите **Ч/б Старт** для отправки той части задания, которая сохранена в памяти .

### **Отмена выполняемой рассылки <sup>5</sup>**

a Нажмите **Меню**, **2**, **4**. На ЖК-дисплее появится набираемый номер факса.

XXXXXXXX

b Нажмите **OK**. На ЖК-дисплее отобразится номер задания:

1.Очист. 2.Выйти

- **3** Для удаления номера нажмите 1. При этом на ЖК-дисплее появится номер задания пакетной рассылки и 1.Очист. 2.Выйти.
- d Для отмены рассылки нажмите **<sup>1</sup>**.
- e Нажмите **Стоп/Выход**.

# **Дополнительные операции по отправке факсов <sup>5</sup>**

### **Настройка параметров перед отправкой факсов <sup>5</sup>**

При отправке факса можно задать различные параметры: разрешение, контрастность, режим международной связи и передача в реальном времени.

- **1** Устройство должно находиться в режиме "Факс"  $\left|\mathcal{L}\right|$ b Вставьте документ.
- c Выберите параметр, который нужно изменить, в меню настройки отправки (**Меню**, **2**, **2**). Нажмите **OK**.
- Выберите требуемое значение параметра. Нажмите **OK**.
- 5 Выполните одно из следующих действий:

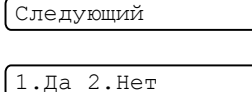

- Нажмите **1** для изменения другого параметра.
- После завершения настройки параметров нажмите **2**.

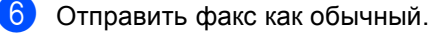

### **Контрастность <sup>5</sup>**

Если документ слишком светлый или слишком темный, может потребоваться изменить контрастность. Для большинства документов можно использовать настройку по умолчанию Авто. В этом случае контрастность настраивается автоматически.

Для отправки светлых документов используйте настройку Светл..

Для отправки темных документов используйте настройку Тёмн..

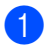

a Устройство должно находиться <sup>в</sup>

режиме "Факс" ...

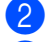

b Вставьте документ.

- c Нажмите **Меню**, **2**, **2**, **1**.
- d Нажмите **<sup>a</sup>** или **<sup>b</sup>**, чтобы выбрать Авто, Светл. или Тёмн.. Нажмите **OK**.

#### **Примечание**

Даже если выбрана настройка Светл. или Тёмн., устройство отправит факс с использованием параметра Авто в следующих случаях:

- При отправке цветного факса.
- При выборе Фото в качестве разрешения факса.

#### **Изменение разрешения факса<sup>5</sup>**

Качество факса можно повысить при изменении разрешения факса. Разрешение можно изменить для следующего факса *или* для всех факсов.

#### **Изменение разрешения для** *следующего* **факса <sup>5</sup>**

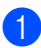

a Устройство должно находиться <sup>в</sup>

режиме "Факс" .

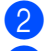

b Вставьте документ.

c Для выбора нужного разрешения нажмите **Разрешение Факсa**, а затем **a** или **b**. Нажмите **OK**.

#### **Изменение разрешения факса по умолчанию <sup>5</sup>**

a Устройство должно находиться <sup>в</sup>

режиме "Факс"  $\boxed{\mathscr{D}}$ 

b Нажмите **Меню**, **2**, **2**, **2**.

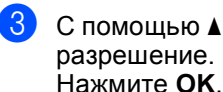

c <sup>С</sup> помощью **<sup>a</sup>** или **<sup>b</sup>** выберите нужное

#### **Примечание**

Имеется четыре настройки разрешения для черно-белых факсов и две для цветных факсов.

#### **Черно-белые**

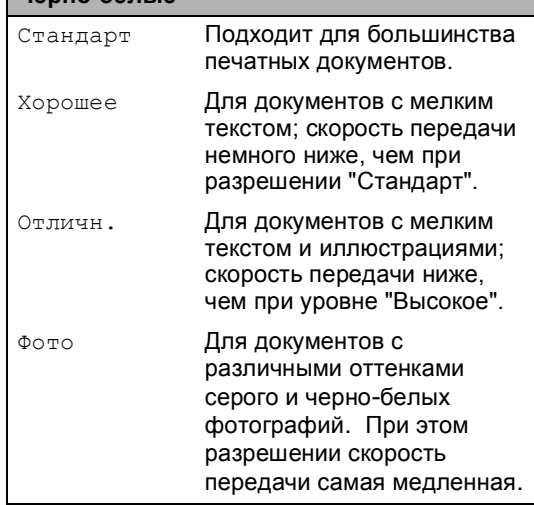

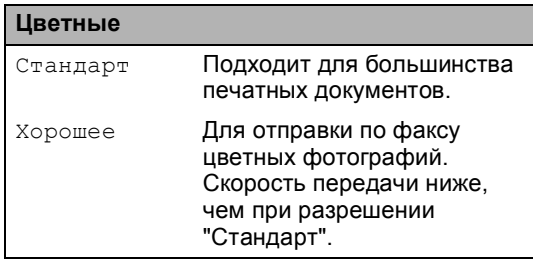

Если выбрать разрешение Отличн. или Фото, а потом нажать кнопку **Цвет Старт** для отправки факса, устройство отправит факс с разрешением Хорошее.

**5**

**29**

### **Двойной доступ (только для черно-белых факсов) <sup>5</sup>**

Можно набрать номер и начать сканирование факса в память, даже если устройство в это время отправляет факс из памяти, принимает факс или печатает данные из компьютера. На ЖК-дисплее отобразится номер нового задания и объем доступной памяти.

Количество страниц, которые можно отсканировать в память, зависит от объема информации на них.

### **ИМИ** Примечание

Если при сканировании документов появляется сообщение Мало памяти, нажмите **Стоп/Выход** для отмены или **Ч/б Старт** для отправки

отсканированных страниц.

#### <span id="page-39-0"></span>**Передача в режиме реального времени <sup>5</sup>**

Перед отправкой факса устройство сканирует документ в память. Затем, сразу после освобождения телефонной линии, устройство начнет набор номера и отправку.

Если при отправке цветного факса память уже заполнена, то устройство отправляет документ в реальном времени (даже если для параметра Мгнв. отправка выбрана настройка Выкл).

Иногда требуется отправить важный документ незамедлительно, без предварительной передачи в память. Для параметра можно выбрать Мгнв. отправка значение Вкл для всех документов или значение Только след.факс только для следующего факса.

#### **И Примечание**

При отправке факса со стекла сканера в режиме реального времени функция автодозвона не активна.

#### **Отправка в режиме реального времени для всех факсов <sup>5</sup>**

- a Устройство должно находиться <sup>в</sup> режиме "Факс" |
- b Нажмите **Меню**, **2**, **2**, **3**.

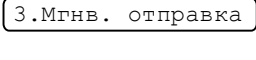

Мгнв. отпр.:Вкл

**C помощью ▲ или ▼ выберите** Вкл (или Выкл). Нажмите **OK**.

#### **Отправка в режиме реального времени для одного факса <sup>5</sup>**

- a Устройство должно находиться <sup>в</sup> режиме "Факс" |
	- b Нажмите **Меню**, **2**, **2**, **3**.
- c Нажмите **<sup>a</sup>** или **<sup>b</sup>** для выбора Только след.факс. Нажмите **OK**.

#### d <sup>С</sup> помощью **<sup>a</sup>** или **<sup>b</sup>** выберите След. факс:Выкл. или След. факс:Вкл..

e Нажмите **OK**.

#### **Примечание**

При отправке факса со стекла сканера в режиме реального времени функция автодозвона не активна.

**5**

### **Режим международной связи <sup>5</sup>**

Если из-за помех на телефонной линии возникают проблемы при отправке факсов за границу, рекомендуем включить режим международной связи. После завершения отправки в этом режиме он автоматически отключится.

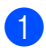

**1** Устройство должно находиться в

режиме "Факс" ...

- b Вставьте документ.
- - c Нажмите **Меню**, **2**, **2**, **4**.
- d <sup>С</sup> помощью **<sup>a</sup>** или **<sup>b</sup>** выберите Вкл (или Вык). Нажмите **OK**.

### **Просмотр и отмена заданий в очереди <sup>5</sup>**

Можно просмотреть задания в очереди и отменить любое из них. (Если таких заданий нет, на дисплее появится сообщение Нет заданий.)

a Нажмите **Меню**, **2**, **4**. Все задания в очереди отображаются на ЖК-дисплее.

- b Нажмите **<sup>a</sup>** или **<sup>b</sup>** для прокрутки заданий и выбора задания, которое вы хотите отменить. Нажмите **OK**.
- c Выполните одну из следующих операций:
	- Нажмите **1** для его отмены.
	- Нажмите **2** для выхода без отмены.

После завершения операции нажмите **Стоп/Выход**.

### **Отправка факса вручную <sup>5</sup>**

При отправке факса в ручном режиме слышны звуковые сигналы набора номера, гудки и тональные сигналы приема факса.

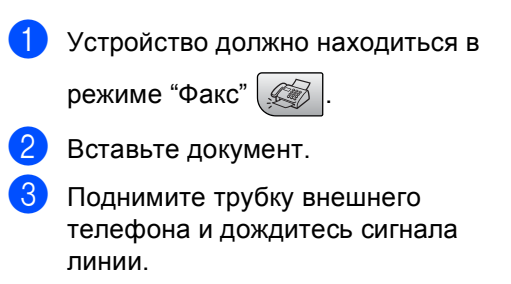

Наберите номер факса адресата.

- e Когда вы услышите сигнал факса, нажмите **Ч/б Старт** или **Цвет Старт**.
	- Если используется стекло сканера, то для отправки факса нажмите **1**.

1.Отправ 2.Приём

f Положите трубку.

### **Сообщение "Мало памяти" <sup>5</sup>**

Если при сканировании первой страницы факса появилось сообщение Мало памяти, нажмите кнопку **Стоп/Выход** для отмены факса.

Если при сканировании очередной страницы факса появилось сообщение Мало памяти, то можно нажать либо кнопку **Ч/б Старт** для отправки уже отсканированных страниц, либо кнопку **Стоп/Выход** для отмены операции.

### **Примечание**

Если вы получите сообщение Мало памяти при отправке факса и не захотите удалять сохраненные факсы из памяти, то можно отправить факс в реальном времени. (См. раздел *Передача в режиме [реального](#page-39-0) [времени](#page-39-0)* на стр. 30.)

**Прием факсов <sup>6</sup>**

# **Режимы приема <sup>6</sup>**

**6**

Режим приема следует выбирать в зависимости от внешних устройств и услуг, предоставляемых телефонной компанией.

### <span id="page-41-0"></span>**Выбор режима приема <sup>6</sup>**

По умолчанию устройство автоматически принимает все получаемые факсы. Приведенная ниже схема поможет выбрать правильный режим. Подробное описание режимов приема см. *[Использование](#page-42-0) режимов приема* на стр. 33 и *[Настройки](#page-43-0) режима приема* на стр. 34.

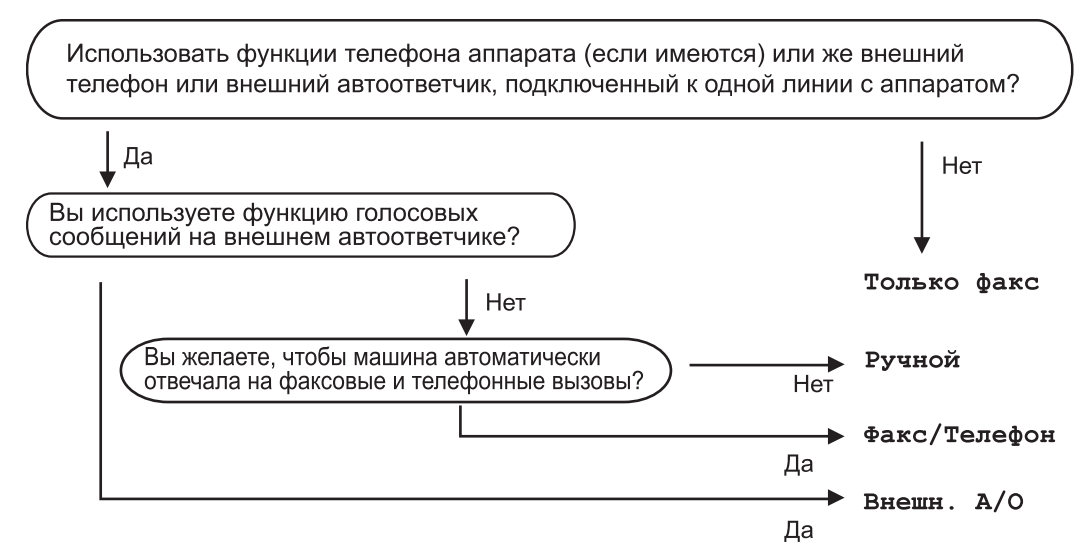

Для задания режима приема выполните приведенные ниже инструкции.

a Нажмите **Меню**, **0**, **1**.

b <sup>С</sup> помощью **<sup>a</sup>** или **<sup>b</sup>** выберите Только факс, Факс/Телефон, Внешн. <sup>А</sup>/<sup>О</sup> или Ручной.

Нажмите **OK**.

#### c Нажмите **Стоп/Выход**.

На ЖКД отобразится текущий режим приема.

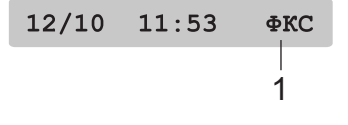

**1 Текущий режим приема**

Фкс: Только факс

# <span id="page-42-0"></span>**Использование режимов приема <sup>6</sup>**

В некоторых режимах приема устройство отвечает автоматически (Только факс и Факс/Телефон). Возможно, перед использованием этих режимов приема понадобится изменить задержку ответа. См. *[Задержка](#page-43-1) ответа* на стр. 34.

### **Только факс <sup>6</sup>**

В режиме "Только факс" устройство будет автоматически отвечать на каждый вызов. Если вызов – факс, устройство его примет.

### **Факс/Телефон <sup>6</sup>**

Режим "Факс/Телефон" позволяет автоматически управлять входящими вызовами путем распознавания, являются ли они факсами или голосовыми вызовами. В зависимости от этого они обрабатываются одним из следующих способов:

- Факсы принимаются автоматически.
- **В случае голосовых вызовов** включается двойной сигнал вызова, означающий, что вы должны принять вызов. Двойной сигнал вызова – это быстрый двойной звонок устройства.

См. также *[Длительность](#page-43-2) двойного [сигнала](#page-43-2) вызова (только режим "Факс/[Телефон](#page-43-2)")* на стр. 34 и *[Задержка](#page-43-1) [ответа](#page-43-1)* на стр. 34.

### **Ручной <sup>6</sup>**

В ручном режиме отключаются все функции автоматического ответа.

Чтобы принять факс вручную, поднимите трубку внешнего телефона или нажмите кнопку **Тел/Удержание**. Когда вы услышите сигналы факса (короткие повторяющиеся гудки), нажмите **Ч/б Старт** или **Цвет Старт**. Для приема факсов можно также использовать функцию Обнаружение факса, подняв трубку на одной линии с устройством.

См. также *[Обнаружение](#page-44-0) факса* на стр. 35.

#### **Внешний автоответчик <sup>6</sup>**

Режим "Внешний автоответчик" позволяет обрабатывать входящие вызовы на внешнем автоответчике. Входящие вызовы обрабатываются одним из следующих способов:

- Факсы принимаются автоматически.
- В случае голосового вызова звонящий может оставить сообщение на внешнем автоответчике.

Подробнее см. *[Подключение](#page-47-0) внешнего [автоответчика](#page-47-0)* на стр. 38.

**6**

# <span id="page-43-0"></span>**Настройки режима приема <sup>6</sup>**

### <span id="page-43-1"></span>**Задержка ответа <sup>6</sup>**

Функция задержки ответа устанавливает количество гудков, после которого устройство отвечает на вызов в режиме Только факс или Факс/Телефон. Если на одной линии с устройством подключены внешние или параллельные телефоны, выберите максимальное количество гудков.

(См. *Управление с [параллельных](#page-50-0) [телефонов](#page-50-0)* на стр. 41 и *[Обнаружение](#page-44-0) [факса](#page-44-0)* на стр. 35.)

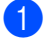

- a Нажмите **Меню**, **2**, **1**, **1**.
- b Нажмите **<sup>a</sup>** или **<sup>b</sup>** для выбора количества гудков, после которого устройство будет отвечать на вызов (00-10).

Нажмите **OK**. При выборе 00 звонков линии не будет.

c Нажмите **Стоп/Выход**.

### <span id="page-43-3"></span><span id="page-43-2"></span>**Длительность двойного сигнала вызова (только режим "Факс/Телефон") <sup>6</sup>**

Если выбран режим приема Факс/Телефон, необходимо определить длительность особого псевдо/двойного сигнала вызова, который устройство подает при получении голосового вызова. Если входящий вызов является факсом, то устройство примет этот факс.

Такой псевдо/двойной сигнал раздается после начального звонка от телефонной компании. Этот сигнал подается только устройством, ни один другой телефон на той же линии не подает такой особый двойной псевдозвонок. Однако ответить на вызов можно с любого телефона, подключенного к той же линии, что и устройство. (См. раздел *[Управление](#page-50-0) с [параллельных](#page-50-0) телефонов* на стр. 41.)

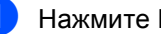

- a Нажмите **Меню**, **2**, **1**, **2**.
- b Нажмите **<sup>a</sup>** или **<sup>b</sup>** для выбора длительности сигнала о поступлении голосового вызова (20, 30, 40 или 70 секунд). Нажмите **OK**.

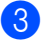

c Нажмите **Стоп/Выход**.

#### **Примечание**

Даже если вызывающий абонент повесит трубку во время псевдо/двойного сигнала, устройство будет продолжать подавать этот сигнал в течение заданного времени.

### <span id="page-44-1"></span><span id="page-44-0"></span>**Обнаружение факса <sup>6</sup>**

#### **Если обнаружение факса Вкл.: <sup>6</sup>**

Устройство примет вызов факса автоматически, даже если вы ответите на вызов. Когда на ЖКД появляется сообщение Прием или когда в трубке слышны характерные "щелкающие" звуки, просто повесьте трубку. Все остальное сделает устройство.

#### **Если обнаружение факса Выкл.: <sup>6</sup>**

Если вы находитесь рядом с устройством и сняли трубку в ответ на вызов факса, нажмите **Ч/б Старт** или **Цвет Старт**, затем нажмите **2** для получения факса.

Если вы отвечаете с параллельного телефона, нажмите **l 5 1**. (См. раздел *Управление с [параллельных](#page-50-0) [телефонов](#page-50-0)* на стр. 41.)

#### **ИИ Примечание**

- Если эта функция установлена на Вкл, но устройство не отвечает на вызов факса при снятой трубке добавочного или внешнего телефона, наберите код приема факса **l 5 1**. Если вы находитесь рядом с устройством, нажмите **Ч/б Старт** или **Цвет Старт**.
- Если вы отправляете факсы с компьютера, подключенного к той же телефонной линии, и устройство перехватывает их, отключите функцию "Обнаружение факса" (настройка Выкл).
- a Нажмите **Меню**, **2**, **1**, **3**.
- b Нажмите **<sup>a</sup>** или **<sup>b</sup>** для выбора Вкл (или Выкл). Нажмите **OK**.

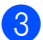

c Нажмите **Стоп/Выход**.

# **Дополнительные операции по приему факсов <sup>6</sup>**

### **Печать входящего факса с масштабированием <sup>6</sup>**

Если выбрать Вкл., устройство автоматически уменьшает формат входящего факса, чтобы уместить его на одной странице бумаги формата A4, Letter или Legal.

Кратность уменьшения устройство рассчитывает по формату страницы принимаемого документа и текущему параметру "Формат бумаги" (**Меню**, **1**, **3**).

a Устройство должно находиться <sup>в</sup>

режиме "Факс" |

- b Нажмите **Меню**, **2**, **1**, **5**.
	- 5.Автоформат
- Нажмите ▲ или ▼ для выбора Вкл. или Выкл.. Нажмите **OK**.
- d Нажмите **Стоп/Выход**.

#### **Прием факсов в память <sup>6</sup>**

Если во время приема факса закончится бумага в лотке, на экране появится сообщение Бум не загружена загрузите бумагу в лоток. (См. раздел *[Загрузка](#page-23-0) бумаги и других [носителей](#page-23-0)* на стр. 14.) Если не загрузить бумагу в лоток, произойдет следующее:

#### **Если функция "Прием в память" включена: <sup>6</sup>**

Прием текущего факса продолжится, при этом нераспечатанные страницы будут сохраняться в памяти до ее заполнения. Другие входящие факсы также будут сохраняться в памяти до ее заполнения. При заполнении памяти устройство автоматически прекратит отвечать на вызовы. Для распечатывания всех факсов загрузите в лоток бумагу.

#### **Если функция "Прием в память" выключена: 6**

Прием текущего факса продолжится, при этом нераспечатанные страницы будут сохраняться в памяти до ее заполнения. Устройство автоматически прекратит отвечать на вызовы до тех пор, пока в лоток не будет положена бумага. Для распечатывания последнего принятого факса положите бумагу в лоток.

- a Устройство должно находиться <sup>в</sup> режиме "Факс".
- 

b Нажмите **Меню**, **2**, **1**, **6**.

**3** Нажмите **▲** или ▼ для выбора Вкл или Выкл. Нажмите **OK**.

d Нажмите **Стоп/Выход**.

# **Телефон и внешние устройства <sup>7</sup>**

# **Голосовые операции <sup>7</sup>**

### **Тональный или импульсный <sup>7</sup>**

**7**

Если используется внешний телефон с импульсным режимом набора номера, а необходимы тональные сигналы (например, для получения банковских услуг по телефону), следуйте инструкциям ниже. Если используется телефон с тональным набором, для отправки тональных сигналов эта функция не потребуется.

- Снимите трубку внешнего телефона.
- b Нажмите **#** на панели управления устройства. Все набранные после этого цифры будут посылаться как тональные сигналы. Когда Вы повесите трубку, устройство снова перейдет в импульсный режим набора.

### **Режим "Факс/Телефон" 7**

Если устройство находится в режиме "Факс/Телефон", для оповещения о голосовом вызове будет использоваться двойной сигнал вызова (псевдо/двойной сигнал).

Если Вы находитесь рядом с внешним телефоном, поднимите трубку внешнего телефона и для ответа нажмите **Тел/Удержание**.

Если Вы находитесь рядом с параллельным телефоном, нужно поднять трубку во время подачи псевдо/двойных сигналов и затем набрать **#51** в промежутке между псевдо/двойными сигналами. Если никто не отвечает или если вам хотят отправить факс, переведите вызов обратно на устройство, набрав **l 5 1**.

### **Режим "Факс/Телефон" в режиме энергосбережения <sup>7</sup>**

Устройство может получать факсы в режиме энергосбережения, если для параметра энергосбережения установлено значение Прием факса:Вкл. (См. раздел *Настройка [энергосбережения](#page-28-0)* на стр. 19.) Режим "Факс/Телефон" не работает в режиме энергосбережения. Устройство не будет отвечать на вызовы телефона или факса и будет продолжать звонить. Если Вы находитесь у внешнего или добавочного телефона, снимите трубку и ответьте на вызов. Если слышны тональные сигналы факса, не кладите трубку, пока функция обнаружения факса не активирует устройство. Если вызывающий сообщает, что намерен отправить факс, активируйте устройство, набрав **l 5 1**.

# **Услуги телефонной связи <sup>7</sup>**

### <span id="page-46-0"></span>**Установка типа телефонной линии <sup>7</sup>**

Если для отправки и приема факсов устройство подключается к линии с офисной АТС или ISDN, необходимо соответствующим образом изменить тип телефонной линии, выполнив следующие действия.

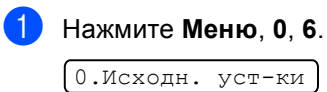

6.Уст тел. линии

С помощью ▲ или ▼ выберите PBX, ISDN (или Обычная). Нажмите **OK**.

c Нажмите **Стоп/Выход**.

#### **Работа с мини-АТС и перевод вызовов <sup>7</sup>**

На заводе-изготовителе на данном устройстве установлен режим Обычная, позволяющий подключать устройство к стандартной телефонной сети общего пользования. Однако многие офисы используют корпоративную сеть или мини-АТС (PBX). Устройство можно подключать к большинству типов мини-АТС. Функция автодозвона данного устройства поддерживает только автодозвон с интервалами. Функция автодозвона с интервалами действует для большинства мини-АТС, позволяя получить выход на внешнюю линию и переводить вызовы на другие местные номера. Эта функция работает при нажатой кнопке **Тел/Удержание**.

#### **Примечание**

Можно запрограммировать нажатие кнопки **Тел/Удержание** как часть номера, запрограммированного на ячейке быстрого набора. При программировании номера быстрого набора нажмите сначала **Тел/Удержание** (при этом на дисплее отобразится "!"), а затем введите номер телефона. После этого вам не придется нажимать **Тел/Удержание** перед каждым набором номера с помощью ячейки быстрого набора. (См. раздел *Запись в память [номеров](#page-54-0) [быстрого](#page-54-0) набора* на стр. 45.) Однако если в настройках телефонной линии не выбран параметр "PBX" (Мини-АТС), то нельзя использовать номера быстрого дозвона, в которых запрограммировано нажатие кнопки **Тел/Удержание**.

# <span id="page-47-0"></span>**Подключение внешнего автоответчика <sup>7</sup>**

Можно подключить к устройству внешний автоответчик. Однако при подключении **внешнего** автоответчика к той же телефонной линии, к которой подключено устройство, автоответчик будет отвечать на все вызовы, а устройство будет "ждать" факсовые сигналы (CNG-сигналы). При распознавании CNG-сигналов устройство отвечает на вызов и принимает факс. Если устройство не получит CNG-сигналов, то оно позволит автоответчику воспроизвести приветствие и вызывающий абонент сможет оставить голосовое сообщение.

Автоответчик должен ответить на вызов не позже чем через четыре звонка (рекомендуемая настройка: два звонка). Устройство не сможет распознать CNGсигналы до тех пор, пока автоответчик не ответит на вызов, а после четырех гудков на подачу CNG-сигналов останется всего 8-10 секунд. Обязательно следуйте приведенным в данном pуководстве инструкциям при записи приветствий на автоответчик. Не рекомендуется использовать на внешнем автоответчике функцию "экономия на звонках", если он срабатывает после пяти и более гудков.

#### **Примечание**

Если Вы получаете не все факсы, уменьшите параметр "Задержка ответа" на внешнем автоответчике.

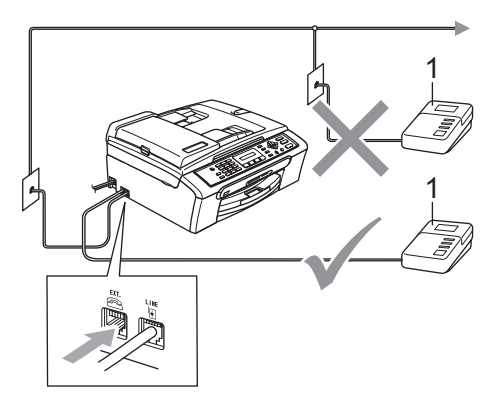

#### **1 А/О**

Когда на вызов отвечает автоответчик, на дисплее отображается Телефон.

#### **Неправильная настройка**

Не подключайте автоответчик в других местах на этой же телефонной линии.

#### **Подключения <sup>7</sup>**

Внешний автоответчик должен подключаться как показано на рисунке выше.

- a Установите момент срабатывания внешнего автоответчика на один или два звонка. (Параметр "Задержка ответа" устройства при этом не учитывается.)
- Запишите приветствие на внешнем автоответчике.
- c Переведите автоответчик <sup>в</sup> режим ответа на звонки.
- Переключите режим приема на Внешн. А/О. (См. раздел *[Выбор](#page-41-0) [режима](#page-41-0) приема* на стр. 32.)

#### **Запись приветствия на внешний автоответчик <sup>7</sup>**

При записи приветствия очень важна его длительность. От этого сообщения будет зависеть прием факса и в ручном, и в автоматическом режиме.

- В начале приветствия запишите 5 секунд паузы. (Это дает устройству время на прослушивание CNGсигналов автоматической передачи до их прекращения.)
- b Речевое приветствие не должно быть дольше 20 секунд.

#### **Примечание**

Мы рекомендуем начинать приветствие с 5-секундной паузы потому, что устройство не может различить факсовые сигналы на фоне резонирующего или громкого голоса. Можно попробовать пропустить эту паузу, но если появятся проблемы с приемом факсов, то придется перезаписать приветствие с включением этой паузы.

### **Многоканальные линии (мини-АТС) <sup>7</sup>**

Для подключения устройства рекомендуем обращаться в компанию, установившую мини-АТС. Если устройство подключатся к многоканальной системе, попросите техника подключить его к последней линии в системе. Это позволит избежать срабатывания устройства каждый раз при получении системой телефонного вызова. Если входящие звонки принимаются секретарем, рекомендуется установить режим приема Ручной.

#### Мы не можем гарантировать

правильность работы в любых условиях устройства, подключенного к мини-АТС. Обо всех проблемах при отправке или приеме факсов необходимо вначале сообщать компании, обслуживающей мини-АТС.

#### **Примечание**

В качестве типа телефонной линии нужно выбрать "PBX" (Мини-АТС). (См. раздел *Установка типа [телефонной](#page-46-0) линии* [на стр](#page-46-0). 37.)

# <span id="page-49-0"></span>**Внешние и параллельные телефоны <sup>7</sup>**

#### **Подключение внешнего или добавочного телефона <sup>7</sup>**

Можно подключить к устройству отдельный телефон, как показано на схеме ниже.

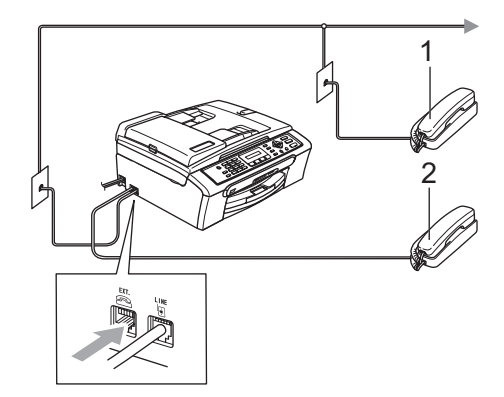

- **1 Параллельный телефон**
- **2 Внешний телефон**

При использовании внешнего телефона на дисплее отображается сообщение Телефон.

### <span id="page-50-0"></span>**Управление с параллельных телефонов <sup>7</sup>**

При ответе на вызов факса с параллельного или внешнего телефона, подключенного в соответствующий разъем устройства, можно включить прим факса на устройстве с помощью кода удаленной активации. Когда Вы набираете код удаленной активации **l 5 1**, устройство начинает прием факса.

Если устройство ответит на голосовой вызов и псевдо/двойным сигналом сообщит о необходимости принять его, введите код удаленной деактивации **#51** и ответьте на вызов с параллельного телефона. (См. раздел *[Длительность](#page-43-3) [двойного](#page-43-3) сигнала вызова (только режим "Факс/[Телефон](#page-43-3)")* на стр. 34.)

#### **Если Вы отвечаете на вызов, а на линии никого нет: <sup>7</sup>**

следует предположить, что пришел факс в ручном режиме.

Нажмите **l 5 1** и дождитесь характерной факсовой трели (или пока на ЖК-дисплее устройства не появится сообщение Прием), а затем повесьте трубку.

#### **Примечание**

Для активации автоматического приема звонков можно также использовать функцию Обнаружение факсов. (См. *[Обнаружение](#page-44-1) [факса](#page-44-1)* на стр. 35.)

#### **Использование внешнего беспроводного телефона <sup>7</sup>**

Если базовый блок беспроводного телефона подключен к той же линии, что и устройство (см. *Внешние и [параллельные](#page-49-0) [телефоны](#page-49-0)* на стр. 40), вам будет проще будет отвечать на вызовы в течение времени задержки ответа, если вы носите трубку с собой.

Если вы позволите устройству ответить первым, то вам придется подойти к нему, чтобы нажать кнопку **Тел/Удержание** для перевода звонка на беспроводную трубку.

### **Использование кодов удаленного управления <sup>7</sup>**

#### **Код удаленной активации <sup>7</sup>**

При ответе на вызов факса на параллельном или внешнем телефоне вы можете сказать устройству принять его, набрав код удаленной активации **l 5 1**. Дождитесь характерной факсовой трели и положите трубку. См. *[Обнаружение](#page-44-1) [факса](#page-44-1)* на стр. 35. Для отправки факса вызывающий должен будет нажать кнопку **Старт**.

#### **Код удаленной деактивации <sup>7</sup>**

Когда принимается голосовой вызов в режиме "Факс/Телефон", после начальной задержки ответа устройство включит (двойной) звонок факса/телефона. Если Вы отвечаете на вызов с параллельного телефона, можно отключить звонок факса/телефона нажатием **#51** (эту последовательность надо нажимать *между* сигналами).

#### **Изменение кодов удаленного управления <sup>7</sup>**

Если нужно использовать удаленную активацию, необходимо включить коды удаленного управления. Установленный на заводе код удаленной активации: **l 5 1**. Установленный на заводе код удаленной деактивации: **#51**. При желании их можно заменить своими кодами.

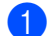

a Нажмите **Меню**, **2**, **1**, **4**.

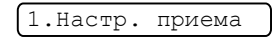

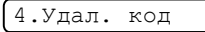

- b Нажмите **<sup>a</sup>** или **<sup>b</sup>** для выбора Вкл (или Вык). Нажмите **OK**.
- Введите новый код удаленной активации. Нажмите **OK**.
- Введите новый код удаленной деактивации. Нажмите **OK**.

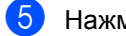

e Нажмите **Стоп/Выход**.

#### **ИМР** Примечание

- Если при попытке удаленного доступа к внешнему автоответчику связь все время обрывается, попробуйте изменить код удаленной активации и код удаленной деактивации на другие трехзначные коды с помощью цифр **0**-**9**, **l**, **#**.
- Коды удаленного управления в некоторых телефонных системах могут не работать.

**8**

# **Набор и сохранение номеров <sup>8</sup>**

# **Набор номера <sup>8</sup>**

### $H$ абор номера вручную

Введите номер факса полностью с клавиатуры.

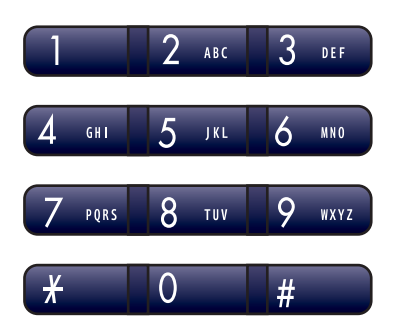

### **Быстрый набор номера <sup>8</sup>**

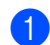

a Нажмите **Быстрый набор**.

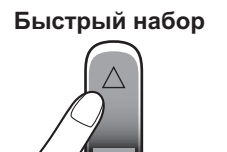

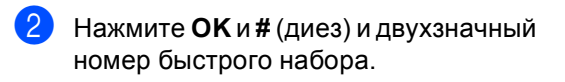

#### **Примечание**

Если на ЖК-дисплее при вводе номера быстрого набора появляется сообщение Нет записи, это значит, что в данной ячейке никакой номер не записан.

### **Поиск <sup>8</sup>**

Возможен поиск имен, записанных в память номеров быстрого набора.

Нажмите **Быстрый набор**. Нажмите **OK** и клавиши навигации для поиска или используйте клавиатуру набора номера для поиска в алфавитном порядке.

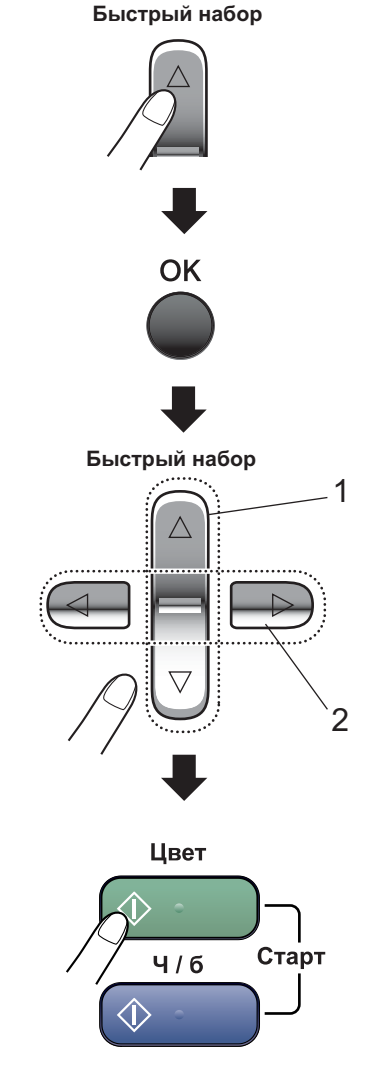

- **1 Поиск по номеру.**
- **2 Для поиска в алфавитном порядке можно ввести первую букву имени с помощью цифровой клавиатуры.**

### **Повторный набор номера факса <sup>8</sup>**

Если вы отправляете факс в ручном режиме, а линия занята, то для повторной попытки нажмите **Повтор/Пауза**, а затем нажмите **Ч/б Старт** или **Цвет Старт**. Если нужно сделать еще один звонок на последний набранный номер, можно сэкономить время, нажав **Повтор/Пауза** и **Ч/б Старт** или **Цвет Старт**.

**Повтор/Пауза** работает только при наборе номера с панели управления.

Если при автоматической отправке факса линия занята, то устройство автоматически выполнит до трех попыток дозвона с интервалом в пять минут.

#### **И Примечание**

При отправке факса со стекла сканера в режиме реального времени функция автодозвона не активна.

## **Сохранение номеров <sup>8</sup>**

На данном устройстве можно настроить следующие виды упрощенного набора номера: быстрый набор и группы для пакетной рассылки факсов. При наборе номера ускоренного набора на дисплее отображается имя (если оно записано в память) или номер.

#### **Примечание**

В случае отключения электроэнергии записанные в память номера ускоренного набора не будут потеряны.

#### **Ввод паузы в номер <sup>8</sup>**

Чтобы вставить между номерами паузу в 3,5 секунды, нажмите **Повтор/Пауза**. При записи номеров для международных звонков для увеличения продолжительности паузы можно нажимать **Повтор/Пауза** столько раз, сколько требуется.

### <span id="page-54-0"></span>**Запись в память номеров быстрого набора <sup>8</sup>**

Можно записать в память до 40 двузначных номеров быстрого набора с именами. В этом случае при наборе номера достаточно будет нажать всего несколько кнопок (например: **Быстрый набор**, **OK**, **#**, двузначный

номер и **Ч/б Старт** или **Цвет Старт**).

- Нажмите **Быстрый набор** и **Δ** или ▼ для выбора Задать бстр.нб. Нажмите **OK**.
- <span id="page-54-1"></span>2 С помощью цифровой клавиатуры введите двузначный номер (от 01 до 40) ячейки быстрого набора. Нажмите **OK**.
- c Введите номер факса или телефона (до 20 цифр). Нажмите **OK**.
- Выполните одно из следующих действий:
	- С помощью цифровой клавиатуры введите имя (до 16 знаков).

Нажмите **OK**. (Инструкции по вводу букв см. *[Ввод](#page-125-0) [текста](#page-125-0)* на стр. 116.)

 Для сохранения номера без имени нажмите **OK**.

e Выполните одно из следующих действий:

- Чтобы записать в память еще один номер быстрого набора, перейдите к пункту $\bigcirc$  $\bigcirc$  $\bigcirc$ .
- Чтобы завершить настройку, нажмите **Стоп/Выход**.

#### **Изменение номеров в памяти быстрого набора <sup>8</sup>**

При попытке сохранения номера быстрого набора в ячейке, в которой уже сохранен другой номер, на дисплее отобразится сохраненное там имя или номер и появится сообщение со следующими инструкциями:

 Для изменения сохраненного номера нажмите **1**.

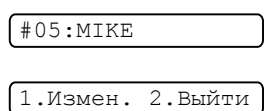

 Для выхода без внесения изменений нажмите **2**.

При выборе **1** можно будет изменить сохраненный номер или имя или ввести новый. Выполните приведенные ниже инструкции.

a Введите новый номер. Нажмите **OK**.

- b Введите новое имя. Нажмите **OK**.
- Чтобы изменить символ, с помощью **d** или **c** подведите курсор под требуемый символ и нажмите **Очистить/Назад**. Введите новый символ.
- Чтобы завершить настройку, нажмите **Стоп/Выход**.

### **Создание групп рассылки <sup>8</sup>**

Если нужно регулярно отправлять один факс на несколько номеров сразу, можно создать группу. Группы сохраняются на номерах быстрого набора. Каждая группа использует одну ячейку быстрого набора. После этого можно отправлять факсимильное сообщение на все номера, сохраненные в группе, путем простого ввода номера быстрого набора, нажимая затем **Ч/б Старт**.

Перед добавлением номеров к группе необходимо сохранить их как номера быстрого набора. Можно создать до шести небольших групп или включить до 39 номеров в одну большую группу.

Нажмите **Быстрый набор** и **▲** или ▼ для выбора Выбор групп. Нажмите **OK**.

**2** С помощью цифровой клавиатуры введите двузначный номер быстрого набора, который будет присвоен группе. Нажмите **OK**.

c <sup>С</sup> помощью цифровой клавиатуры введите номер группы (от 1 до 6). Нажмите **OK**.

 $\sqrt{\text{BbIbp.}$ группу: r $0$ 

d Для добавления номеров быстрого набора выполните следующие действия: Например, для номеров быстрого набора 05 и 09. Нажмите **Быстрый набор**, **05**, **Быстрый набор**, **09**. На ЖК-дисплее отобразится: #05#09.

 $r01:105*09$ 

**5** После завершения добавления номеров нажмите **OK** .

**6** С помощью цифровой клавиатуры введите имя данной группы. Нажмите **OK**.

#### **Примечание**

Можно легко распечатать перечень всех номеров быстрого набора. Номера, входящие в группу, будут отмечены в колонке ГРУППА. (См. раздел *Печать [отчета](#page-57-0)* на стр. 48.)

#### **Комбинирование номеров ускоренного набора <sup>8</sup>**

При наборе номера можно скомбинировать несколько номеров быстрого набора. Это может быть полезным, если нужно набрать код доступа более дешевой телефонной компании.

Например, в ячейке быстрого набора #03 сохранен номер "555", а в ячейке быстрого набора #02 сохранен номер "7000". Чтобы набрать эти два номера вместе (555- 7000), нажмите следующие кнопки:

**Быстрый набор, OK**, **#03**, **Быстрый набор**, **#02** и **Старт**.

Номера можно добавлять вручную путем их ввода с цифровой клавиатуры:

**Быстрый набор, OK**, **#03**, **7**, **0**, **0**, **1** (с цифровой клавиатуры) и **Старт**.

Это соответствует набору номера "555– 7001". Можно также записать паузу, нажав кнопку **Повтор/Пауза**.

**9**

# **Печать отчетов <sup>9</sup>**

# **Отчеты о факсах <sup>9</sup>**

Необходимо настроить отчет подтверждения отправки и интервал печати журнала при помощи кнопки **Меню**.

#### **Отчет подтверждения**  $O$ **ТПравки**

Отчет подтверждения отправки может использоваться в качестве доказательства того, что факс был отправлен. Этот отчет содержит время и дату передачи и подтверждение успешности передачи (OK). При выборе Вкл. или Вкл.+Изобр. отчет будет печататься для каждого отправляемого факса.

Если вы отправляете много факсов на один номер, то для определения, какие именно факсы нужно отправить повторно, могут потребоваться не только номера заданий. Если выбрать Вкл.+Изобр. или Выкл.+Изобр., то в отчете будет напечатан фрагмент первой страницы факса, чтобы легче было идентифицировать факсы.

Если для отчета контроля передачи задано значение Выкл. или Выкл.+Изобр., отчет будет печататься только при возникновении ошибки передачи (в этом случае в колонке "РЕЗУЛЬТАТ" будет печататься "ОШИБКА").

a Нажмите **Меню**, **2**, **3**, **1**.

b Нажмите **<sup>a</sup>** или **<sup>b</sup>** для выбора Выкл.+Изобр., Вкл., Вкл.+Изобр. или Выкл.. Нажмите **OK**.

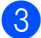

c Нажмите **Стоп/Выход**.

#### **Журнал отправки и приема факсов <sup>9</sup>**

Можно настроить печать журнала через заданные интервалы (через каждые 50 факсов, каждые 6, 12 или 24 часа, 2 или 7 дней). Если для интервала задано значение Выкл., то отчет можно напечатать, выполнив инструкции, приведенные в разделе *[Отчеты](#page-57-1)* на стр. 48. Настройка по умолчанию: Кажд. 50 факсов.

- a Нажмите **Меню**, **2**, **3**, **2**.
	- b <sup>С</sup> помощью **<sup>a</sup>** или **<sup>b</sup>** выберите интервал печати. Нажмите **OK**.

(Если выбран интервал 7 дней, на дисплее появится запрос на выбор дня начала 7-дневного отсчета.)

■ 6, 12, 24 часа, 2 или 7 дней

Устройство напечатает отчет в указанное время и затем удалит все задания из памяти. Если достигнут предел заполнения памяти (200 заданий) до истечения заданного времени, устройство напечатает отчет раньше, а затем сотрет все задания из памяти. Если необходимо получить дополнительный отчет досрочно, его можно напечатать, не стирая заданий из памяти.

Каждые 50 факсов

Устройство будет печатать журнал после сохранения 50 заданий.

Введите время начала печати в 24-часовом формате. Нажмите **OK**. (Например, 7:45 вечера следует вводить в виде 19:45.)

d Нажмите **Стоп/Выход**.

```
Глава 9
```
# <span id="page-57-1"></span>**Отчеты <sup>9</sup>**

Предусмотрены следующие отчеты:

1.Проверка отпр.

Печать отчета подтверждения для последней передачи факса.

2.Справка

Памятка по настройке для быстрого программирования устройства.

3.Ускорен. набор

Перечень имен и номеров, сохраненных в памяти быстрого набора номера, в порядке возрастания номеров.

4.Журнал факса

Информация о последних входящих и исходящих факсах. ("TX" означает "передача".) ("RX" означает "прием".)

5.Уст-ки ползвтл

Перечень текущих настроек.

### <span id="page-57-0"></span>**Печать отчета <sup>9</sup>**

**Нажмите Меню, 5.** 

- b Выполните одно из следующих действий:
	- С помощью ▲ или ▼ выберите необходимый отчет. Нажмите **OK**.
	- Введите номер отчета, который нужно напечатать. Например, нажмите **2**, чтобы напечатать памятку по настройке.

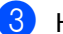

c Нажмите **<sup>Ч</sup>/б Старт**.

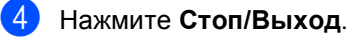

# **Раздел III**

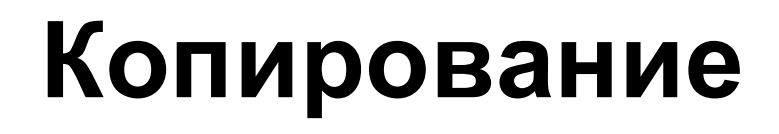

**[Копирование](#page-59-0)** 50

<span id="page-59-0"></span>**10 Копирование** 

# **Порядок копирования <sup>10</sup>**

### **Переход в режим копирования <sup>10</sup>**

Нажмите (**Копирование**) для переключения в режим копирования. Настройка по умолчанию: активен режим факса. Можно изменить время (секунды или минуты), в течение которого устройство остается в режиме копирования. (*Таймер [режима](#page-29-0)* на стр. 20.)

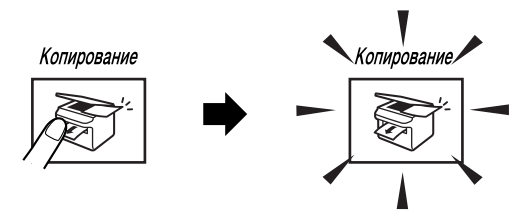

На дисплее отображается настройка копирования по умолчанию

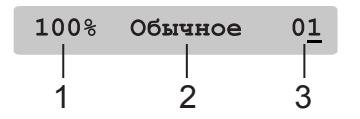

- **1 Масштаб копирования**
- **2 Качество**
- **3 Количество экземпляров**

### **Изготовление одной копии <sup>10</sup>**

a Устройство должно находиться <sup>в</sup>

режиме копирования  $\sqrt{\frac{2}{n}}$ 

- b Вставьте документ. (См. раздел *[Загрузка](#page-17-0) [документов](#page-17-0)* на стр. 8.)
- c Нажмите **<sup>Ч</sup>/б Старт** или **Цвет Старт**.

### $T$ иражирование

Можно делать до 99 копий одного документа.

a Устройство должно находиться <sup>в</sup>

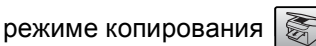

- b Вставьте документ. (См. раздел *[Загрузка](#page-17-0) [документов](#page-17-0)* на стр. 8.)
- **3** С помощью цифровой клавиатуры введите нужное количество экземпляров (до 99).
	- d Нажмите **<sup>Ч</sup>/б Старт** или **Цвет Старт**.

### **Примечание**

(Только MFC-260C)

Для сортировки копий нажмите кнопку **Опции копирования**. (См. раздел *Сортировка копий с [использованием](#page-64-0) автоподатчика (только черно-белые) (только [MFC-260C\)](#page-64-0)* на стр. 55.)

### **Остановка копирования**

Для остановки копирования нажмите **Стоп/Выход**.

# **Параметры копирования <sup>10</sup>**

Когда нужно быстро поменять настройки копирования *временно* для создания отдельной копии, используйте кнопку **Опции копирования**.

> Опции копирования

Устройство восстанавливает настройки по умолчанию по истечении 1 минуты после окончания копирования или при переключении в режим "Факс" по таймеру. Подробнее см. *Таймер [режима](#page-29-0)* на стр. 20.

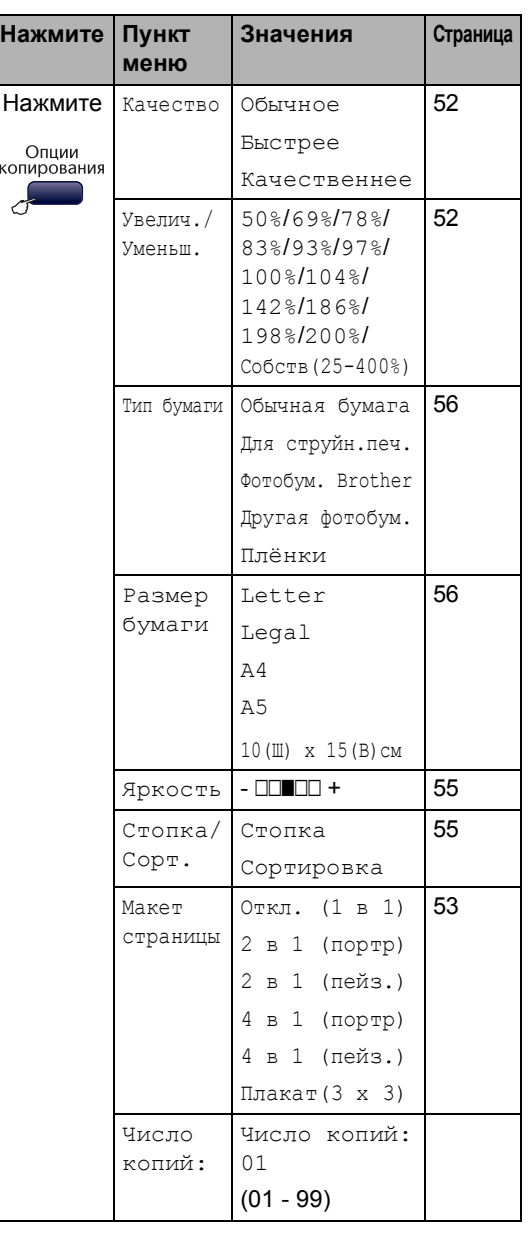

### **Примечание**

Можно сохранить чаще всего используемые настройки копирования, сохранив их как настройки по умолчанию. Инструкции для этой операции приводятся в разделе для каждой функции.

### <span id="page-61-0"></span>**Изменение скорости и качества** копирования

Можно выбрать различные настройки качества копирования. Настройка по умолчанию: Обычное.

Для *временного* изменения настройки качества выполните приведенные ниже инструкции:

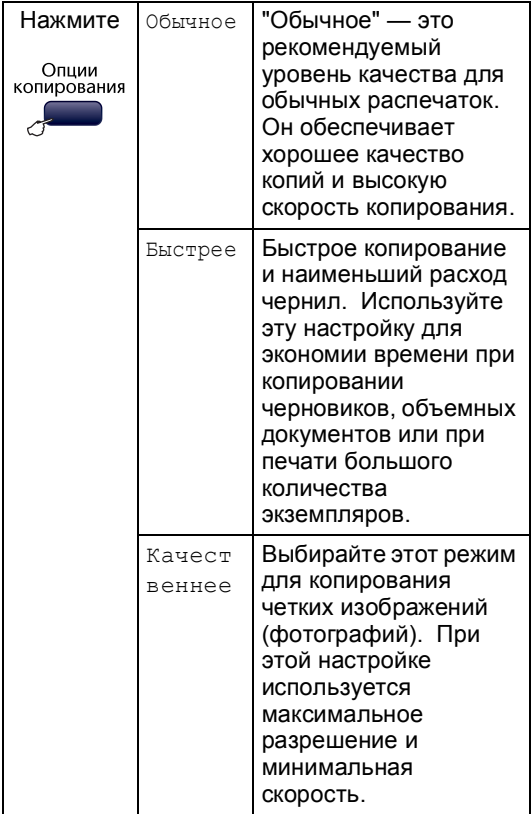

a Устройство должно находиться <sup>в</sup>

режиме копирования |

- Вставьте документ.
- c <sup>С</sup> помощью цифровой клавиатуры введите нужное количество экземпляров (до 99).
- d <sup>С</sup> помощью **Опции копирования** <sup>и</sup> <sup>a</sup> или ▼ выберите Качество. Нажмите **OK**.

**5** С помощью ▲ или ▼ выберите качество Обычное, Качественнее или Быстрее. Нажмите **OK**.

f Нажмите **<sup>Ч</sup>/б Старт** или **Цвет Старт**.

Для изменения настройки по умолчанию выполните следующие действия:

a Нажмите **Меню**, **3**, **1**.

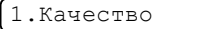

С помощью ▲ или ▼ выберите качество Обычное, Лучшее или Быстр. печ.. Нажмите **OK**.

c Нажмите **Стоп/Выход**.

### <span id="page-61-1"></span>**Увеличение или уменьшение копируемого изображения <sup>10</sup>**

Возможен выбор следующих коэффициентов масштабирования:

Собств(25-400%) позволяет вводить произвольный коэффициент от 25 до 400%.

При настройке "Авто" устройство автоматически рассчитывает масштаб изображения, который наилучшим образом подходит для данного формата бумаги.

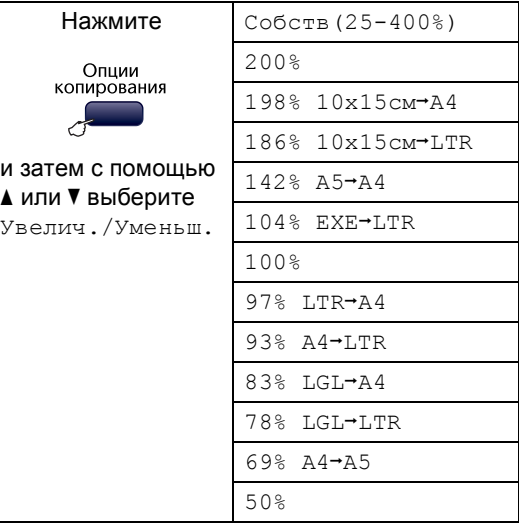

Для увеличения или уменьшения следующей копии выполните приведенные ниже инструкции:

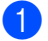

a Устройство должно находиться <sup>в</sup>

режиме копирования

- b Вставьте документ.
- c <sup>С</sup> помощью цифровой клавиатуры введите нужное количество экземпляров (до 99).
- **4** С помощью **Опции копирования** и **A** или ▼ выберите Увелич./Уменьш.. Нажмите **OK**.
- **5** Выполните одно из следующих действий:
	- С помощью ▲ или ▼ выберите нужный коэффициент масштабирования. Нажмите **OK**.
	- Нажмите ▲ или ▼ для выбора Собств(25-400%). Нажмите **OK**. С помощью цифровой клавиатуры введите коэффициент масштабирования от 25% до 400%. (Например, нажмите **5 3** для ввода 53%.) Нажмите **OK**.

f Нажмите **<sup>Ч</sup>/б Старт** или **Цвет Старт**.

#### **Примечание**

Настройки макета страницы *недоступны* при использовании функции Увелич./Уменьш..

#### <span id="page-62-0"></span>**Выполнение нескольких копий на одном листе ("N в 1") или плаката <sup>10</sup>**

Функция копирования "N в 1" позволяет копировать две или четыре страницы на одну страницу и тем самым экономить бумагу.

Можно также изготовить плакат. При использовании функции создания плаката устройство делит документ на части, которые можно собрать в плакат. Если нужно напечатать плакат, используйте стекло сканера.

#### **Внимание!**

- Проверьте, что установлен формат бумаги Letter, Legal или A4.
- Параметр "Увеличение/Уменьшение" недоступен для функции печати "N в 1" и "Плакат".
- Цветные копии в режиме "N в 1" получить нельзя.
- (портр) означает "Портрет" (книжная страница), а (пейз.) — "Пейзаж" (альбомная страница).
- За один прием можно изготовить только одну копию плаката.
- a Устройство должно находиться <sup>в</sup>

режиме копирования |

- 
- b Вставьте документ.
- c <sup>С</sup> помощью цифровой клавиатуры введите нужное количество экземпляров (до 99).
- d <sup>С</sup> помощью **Опции копирования** <sup>и</sup> <sup>a</sup> или V выберите Макет страницы. Нажмите **OK**.

**54**

Глава 10

6 С помощью ▲ или ▼ выберите Откл. (1 в 1), 2 в 1 (портр), 2 в 1 (пейз.), 4 в 1 (портр), 4 в 1 (пейз.) или Плакат(3 x 3). Нажмите **OK**.

f Нажмите **<sup>Ч</sup>/б Старт** для сканирования документа. При использовании функции плаката можно также нажать **Цвет Старт**. При изготовлении плаката или загрузке документа в АПД устройство сканирует страницы и начинает печатать.

**Если используется стекло сканера, перейдите к** [g](#page-63-0)**.**

<span id="page-63-0"></span>g После окончания сканирования текущей страницы нажмите **1** для сканирования следующей страницы.

След. страница?

1.Да 2.Нет

<span id="page-63-1"></span>**8** Положите следующий документ на стекло сканера. Нажмите **OK**. Повторяйте • и <sup>@</sup> для каждой страницы макета.

Полож. след стр.

Затем нажмите OK

i После завершения сканирования всех страниц нажмите **2** для завершения.

**Положите документ лицевой стороной вниз в направлении, показанном ниже:**

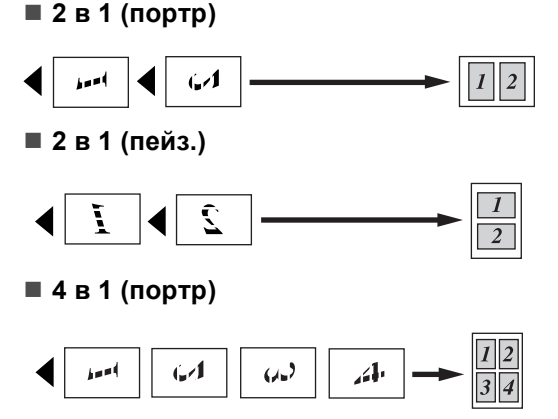

**4 в 1 (пейз.)**

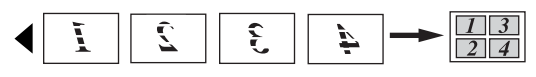

#### **Плакат (3x3)**

Для фотографии можно изготовить копию плакатного формата.

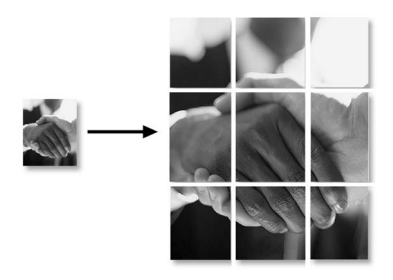

### <span id="page-64-0"></span>**Сортировка копий с использованием автоподатчика (только черно-белые) (только MFC-260C) <sup>10</sup>**

Готовые копии устройство может сортировать. Страницы будут укладываться стопкой в порядке 1 2 3, 1 2 3, 1 2 3 и т. д.

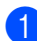

a Устройство должно находиться <sup>в</sup>

режиме копирования  $\sqrt{2}$ 

b Вставьте документ.

- **6** С помощью цифровой клавиатуры введите нужное количество экземпляров (до 99).
- **4** С помощью Опции копирования и **A** или ▼ выберите Стопка/Сорт.. Нажмите **OK**.
- Нажмите ▲ или ▼ для выбора Сортировка. Нажмите **OK**.
- f Нажмите **<sup>Ч</sup>/б Старт**.

#### **И Примечание**

Настройки макета страницы *недоступны* при использовании функции Стопка/Сорт..

#### **Регулирование яркости, контраста и цвета <sup>10</sup>**

#### <span id="page-64-1"></span>**Яркость <sup>10</sup>**

Для временного изменения настройки яркости выполните следующие действия:

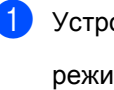

a Устройство должно находиться <sup>в</sup>

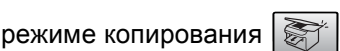

- b Вставьте документ.
- c <sup>С</sup> помощью цифровой клавиатуры введите нужное количество экземпляров (до 99).
- d <sup>С</sup> помощью **Опции копирования** <sup>и</sup> <sup>a</sup> или ▼ выберите Яркость. Нажмите **OK**.

 $-$ nnon+  $\leftrightarrow$ 

- **b** Нажмите **A** или V, чтобы сделать копию светлее или темнее. Нажмите **OK**.
	- f Нажмите **<sup>Ч</sup>/б Старт** или **Цвет Старт**.

Для изменения настройки по умолчанию выполните следующие действия:

- a Нажмите **Меню**, **3**, **2**.
- Нажмите ▲ или ▼, чтобы сделать копию светлее или темнее. Нажмите **OK**.

c Нажмите **Стоп/Выход**.

#### **Контраст <sup>10</sup>**

Чтобы сделать изображение резче и ярче, отрегулируйте контрастность.

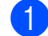

a Нажмите **Меню**, **3**, **3**. 3.Контрастность

Для изменения контраста нажмите ▲ или b. Нажмите **OK**.

c Нажмите **Стоп/Выход**.

#### **Настройка насыщенности цвета**

a Нажмите **Меню**, **3**, **4**.

4.Регул. цвета

- <span id="page-65-2"></span>• С помощью ▲ или ▼ выберите 1.Красный, 2.Зеленый или 3.Синий. Нажмите **OK**.
- Нажмите ▲ или ▼ для изменения насыщенности цвета. Нажмите **OK**.
- Выполните одну из следующих операций:
	- Вернитесь к @ для выбора следующего цвета.
	- Нажмите **Стоп/Выход**.

#### **Параметры бумаги <sup>10</sup>**

#### <span id="page-65-0"></span>**Тип бумаги <sup>10</sup>**

При копировании на специальной бумаге для получения максимального качества печати правильно устанавливайте в настройках тип используемой бумаги.

**Устройство должно находиться в** 

режиме копирования  $\sqrt{\frac{2}{n}}$ 

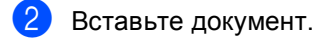

- c <sup>С</sup> помощью цифровой клавиатуры введите нужное количество экземпляров (до 99).
- Нажмите **Опции копирования** и **A** или ▼ для выбора Тип бумаги. Нажмите **OK**.

#### **5** С помощью **A** или ▼ выберите используемый тип бумаги

(Обычная бумага, Для струйн.печ., Фотобум. Brother, Другая фотобум. или Пленки). Нажмите **OK**.

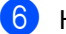

#### f Нажмите **<sup>Ч</sup>/б Старт** или **Цвет Старт**.

#### **Примечание**

Для изменения настройки типа бумаги по умолчанию см. *[Тип](#page-29-1) [бумаги](#page-29-1)* на стр. 20.

#### <span id="page-65-1"></span>**Формат бумаги <sup>10</sup>**

Если копирование выполняется на бумаге формата не A4, необходимо изменить настройку формата бумаги. Копирование можно выполнять на бумаге формата Letter, Legal, A4, A5 или фотобумаге [10 см  $(III) \times 15$  см  $(B)$ ].

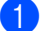

**1** Устройство должно находиться в

режиме копирования .

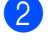

b Вставьте документ.

**3** С помощью цифровой клавиатуры введите нужное количество экземпляров (до 99).

- Нажмите **Опции копирования** и **A** или b для выбора Размер бумаги. Нажмите **OK**.
- 6 С помощью ▲ или ▼ выберите используемый формат бумаги Letter, Legal, A4, A5 или 10(Ш) x 15(В)см. Нажмите **OK**.
- 

#### f Нажмите **<sup>Ч</sup>/б Старт** или **Цвет Старт**.

**| И⊄ Примечание** ⊥

Инструкции по изменению настройки типа бумаги по умолчанию см. в разделе *[Размер](#page-29-2) бумаги* на стр. 20.

# **Раздел IV**

# **Прямая печать фотографий**

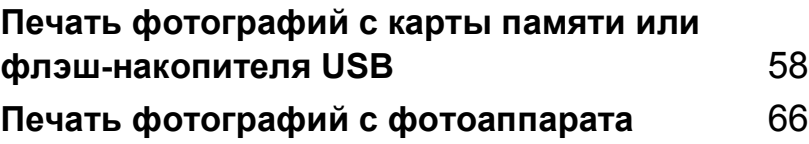

# <span id="page-67-0"></span>**11 Печать фотографий с карты памяти или флэш-накопителя USB <sup>11</sup>**

### **И Примечание**

Для модели MFC-235C поддерживается только печать с флэшнакопителя USB.

# **Операции с Центром PhotoCapture™**

### **Печать с карты памяти или флэш-накопителя USB без**  $$

Даже если устройство не подсоединено к компьютеру, можно печатать фотографии прямо с карты памяти цифрового фотоаппарата или флэш-накопителя USB. (См. раздел *Печать с карты [памяти](#page-70-0) или флэш-[накопителя](#page-70-0) USB* на стр. 61.)

### **Использование Центра PhotoCapture™ с <b>bOTepa**

С компьютера можно получить доступ к карте памяти или флэш-накопителю USB, вставленному в разъем на передней панели устройства.

(См. разделы *Центр PhotoCapture*™ для Windows® или *Удаленная настройка* и *Центр PhotoCapture*™ для Macintosh® в Руководстве по использованию программного обеспечения на компактдиске.)

### **Использование карты памяти или флэшнакопителя USB <sup>11</sup>**

Данное устройство Brother оборудовано кард-ридерами (гнездами), позволяющими считывать карты памяти наиболее распространенных форматов: CompactFlash®, Memory Stick®, Memory Stick Pro™, SecureDigital™, MultiMediaCard™, xD-Picture Card™, а также флэш-накопители USB.

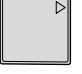

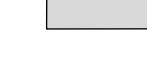

CompactFlash<sup>®</sup> Memory Stick<sup>®</sup> Memory Stick Pro™

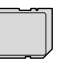

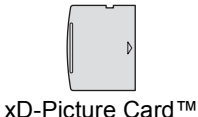

SecureDigital™ MultiMediaCard™

22 mm и ниже

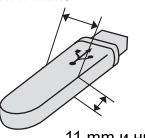

11 mm и ниже Флэш-накопитель USB

- miniSD™ может использоваться с адаптером miniSD™.
- Memory Stick Duo<sup>™</sup> может использоваться с адаптером Memory Stick Duo™.
- Memory Stick Pro Duo<sup>™</sup> может использоваться с адаптером Memory Stick Pro Duo™.
- Адаптеры в комплект поставки не входят. По вопросу приобретения адаптеров обращайтесь к другим поставщикам.

Функция Центр PhotoCapture™ позволяет печатать качественные цифровые фотографии с высоким разрешением.

### **Структура папок карты памяти или флэшнакопителя USB <sup>11</sup>**

Устройство совместимо с файлами изображений и картами памяти современных цифровых фотоаппаратов, однако во избежание ошибок обратите внимание на следующее:

- Графический файл должен иметь расширение JPG (другие расширения графических файлов JPEG, TIF, GIF и т. д. не распознаются).
- Печать в Центре PhotoCapture™ должна выполняться отдельно от других операций Центра PhotoCapture™, при которых используется компьютер. (Одновременное выполнение этих операций невозможно.)
- IBM Microdrive™ несовместим с данным устройством.
- Устройство может считывать до 999 файлов с карты памяти или флэшнакопителя USB.
- CompactFlash<sup>®</sup> типа II не поддерживается.
- Данное устройство поддерживает xD-Picture Card™ типа M/типа H.
- Файл DPOF на карте памяти должен иметь действительный формат. (См. раздел *[Печать](#page-72-0) DPOF* на стр. 63.)

Обратите внимание на следующее:

- При печати индексной страницы или снимка Центр PhotoCapture™ будет печатать все действительные изображения, даже если некоторые снимки повреждены. Поврежденные изображения не печатаются.
- (При использовании карт памяти)

Устройство предназначено для чтения карт памяти, отформатированных цифровым фотоаппаратом.

При форматировании карты памяти цифровым аппаратом создается специальная папка, в которую копируются данные снимков. Если нужно отредактировать графические файлы на карте памяти через компьютер, рекомендуется не изменять структуру папок, созданных цифровым фотоаппаратом. Кроме того, при сохранении нового или отредактированного графического файла на карте памяти мы советуем использовать ту же папку, которую использует фотоаппарат. Если сохранить его в другой папке, то устройство, возможно, не найдет и не распечатает этот графический файл.

 (При использовании флэш-накопителя USB)

Данное устройство поддерживает флэш-накопители USB, отформатированные в Windows®.

# **Перед началом работы <sup>11</sup>**

Надежно вставьте карту памяти или флэш-накопитель USB в соответствующее гнездо.

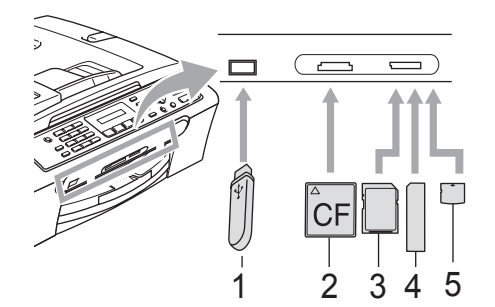

- **1 Флэш-накопитель USB**
- **2 CompactFlash®**
- **3 SecureDigital™, MultiMediaCard™**
- **4 Memory Stick®, Memory Stick Pro™**
- **5 xD-Picture Card™**

#### **ОСТОРОЖНО**

Разъем USB совместим только с флэшнакопителями USB, с PictBridgeсовместимыми фотоаппаратами или цифровыми фотоаппаратами, использующими стандарт USB. Все остальные устройства не поддерживаются.

#### Индикация кнопки **Фотоцентр**

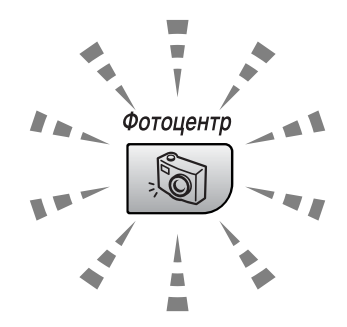

- **Фотоцентр** горит непрерывно: карта памяти (или флэш-накопитель USB) вставлена правильно.
- **Фотоцентр** не горит: карта памяти (или флэш-накопитель USB) вставлена неправильно.
- **Фотоцентр** мигает: производится считывание с карты памяти (или флэшнакопителя USB) или запись на нее.

#### **ОСТОРОЖНО**

Не отсоединяйте кабель питания и не вынимайте карту памяти или флэшнакопитель USB из кард-ридера (гнезда) или разъема USB во время считывания (или записи) данных с карты памяти или флэш-накопителя USB (в это время кнопка **Фотоцентр** мигает). **Это приведет к потере данных или повреждению карты.**

Поскольку могут считываться данные только с одного запоминающего устройства одновременно, не вставляйте в кард-ридер более одного устройства.

# <span id="page-70-0"></span>**Печать с карты памяти или флэшнакопителя USB <sup>11</sup>**

Перед печатью фотографии необходимо распечатать страницу миниатюр для выбора номера фотографии, которую нужно распечатать. Для начала печати непосредственно с карты памяти или флэш-накопителя USB выполните приведенные ниже инструкции:

a Проверьте, что карта памяти (или флэш-накопитель USB) вставлена в соответствующее гнездо. На ЖКД отобразится следующее сообщение:

CF-карта готова.

Нажмите "Фотоц...

- **В Нажмите Фотоцентр.** Инструкции по печати DPOF см. *[Печать](#page-72-0) DPOF* [на стр](#page-72-0). 63.
- $\overline{3}$  Нажмите  $\overline{\ }$  или  $\overline{v}$  для выбора Индекс-печать. Нажмите **OK**.
- 4 Для запуска печати индексной страницы нажмите **Цвет Старт**. Запишите номер снимка, который нужно распечатать. См. *[Печать](#page-70-1) индексной [страницы](#page-70-1) ([миниатюр](#page-70-1))* на стр. 61.
- **6** С помощью ▲ или ▼ выберите Печ. фотографий, а затем нажмите **OK**. См. *Печать [снимков](#page-71-0)* на стр. 62.
- **Введите номер снимка и нажмите ОК.**
- Для начала печати нажмите **Цвет Старт**.

### <span id="page-70-1"></span>**Печать индексной страницы (миниатюр)**

Центр PhotoCapture™ присваивает номера снимкам (например: № 1, № 2, № 3 и т. д.).

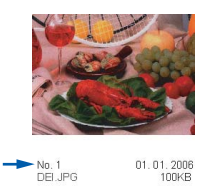

Центр PhotoCapture™ не распознает любые другие номера или имена файлов, которые используются в компьютере или фотоаппарате для идентификации снимков. Mожно распечатать страницу миниатюр (индексную страницу с 5 снимками в ряд). На этой странице будут показаны все снимки, хранящиеся на карте памяти или флэш-накопителе USB.

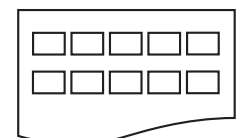

#### **Примечание**

На индексной странице будут правильно напечатаны только имена файлов, содержащие не более 8 символов.

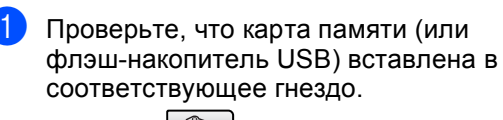

Нажмите (**Фотоцентр**).

- b Нажмите **<sup>a</sup>** или **<sup>b</sup>** для выбора Индекс-печать. Нажмите **OK**.
	- с помощью ▲ или ▼ выберите тип используемой бумаги: Обычная бумага,

Для струйн.печ., Фотобум. Brother или Другая фотобум.. Нажмите **OK**.

d <sup>С</sup> помощью **<sup>a</sup>** или **<sup>b</sup>** выберите используемый формат бумаги: Letter или A4. Нажмите **OK**.

e Для начала печати нажмите **Цвет Старт**.

#### <span id="page-71-0"></span>**Печать снимков**

Чтобы распечатать конкретный снимок, нужно знать его номер.

- a Проверьте, что карта памяти (или флэш-накопитель USB) вставлена в соответствующее гнездо.
- b Сначала распечатайте индексную страницу. (См. раздел *[Печать](#page-70-1) индексной [страницы](#page-70-1) ([миниатюр](#page-70-1))* на стр. 61.)

Нажмите (**Фотоцентр**).

Нажмите ▲ или ▼ для выбора Печ. фотографий. Нажмите **OK**.

#### **Примечание**

Если на карте памяти или флэшнакопителе USB имеется действительная информация DPOF, на ЖК-дисплее появится сообщение Печ. DPOF:Да. См. *[Печать](#page-72-0) DPOF* [на стр](#page-72-0). 63.

Введите номер снимка на индексной странице, который нужно напечатать. Нажмите **OK**.

Номер:1,3,6

### **ИИ Примечание**

- При вводе нескольких номеров они разделяются нажатием кнопки **OK**. Например, если нажать **1**, **OK**, **3**, **OK**, **6**, то будут напечатаны снимки 1, 3 и 6. Для печати нескольких идущих подряд снимков используется кнопка **#**. Например, если нажать **1**, **#**, **5**, то будут напечатаны снимки с 1 до 5.
- При вводе номеров снимков, которые нужно напечатать, можно ввести до 12 символов (включая запятые).
- e После выбора всех снимков для печати нажмите **OK** для выбора параметров. Если параметры выбраны, нажмите **Цвет Старт**.
- 6 С помощью ▲ или ▼ выберите тип используемой бумаги: Обычная бумага, Для струйн.печ.,

Фотобум. Brother или Другая фотобум.. Нажмите **OK**.

- С помощью ▲ или ▼ выберите используемый формат бумаги: Letter, A4, 10x15см или 13x18см.
	- Если выбран формат Letter или A4, перейдите к **@**.
	- Если выбран другой формат, перейдите к **@**.
	- После завершения настройки параметров нажмите **Цвет Старт**.
- <span id="page-71-1"></span>С помощью ▲ или ▼ выберите размер снимка (10x8см, 13x9см, 15x10см, 18x13см или 20x15см). Нажмите **OK**.
- <span id="page-71-2"></span>i Выполните одно из следующих действий:
	- Для выбора количества копий перейдите к **®**.
	- После завершения настройки параметров нажмите **Цвет Старт**.
- <span id="page-71-3"></span>Введите требуемое количество копий. Нажмите **OK**.
- Для начала печати нажмите **Цвет Старт**.
Ниже показано расположение снимков при печати на листе бумаги A4.

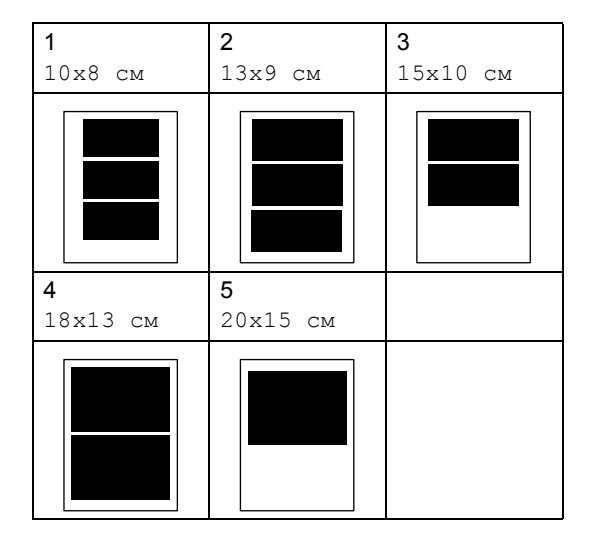

# **Печать DPOF <sup>11</sup>**

DPOF означает "Digital Print Order Format" (формат цифровой печати).

Основные производители цифровых фотоаппаратов (Canon Inc., Eastman Kodak Company. Fuji Photo Film Co. Ltd., Matsushita Electric Industrial Co. Ltd. и Sony Corporation) создали этот стандарт для облегчения печати изображений с цифровых фотоаппаратов.

<span id="page-72-0"></span>Если ваш фотоаппарат поддерживает печать DPOF, на дисплее фотоаппарата можно выбрать конкретные снимки и количество копий для печати.

<span id="page-72-1"></span>Если установить в устройство карту памяти (CompactFlash®, Memory Stick®, Memory Stick Pro™, SecureDigital™ MultiMediaCard™ или xD-Picture Card™) с информацией DPOF, можно легко распечатать выбранный снимок.

Для печати непосредственно с карты памяти с информацией DPOF выполните приведенные ниже инструкции:

Вставьте карту памяти в кард-ридер до упора. CF-карта готова. Нажмите (**Фотоцентр**). Нажмите ▲ или ▼ для выбора Печ. фотографий. Нажмите **OK**. c Если на карте есть файл DPOF, на дисплее появится сообщение: Печ. DPOF:Да Нажмите ▲ или ▼ для выбора Печ. DPOF:Да. Нажмите **OK**. С помощью ▲ или ▼ выберите тип используемой бумаги: Обычная бумага, Для струйн.печ., Фотобум. Brother или Другая фотобум.. Нажмите **OK**. 6 С помощью ∆ или ▼ выберите используемый формат бумаги: Letter, A4, 10x15см или 13x18см. Если выбран формат Letter или  $A4$ , перейдите к $\bigcirc$  $\bigcirc$  $\bigcirc$ . Если выбран другой формат, перейдите к  $\mathbf{\Theta}$  $\mathbf{\Theta}$  $\mathbf{\Theta}$ . С помощью ▲ или ▼ выберите размер снимка (10x8см, 13x9см, 15x10см, 18x13см или 20x15см). Нажмите **OK**. Для начала печати нажмите **Цвет Старт**.

# **Настройки печати Центра PhotoCapture™**

Эти настройки сохраняются до их следующего изменения.

# **Скорость и качество печати**

- a Нажмите **Меню**, **4**, **1**.
	- b <sup>С</sup> помощью **<sup>a</sup>** или **<sup>b</sup>** выберите Обычное или Фото. Нажмите **OK**.

c Нажмите **Стоп/Выход**.

# **Параметры бумаги <sup>11</sup>**

### **Тип бумаги <sup>11</sup>**

- a Нажмите **Меню**, **4**, **2**.
- b <sup>С</sup> помощью **<sup>a</sup>** или **<sup>b</sup>** выберите Обычная бумага, Для струйн.печ., Фотобум. Brother или Другая фотобум.. Нажмите **OK**.

c Нажмите **Стоп/Выход**.

#### **Формат бумаги <sup>11</sup>**

- 
- a Нажмите **Меню**, **4**, **3**.
	- b <sup>С</sup> помощью **<sup>a</sup>** или **<sup>b</sup>** выберите используемый формат бумаги: Letter, A4, 10x15см или 13x18см. Нажмите **OK**.

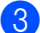

c Нажмите **Стоп/Выход**.

#### **Формат печати <sup>11</sup>**

Этот параметр доступен только для формата бумаги Letter и A4.

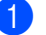

- a Нажмите **Меню**, **4**, **4**.
- b <sup>С</sup> помощью **<sup>a</sup>** или **<sup>b</sup>** выберите нужный формат печати: 10x8см, 13x9см, 15x10см, 18x13см или 20x15см. Нажмите **OK**.

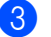

c Нажмите **Стоп/Выход**.

# **Настройка яркости и контраста <sup>11</sup>**

#### **Яркость <sup>11</sup>**

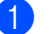

a Нажмите **Меню**, **4**, **5**.

b Нажмите **<sup>a</sup>** или **<sup>b</sup>**, чтобы сделать копию темнее или светлее. Нажмите **OK**.

c Нажмите **Стоп/Выход**.

#### $K$ онтраст

Можно регулировать уровень контрастности. Высокая контрастность сделает отпечаток более резким и четким.

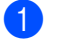

a Нажмите **Меню**, **4**, **6**.

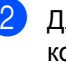

Для увеличения или уменьшения контрастности нажмите **a** или **b**. Нажмите **OK**.

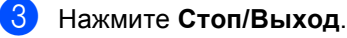

# **Обрезка <sup>11</sup>**

Если снимок не вписывается в выбранную рамку по ширине или длине, его часть будет автоматически обрезана.

Настройка по умолчанию: Вкл.. Если снимок нужно напечатать полностью, выберите настройку Выкл..

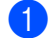

a Нажмите **Меню**, **4**, **7**.

b <sup>С</sup> помощью **<sup>a</sup>** или **<sup>b</sup>** выберите Выкл. (или Вкл.). Нажмите **OK**.

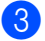

c Нажмите **Стоп/Выход**.

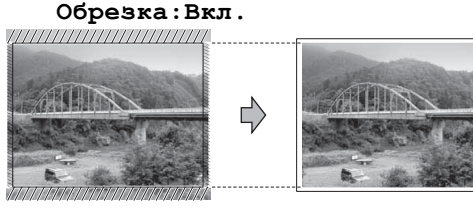

#### $O6$ резка: Выкл.

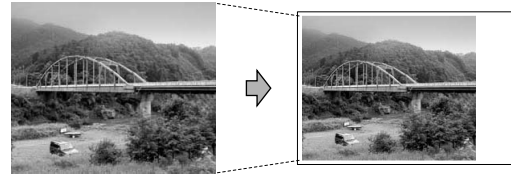

# **Печать без полей <sup>11</sup>**

Эта функция расширяет область печати до краев страницы. Время печати немного увеличивается.

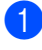

#### a Нажмите **Меню**, **4**, **8**.

b <sup>С</sup> помощью **<sup>a</sup>** или **<sup>b</sup>** выберите Выкл. (или Вкл.). Нажмите **OK**.

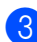

c Нажмите **Стоп/Выход**.

# **Пояснения к сообщениям об ошибках <sup>11</sup>**

После того как вы ознакомитесь с типами ошибок, которые могут возникнуть при использовании Центра PhotoCapture™, вы сможете легко установить и устранить причину неполадки.

Концн. не пригод.

Это сообщение появляется, если в разъем USB вставлен хаб или флэшнакопитель USB с хабом.

Ошибка карты пам

Это сообщение появляется, если вставленная карта памяти повреждена или неотформатирована или если неисправен кард-ридер. Для устранения этой ошибки выньте карту памяти.

■ Нет файла

Это сообщение появляется при попытке доступа к вставленной в кардридер карте памяти или флэшнакопителю USB, на которых нет JPGфайлов.

Мало памяти

Это сообщение появляется в случае, когда файлы слишком велики для памяти устройства.

У-во непригодно

Это сообщение появляется, если к разъему USB подключен несовместимый флэш-накопитель USB или устройство USB. (Подробную информацию см. на нашем веб-сайте по адресу<http://solutions.brother.com>.) Это сообщение также появляется, если к разъему USB подключено неисправное устройство.

# **12 Печать фотографий с фотоаппарата <sup>12</sup>**

# <span id="page-75-2"></span>**Печать фотографий с PictBridge-совместимого фотоаппарата <sup>12</sup>**

# **PictBridge**

Ваше устройство Brother поддерживает стандарт PictBridge, позволяющий выполнять подключение и распечатывать фотографии непосредственно с любого PictBridge-совместимого цифрового фотоаппарата.

Если фотоаппарат поддерживает стандарт USB, то можно печатать фотографии и с цифрового фотоаппарата, не совместимого с PictBridge. См. *[Прямая](#page-76-0) печать фотографий с цифрового [фотоаппарата](#page-76-0) (без поддержки [PictBridge\)](#page-76-0)* на стр. 67.

# **Требования** PictBridge

Во избежание ошибок помните следующее:

- Устройство Brother и цифровой фотоаппарат должны быть соединены соответствующим кабелем USB.
- Графический файл должен иметь расширение JPG (другие расширения графических файлов JPEG, TIF, GIF и т. д. не распознаются).
- Операции Центра PhotoCapture™ при использовании функции PictBridge невозможны.

# **Настройка цифрового фотоаппарата <sup>12</sup>**

Убедитесь, что фотоаппарат переключен в режим PictBridge. На ЖК-дисплее PictBridge-совместимого фотоаппарата могут отображаться следующие параметры PictBridge.

В зависимости от модели фотоаппарата некоторые из этих параметров могут отсутствовать.

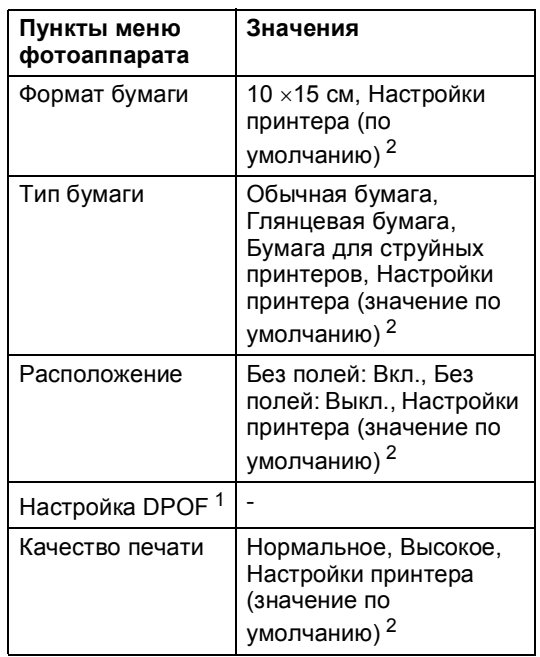

- <span id="page-75-1"></span><sup>1</sup> Подробнее см. *[Печать](#page-76-1) DPOF* на стр. 67.
- <span id="page-75-0"></span>Если на фотоаппарате задано использование настроек принтера (установка по умолчанию), то устройство будет печатать фотографии с перечисленными ниже параметрами.

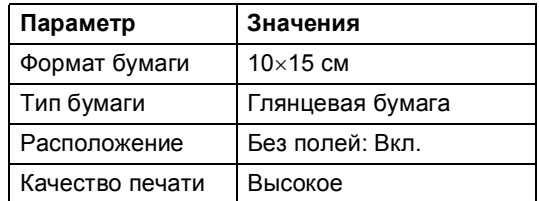

- Если в фотоаппарате нет выбора пунктов меню, также используется этот параметр.
- Точное наименование и расположение каждого параметра зависит от конкретной модели фотоаппарата.

Более подробную информацию об изменении настроек PictBridge см. в документации к фотоаппарату.

Печать фотографий с фотоаппарата

# **Печать снимков <sup>12</sup>**

# **Примечание**

Перед подсоединением цифрового фотоаппарата извлеките из устройства карту памяти или флэш-накопитель USB.

Убедитесь, что фотоаппарат выключен. Подсоедините фотоаппарат к разъему USB (1) на устройстве при помощи кабеля USB.

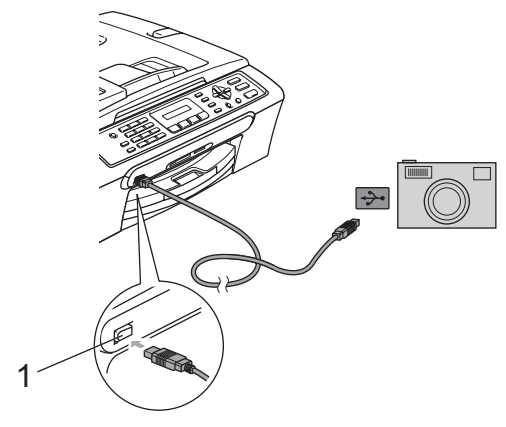

**1 Разъем USB**

Включите фотоаппарат. После того как устройство распознает фотоаппарат, на ЖКД отобразится следующее сообщение:

Камера подключ.

c Выберите снимок, который нужно напечатать, как описано в руководстве фотоаппарата. Когда устройство начнет печатать фотографию, на ЖКД отобразится сообщение Печатает.

# **ПРЕДУПРЕЖДЕНИЕ**

Во избежание повреждения устройства подключайте к разъему USB только цифровой фотоаппарат или флэшнакопитель USB.

# <span id="page-76-1"></span>**Печать DPOF <sup>12</sup>**

DPOF означает "Digital Print Order Format" (формат цифровой печати).

Основные производители цифровых фотоаппаратов (Canon Inc., Eastman Kodak Company, Fuji Photo Film Co. Ltd., Matsushita Electric Industrial Co. Ltd. и Sony Corporation) создали этот стандарт для облегчения печати изображений с цифровых фотоаппаратов.

Если ваш фотоаппарат поддерживает печать DPOF, на дисплее фотоаппарата можно выбрать конкретные снимки и количество копий для печати.

# <span id="page-76-0"></span>**Прямая печать фотографий с цифрового фотоаппарата (без поддержки**PictBridge)

Если ваш фотоаппарат поддерживает стандарт USB Mass Storage, можно подключить фотоаппарат в режиме сохранения. Это позволяет печатать снимки непосредственно с фотоаппарата.

Если нужно напечатать снимки в режиме PictBridge, см. *Печать [фотографий](#page-75-2) с PictBridge-[совместимого](#page-75-2) [фотоаппарата](#page-75-2)* на стр. 66.

# **Примечание**

Наличие функции прямой печати, а также ее название и принцип действия может отличаться в зависимости от марки фотоаппарата. Подробные инструкции (в частности, переключение из режима PictBridge в режим запоминающего устройства USB) см. в документации к фотоаппарату.

# **Печать снимков**

# **Примечание**

Перед подсоединением цифрового фотоаппарата извлеките из устройства карту памяти или флэш-накопитель USB.

Убедитесь, что фотоаппарат выключен. Подключите фотоаппарат к разъему USB (1) на устройстве с помощью кабеля USB.

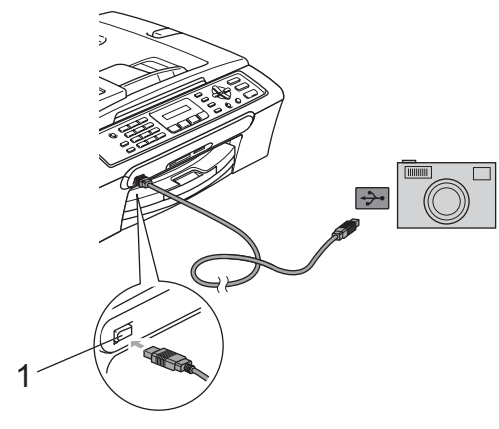

**1 Разъем USB**

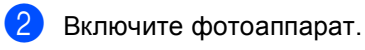

c Выполните инструкции, описанные <sup>в</sup> разделе *Печать [снимков](#page-71-0)* на стр. 62.

# **ПРЕДУПРЕЖДЕНИЕ**

Во избежание повреждения устройства подключайте к разъему USB только цифровой фотоаппарат или флэшнакопитель USB.

# **Пояснения к сообщениям об ошибках <sup>12</sup>**

Ознакомившись с различными типами ошибок, которые могут возникнуть при использовании PictBridge, вы сможете легко установить и устранить причину неполадок.

Мало памяти

Это сообщение появляется в случае, когда файлы слишком велики для памяти устройства.

#### У-во непригодно

Это сообщение появляется в случае, если подключен фотоаппарат, не поддерживающий режим PictBridge и стандарт USB. Это сообщение может также появляться, если к разъему USB подключено неисправное устройство.

Более подробное описание см. в разделе 1 *[Сообщения](#page-96-0) об ошибках* на стр. 87.

# **Раздел V**

# Программное обеспечение

**[Характеристики](#page-79-0) программного обеспечения** 70

# <span id="page-79-0"></span>**13 Характеристики программного обеспечения <sup>13</sup>**

На компакт-диске имеется Руководство по использованию программного<br>обеспечения с описанием функций,<br>которые обеспечиваются при подключении к компьютеру (например,<br>печать и сканирование). В этих руководствах имеются простые в использовании ссылки, на которых можно щелкнуть для перехода непосредственно к соответствующему разделу.

Имеется информация по следующим функциям:

- Печать
- Сканирование
- ControlCenter3 (для Windows<sup>®</sup>)
- ControlCenter2 (для Macintosh<sup>®</sup>)
- Отправка факсов с ПК
- Центр PhotoCapture™ (Фотоцентр)

#### **Порядок использования Руководства пользователя в формате HTML**

Это краткие указания по использованию Руководства пользователя в формате HTML.

(Для Windows®)

# **И Примечание**

Если программное обеспечение не установлено, см. *[Просмотр](#page-12-0) [документации](#page-12-0)* на стр. 3.

- a <sup>В</sup> меню **Пуск** выберите пункт **Brother**,**MFC-XXXX** (где **XXXX** номер модели) в пункте "Программы" и щелкните **Руководство пользователя**.
	- b Выберите **Руководство по использованию программного**

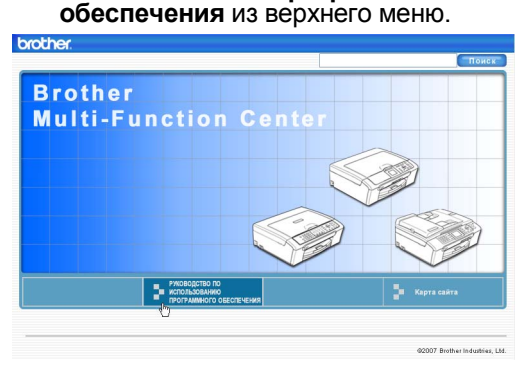

c Щелкните заголовок раздела, который нужно прочитать, из перечня в левой части окна.

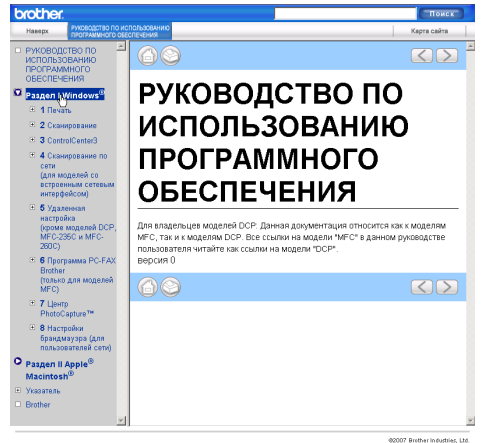

# (Для Macintosh®)

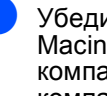

В Убедитесь, что компьютер Macintosh® включен. Вставьте компакт-диск Brother в дисковод для компакт-дисков.

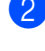

Дважды щелкните по значку **Documentation (Документация)**.

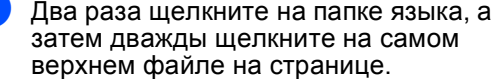

d Щелкните **Руководство по использованию программного обеспечения** в верхнем меню, а затем щелкните на заголовке раздела, который нужно прочитать, из перечня в левой части окна.

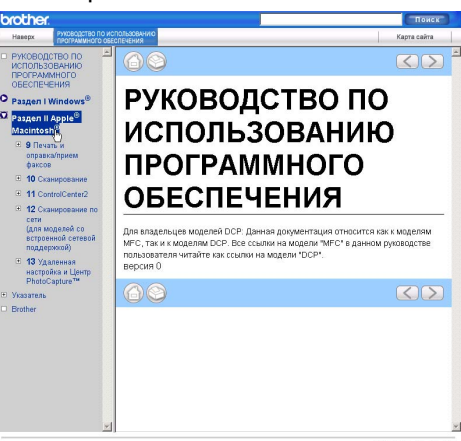

# **Раздел VI**

 $\blacktriangleright$ 

# **Приложения**

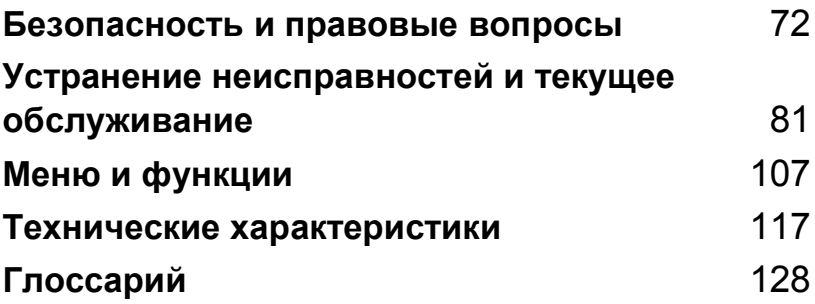

# <span id="page-81-0"></span>**Безопасность и правовые | вопросы**

# **Выбор места установки**

Устанавливайте устройство на плоской ровной поверхности, не подверженной вибрации и ударной нагрузке, например на рабочем столе. Устанавливайте устройство рядом с телефонной розеткой и стандартной заземленной электрической розеткой. Выбирайте для установки помещение, в котором температура остается в пределах от 10 °С до 35 °С.

# **ОСТОРОЖНО**

**A**

- Старайтесь не устанавливать устройство в многолюдном месте.
- Старайтесь не устанавливать устройство на ковер.
- НЕ устанавливайте устройство рядом с обогревателями, кондиционерами, холодильниками, медицинским оборудованием, химикатами и водой.
- НЕ допускайте воздействия на устройство прямых солнечных лучей, повышенных температур, влаги и пыли.
- Не подсоединяйте устройство к электрической розетке, подключенной к электросети через настенный выключатель или автоматический таймер.
- Отключение электропитания может привести к стиранию информации в памяти устройства.
- Не подсоединяйте устройство к электрической розетке в одной цепи с мощными электроприборами или иным оборудованием, способным вызвать нарушение электропитания.
- Следите, чтобы рядом не было источников помех, например динамиков или базовых блоков беспроводных телефонов других производителей (т. е. произведенных не компанией Brother).

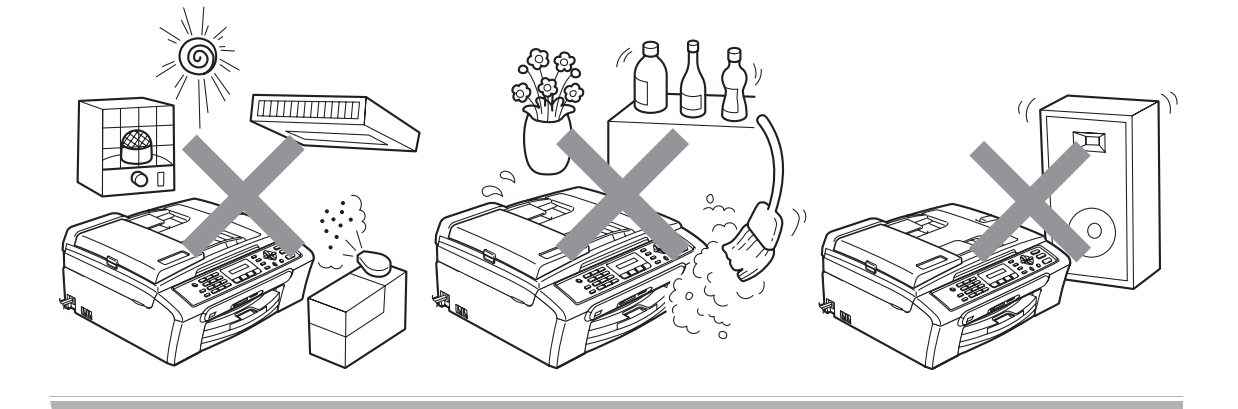

# **Правила безопасной эксплуатации устройства**

Сохраните эти инструкции для справок в будущем и изучите их, прежде чем проводить какое-либо обслуживание.

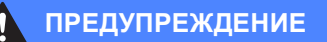

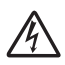

Внутри устройства расположены высоковольтные электроды. Перед очисткой внутренней части устройства вначале отключите телефонный провод, а затем выньте штепсель кабеля питания из электрической розетки. Это позволит избежать поражения электрическим током.

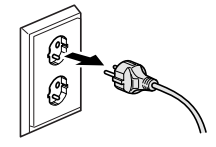

Не прикасайтесь к вилке кабеля питания мокрыми руками. Это может привести к удару током.

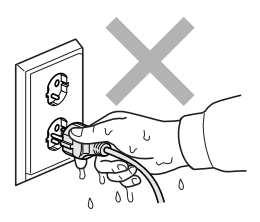

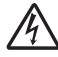

Не тяните кабель питания за середину. Это может привести к удару током.

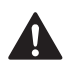

Не кладите руки на край устройства под крышку для документа или крышку сканера. Это может привести к травме.

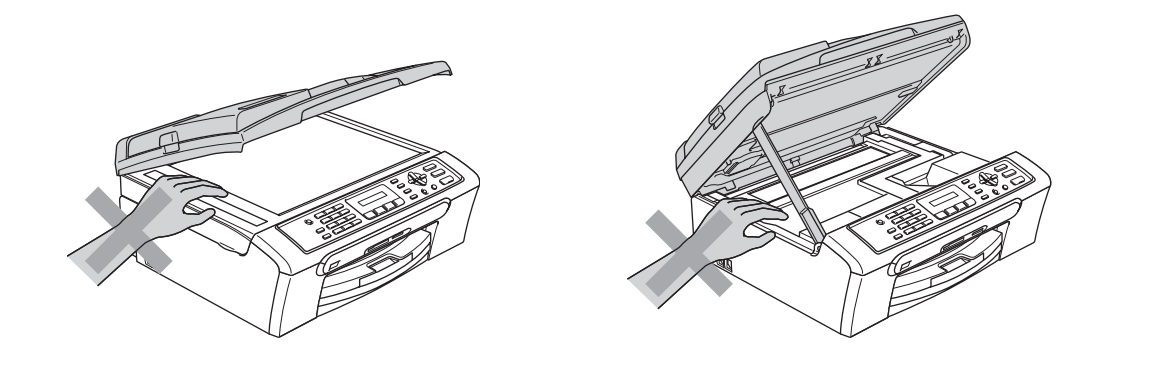

Не кладите руки на край лотка, чтобы не защемить их крышкой выходного лотка. Это может привести к травме.

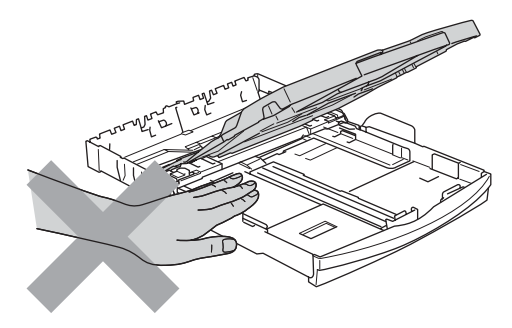

Не прикасайтесь к ролику подачи бумаги. Это может привести к травме.

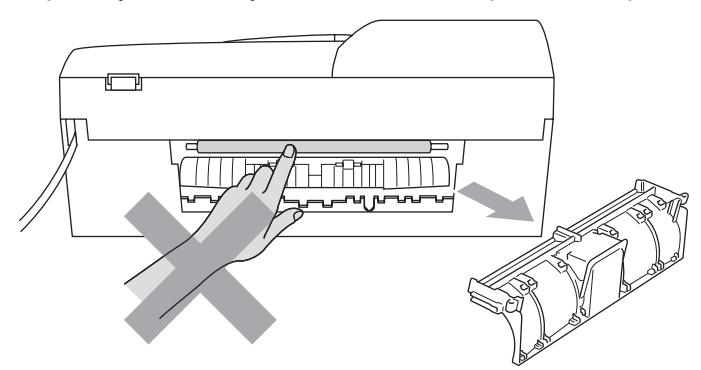

НЕ прикасайтесь к области, выделенной на рисунке серым цветом. Это может привести к травме.

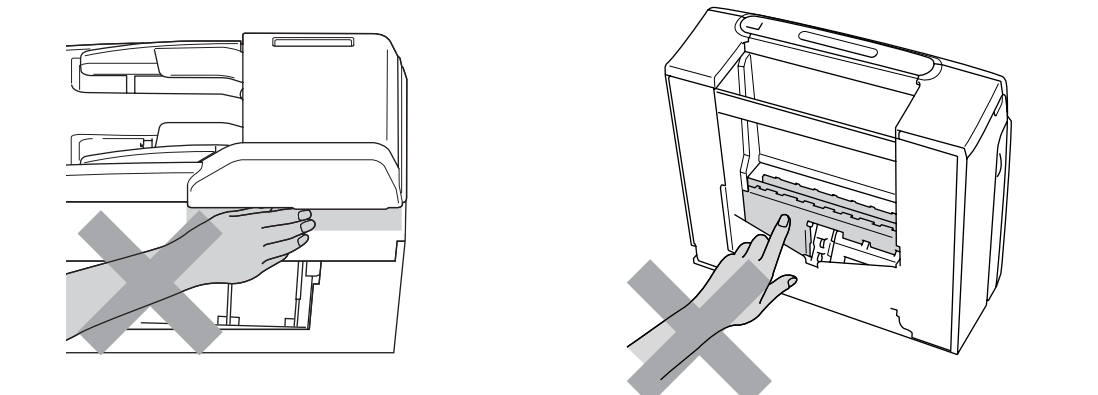

При перемещении устройства его необходимо поднимать снизу, помещая руки по бокам, как показано на рисунке. Не переносите устройство, держа его за крышку сканера.

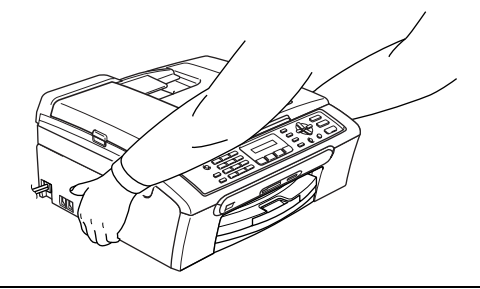

Не используйте воспламеняющиеся вещества или спреи любого типа для очистки внутренних или внешних частей устройства. Это может привести к возгоранию или поражению электрическим током.

При перегреве устройства, появлении дыма или сильного запаха немедленно выключите устройство, нажав на кнопку электропитания, и отключите устройство от электрической розетки. Обратитесь к дилеру Brother или в Сервисную службу Brother.

При попадании внутрь устройства металлических предметов, воды или других жидкостей немедленно выключите выключатель электропитания и отключите устройство от электрической розетки. Обратитесь к дилеру Brother или в Сервисную службу Brother.

# **ПРЕДУПРЕЖДЕНИЕ**

- Соблюдайте осторожность при прокладке или изменении телефонных линий. Не прикасайтесь к неизолированным проводам или разъемам телефонной линии, если она не отключена от настенной розетки. Запрещается выполнять прокладку телефонной линии во время грозы. Запрещается устанавливать настенную телефонную розетку в сыром месте.
- Данный аппарат должен устанавливаться рядом с легкодоступной электрической розеткой. В экстренном случае необходимо вынуть вилку питания из розетки чтобы полностью выключить питание.
- Всегда проверяйте, что вилка полностью вставлена.

### **ПРЕДУПРЕЖДЕНИЕ**

#### **ВАЖНЫЕ ИНСТРУКЦИИ ПО ТЕХНИКЕ БЕЗОПАСНОСТИ**

При использовании телефонного оборудования необходимо соблюдать основные меры предосторожности для уменьшения риска пожара, поражения током и получения травм, в том числе следующие:

- 1 Не используйте данное изделие вблизи от воды (например рядом с ванной, кухонной раковиной или стиральной машиной, в сыром подвале или рядом с бассейном).
- 2 Старайтесь не пользоваться данным изделием во время грозы. Не исключена опасность поражения электрическим током при ударе молнии.
- 3 Не используйте это изделие для сообщения об утечке газа вблизи от места утечки.

# **важные инструкции по технике безопасности <sup>A</sup>**

- 1 Изучите все эти инструкции.
- 2 Сохраните их для дальнейшего использования.
- 3 Соблюдайте все предупреждения и инструкции на табличках, установленных на устройстве.
- 4 Перед очисткой внутренних частей устройства отключайте его от сети питания. Не используйте жидкие или аэрозольные чистящие средства. Используйте для чистки влажную ткань.
- 5 Не используйте данное устройство рядом с водой.
- 6 Не устанавливайте устройство на неустойчивую поверхность, подставку или стол. Падение устройства может привести к серьезным повреждениям.
- 7 Щели и отверстия в задней или нижней части корпуса предназначены для вентиляции. Для обеспечения надежной работы устройства и его защиты от перегрева нужно следить, чтобы эти отверстия не забивались и не были закрыты. Эти отверстия всегда должны быть свободны, поэтому не устанавливайте устройство на кровати, диване, ковре или иной подобной поверхности. Запрещается устанавливать устройство рядом с батареей/обогревателем или над ними. Запрещается устанавливать устройство в ниши, если при этом не обеспечивается соответствующая вентиляция.
- 8 Тип и параметры электросети должны соответствовать данным заводской таблички. В случае сомнений относительно типа и параметров электросети, обратитесь к дилеру или в местную энергетическую компанию.
- 9 Используйте только кабель питания, входящий в комплект поставки.
- 10 Для подключения к электросети устройство оснащено 3-жильным шнуром, вилка которого имеет третий (заземляющий) контакт. Такая вилка подходит только к розеткам с заземлением. Это необходимо для вашей безопасности. Если вилка в розетку не вставляется, вызовите электрика для замены устаревшей розетки. Не пренебрегайте защитным заземлением вилки кабеля питания.
- 11 Не ставьте никакие предметы на кабель питания. Не устанавливайте устройство в таких местах, где на кабель питания можно наступить.
- 12 Не ставьте перед устройством предметы, блокирующие выход принимаемых факсов. Не загромождайте пространство для выхода принимаемых факсов.
- 13 Прежде чем забирать страницы, дождитесь, пока они полностью выйдут из устройства.
- 14 В следующих случаях необходимо отсоединить сетевой кабель от розетки и обратиться в авторизованный сервисный центр Brother:
	- Если кабель питания поврежден или изношен.
	- Если на устройство была пролита жидкость.
	- Если устройство попало под дождь или брызги воды.
	- Если при соблюдении инструкций по эксплуатации данное устройство не функционирует должным образом, выполняйте только те настройки, которые описаны в инструкциях по эксплуатации. Неправильная настройка других функций может привести к повреждению устройства. Для восстановления его нормальной работы может потребоваться серьезный ремонт с привлечением квалифицированного специалиста.
	- Если устройство падало или его корпус был поврежден.
	- Если обнаружено явное изменение рабочих характеристик, указывающее на необходимость проведения ремонта.
- 15 Для защиты устройства от перепадов напряжения рекомендуем использовать специальное защитное устройство (сетевой фильтр).
- 16 Для уменьшения риска пожара, поражения током и получения травм обратите внимание на следующее:
	- Не эксплуатируйте данное изделие рядом с устройствами, в которых используется вода, рядом с бассейном или в сыром подвальном помещении.
	- Не эксплуатируйте устройство во время грозы (существует возможность поражения током) или для сообщения об утечке газа рядом с местом утечки.

# **ВАЖНО: для вашей безопасности! <sup>A</sup>**

Для обеспечения безопасной работы входящая в комплект трехконтактная вилка кабеля питания должна подключаться только к стандартной трехконтактной розетке, соответствующим образом заземленной в обычной системе бытового электромонтажа.

Удовлетворительная работа оборудования не является показателем того, что заземление обеспечено и подключение абсолютно безопасно. В случае сомнений относительно эффективности заземления вызовите квалифицированного электрика.

### **Внимание! Данное устройство должно быть заземлено! <sup>A</sup>**

Провода кабеля питания имеют следующую цветовую маркировку:

- **Зеленый и желтый: заземление**
- **Синий: нейтраль**
- **Коричневый: фаза**

В случае затруднения обратитесь к квалифицированному электрику.

# **Законодательные ограничения по копированию**

Воспроизведение определенных элементов или документов с намерением совершить мошенничество является правонарушением. Данная памятка является скорее руководством, чем полным перечнем. При возникновении сомнений относительно определенного элемента или документа обращайтесь в компетентные правоохранительные органы.

Ниже приведены примеры документов, не подлежащих копированию:

- Банкноты
- Облигации и другие долговые обязательства
- Депозитные сертификаты
- Служебные документы вооруженных сил и документы по призыву
- Паспорта
- Почтовые марки (гашеные и негашеные)
- Иммиграционные документы
- Документы на получение пособия
- Чеки и векселя государственных учреждений
- Удостоверения личности, идентификационные жетоны и знаки различия
- Лицензии и сертификаты собственности на транспортные средства

Нельзя также копировать произведения, защищенные законом об авторских правах. Разделы трудов, защищенных авторскими правами, могут копироваться в рамках "добросовестного поведения". Копирование в нескольких экземплярах является свидетельством ненадлежащего использования.

Произведения искусства приравниваются к произведениям, защищенным законом об авторских правах.

Законы некоторых государств (регионов) запрещают копирование прав и документов, удостоверяющих права собственности на автотранспортное средство.

# $Top$  **говые** марки

Логотип Brother является зарегистрированной торговой маркой компании Brother Industries, Ltd.

Brother является зарегистрированной торговой маркой компании Brother Industries, Ltd.

Multi-Function Link является зарегистрированной торговой маркой корпорации Brother International Corporation.

© 2007, Brother Industries, Ltd. Все права защищены.

Microsoft и Windows являются зарегистрированными торговыми марками корпорации Майкрософт (Microsoft Corp.) в США и других странах.

Windows Vista является зарегистрированной торговой маркой или торговой маркой корпорации Майкрософт (Microsoft Corp.) в США и/или других странах.

Macintosh и TrueType являются зарегистрированными торговыми марками корпорации Apple Inc.

Nuance, логотип Nuance, PaperPort и ScanSoft являются зарегистрированными торговыми марками компании Nuance Communications, Inc. или ее дочерних компаний в США и/или других странах.

Presto! PageManager является зарегистрированной торговой маркой корпорации NewSoft Technology Corporation.

Microdrive является зарегистрированной торговой маркой компании International Business Machine Corporation.

CompactFlash является зарегистрированной торговой маркой компании SanDisk Corporation.

Memory Stick является зарегистрированной торговой маркой компании Sony Corporation.

SecureDigital является торговой маркой компаний Matsushita Electric Industrial Co. Ltd., SanDisk Corporation и Toshiba Corporation.

SanDisk является обладателем лицензии на торговые марки SD и miniSD.

MultiMediaCard является торговой маркой компании Infineon Technologies и передана по лицензии MultiMediaCard Association.

xD-Picture Card является торговой маркой компаний Fujifilm Co. Ltd., Toshiba Corporation и Olympus Optical Co. Ltd.

PictBridge является торговой маркой.

Memory Stick Pro, Memory Stick Pro Duo, Memory Stick Duo и MagicGate являются торговыми марками компании Sony Corporation.

FaceFilter Studio является торговой маркой компании Reallusion, Inc.

Все компании, программное обеспечение которых упомянуто в данном руководстве, имеют особые лицензионные соглашения для выпускаемых ими программных продуктов.

**Все остальные торговые марки и наименования изделий, упомянутые в данном Руководстве пользователя и в Руководстве по использованию программного обеспечения, являются зарегистрированными торговыми марками соответствующих компаний.**

# **B**

# <span id="page-90-0"></span>**Устранение неисправностей и текущее обслуживание <sup>B</sup>**

# **устранение неисправностей <sup>B</sup>**

Если при работе с устройством возникают проблемы, воспользуйтесь этой таблицей и следуйте рекомендациям.

Большую часть проблем можно легко решить самостоятельно. Если требуется дополнительная помощь, в Центре поддержки Brother (Brother Solutions Center) можно получить ответы на часто задаваемые вопросы и рекомендации по Устранению неисправностей. Посетите наш сайт <http://solutions.brother.com>.

# **Если возникли проблемы с устройством <sup>B</sup>**

### **Печать**

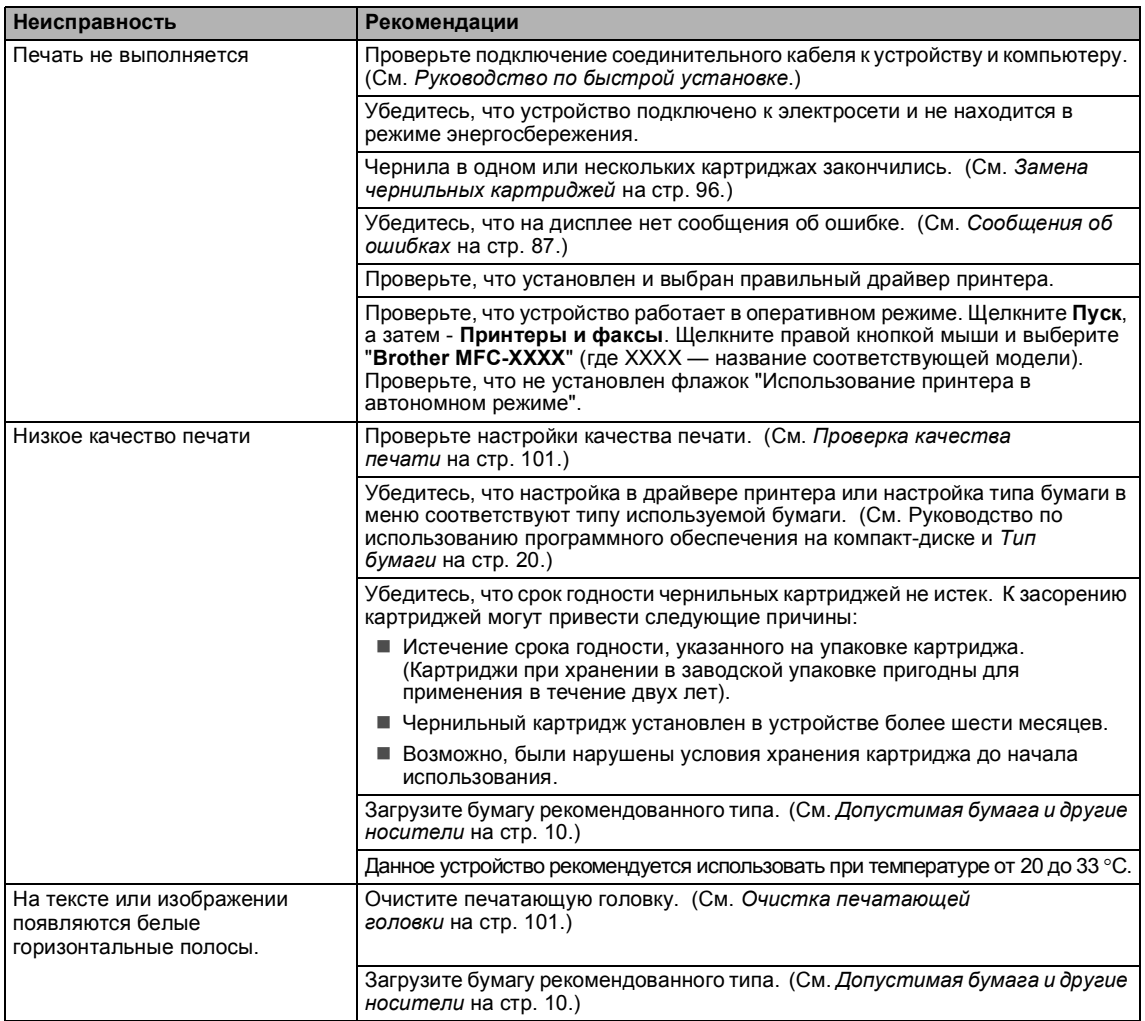

# **Печать (Продолжение)**

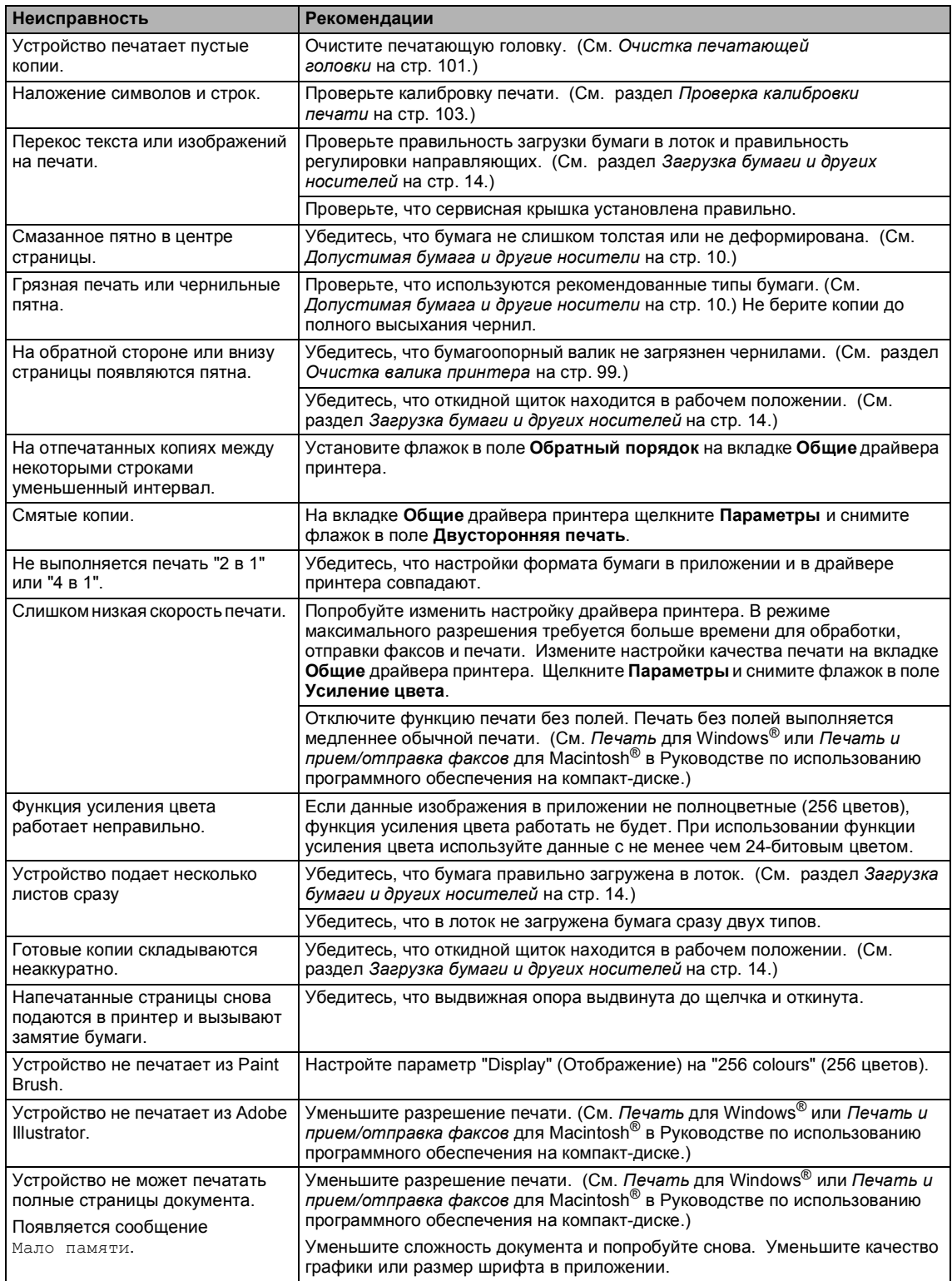

# **Печать принятых факсов**

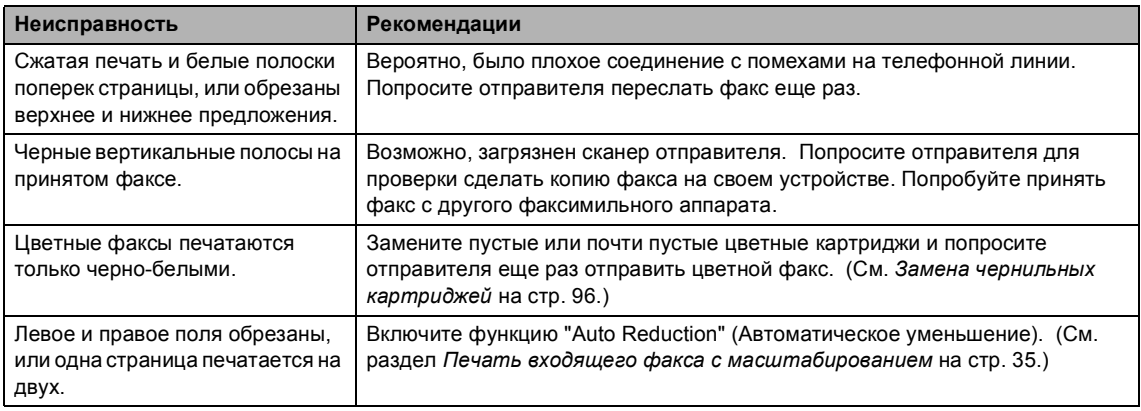

# **Телефонная линия или подключение**

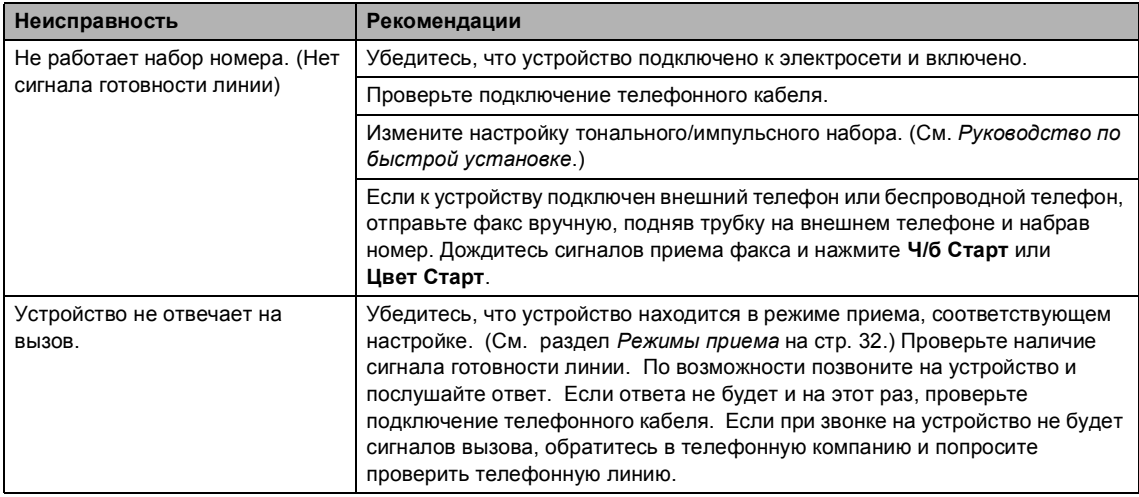

# **Прием факсов**

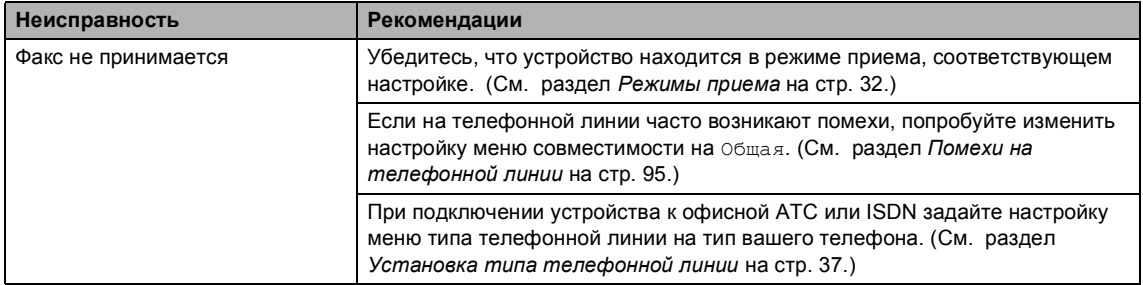

# **Отправка факсов**

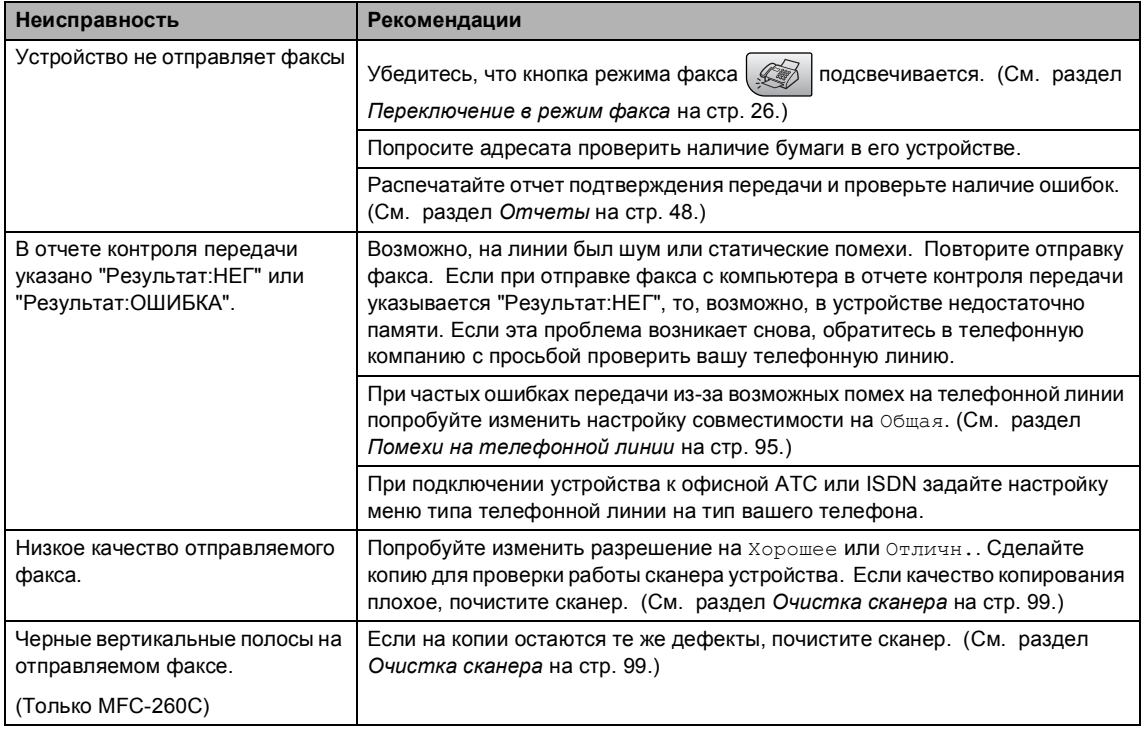

# **Обработка входящих вызовов**

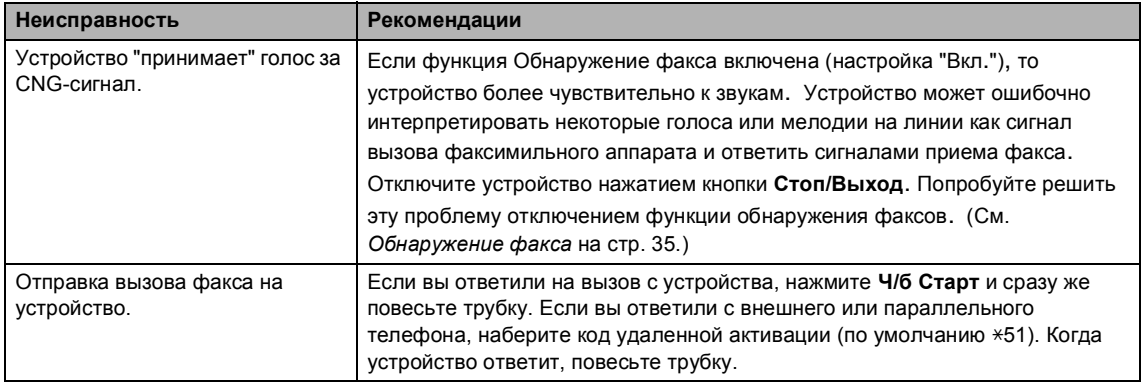

# **Обработка входящих вызовов (Продолжение)**

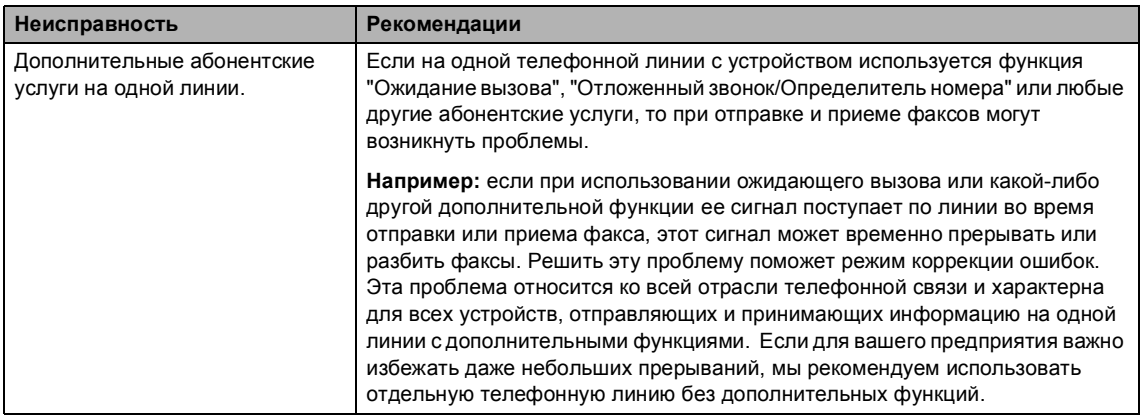

# **Проблемы с настройкой меню**

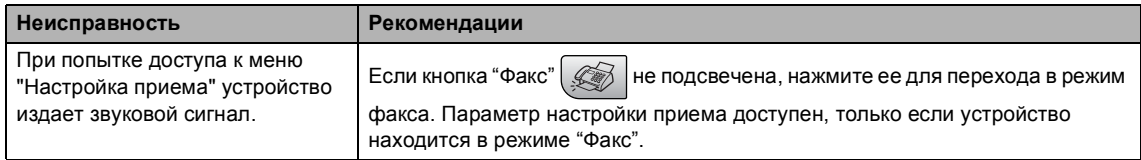

# **Проблемы при копировании**

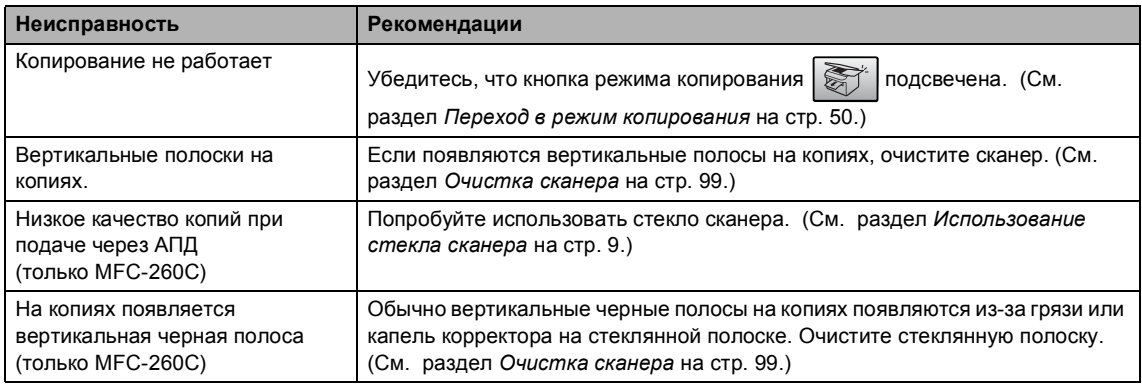

# **Проблемы при сканировании**

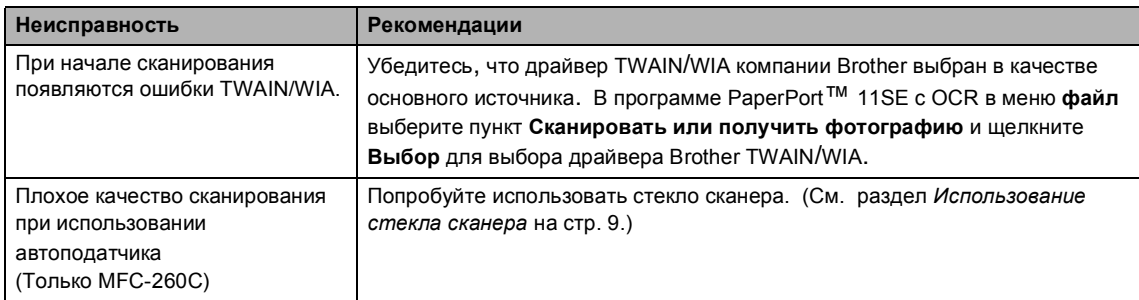

# **Проблемы при работе с программным обеспечением**

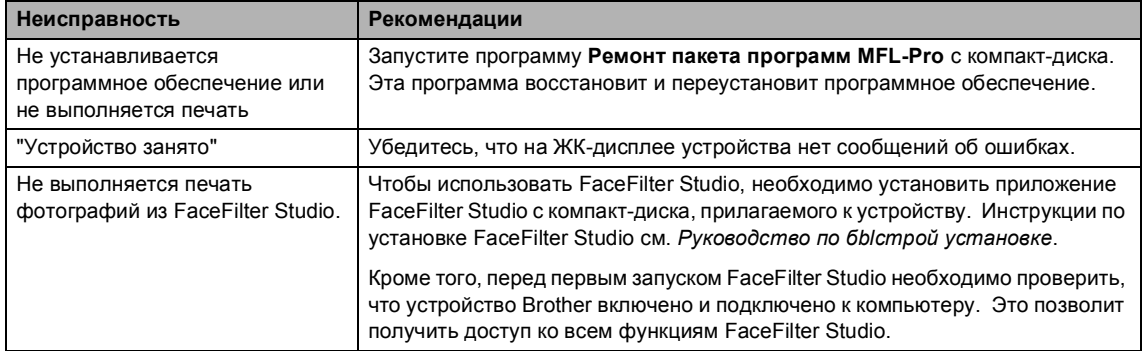

# **Проблемы с Центром PhotoCapture™**

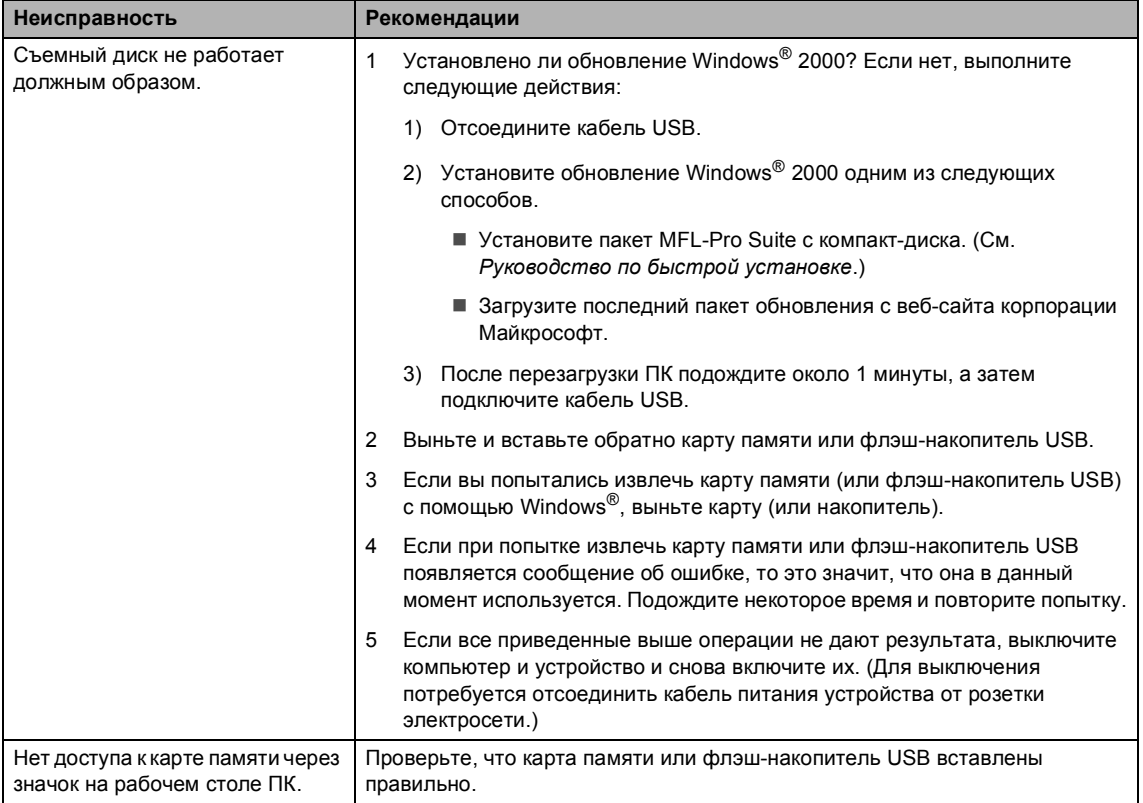

# <span id="page-96-1"></span><span id="page-96-0"></span>**Сообщения об ошибках <sup>B</sup>**

Как в любой сложной оргтехнике, в работе данного устройства не исключены ошибки. При их возникновении устройство определяет причину, и на дисплей выводится сообщение. Наиболее часто встречающиеся сообщения об ошибках приводятся ниже.

Большую часть проблем можно решить самостоятельно. Если требуется дополнительная помощь, в Центре поддержки Brother (Brother Solutions Center) можно получить ответы на часто задаваемые вопросы и рекомендации по устранению неисправностей.

**Сообщение об ошибке Причина Способ устранения** Бум. незагруж. В устройстве закончилась бумага, или она неправильно загружена в лоток. Выполните одно из следующих действий: Загрузите бумагу в лоток, а затем нажмите **Ч/б Старт** или **Цвет Старт**. Выньте бумагу, затем снова загрузите ее и нажмите **Ч/б Старт** или **Цвет Старт**. Замятие бумаги в устройстве. См. *Сбой [принтера](#page-102-0) или замятие [бумаги](#page-102-0)* на стр. 93. Высокая темп-ра. Перегрев печатающей головки. Подождите, чтобы устройство остыло. Документ застрял Документ был неправильно вставлен или подан, либо отсканированный из АПД документ оказался слишком длинным. См. *[Использование](#page-17-0) АПД (только [MFC-260C\)](#page-17-0)* на стр. 8. См. *Замятие [документов](#page-101-0) (только [MFC-260C\)](#page-101-0)* на стр. 92. Замятие бумаги Замятие бумаги в устройстве. Снимите крышку для устранения замятия бумаги (на задней панели устройства) и выньте замятую бумагу. См. *Сбой [принтера](#page-102-0) или [замятие](#page-102-0) бумаги* на стр. 93. Звонит неизв. Нет списка вызывающих номеров. Не было вызовов, функция определителя номера не активирована на данном устройстве или не предоставляется телефонной компанией. Если нужно использовать функцию определителя номера, обратитесь в телефонную компанию. Иниц. невозм. XX В **устройстве имеется** механическая неисправность. **—ИЛИ—** Наличие в устройстве постороннего предмета, например, скрепки или обрывка бумаги. Откройте крышку сканера и удалите все посторонние предметы из устройства. Если сообщение об ошибке не исчезает, то перед отключением устройства выполните инструкции, описаннble в paздeлe в *[Перевод](#page-100-0) на другой [аппарат](#page-100-0) факсов или журнала [факсов](#page-100-0)* на стр. 91, чтобы не потерять важные сообщения. Отключите устройство от источника электропитания на несколько минут, а затем снова включите его.

Посетите наш сайт <http://solutions.brother.com>.

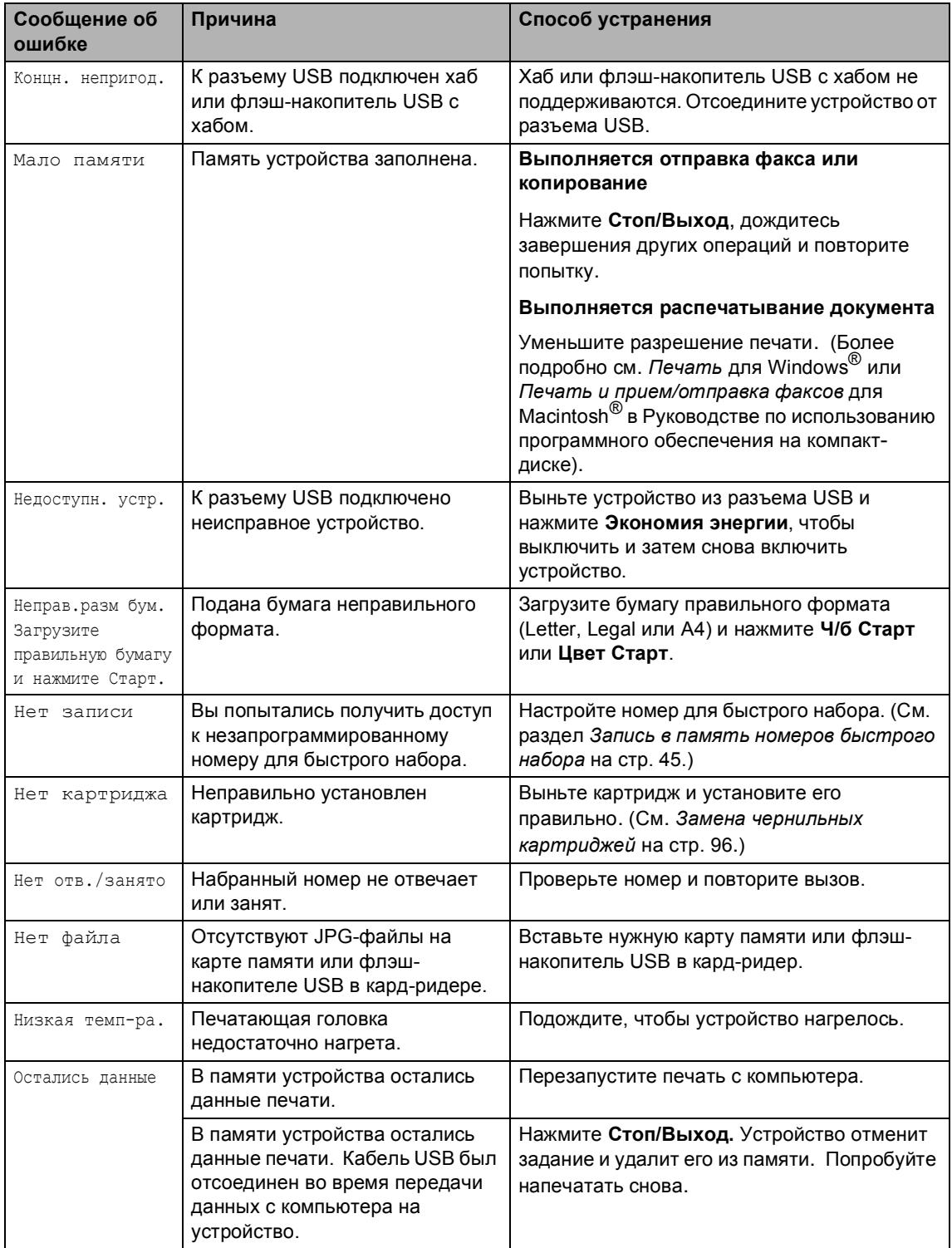

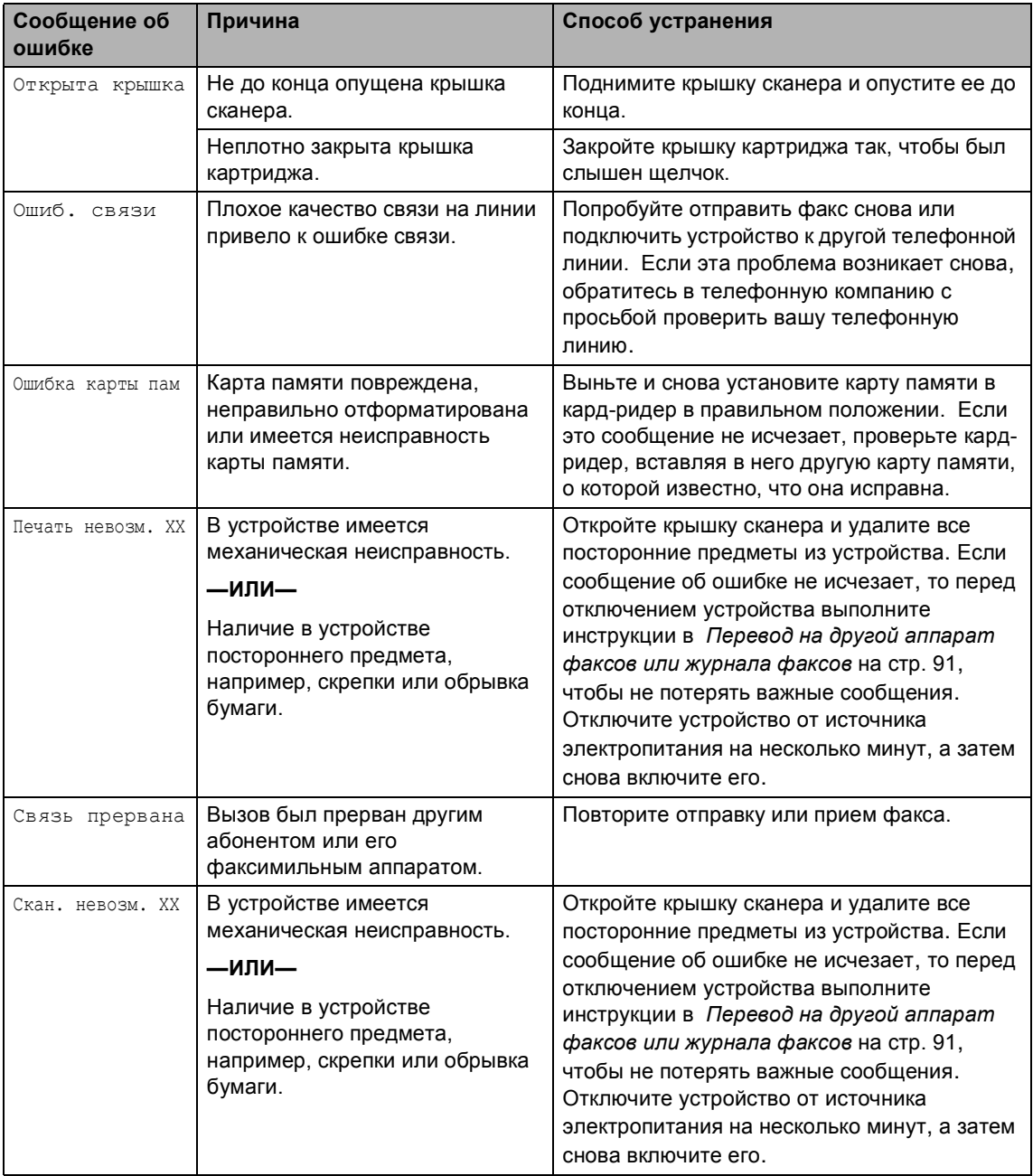

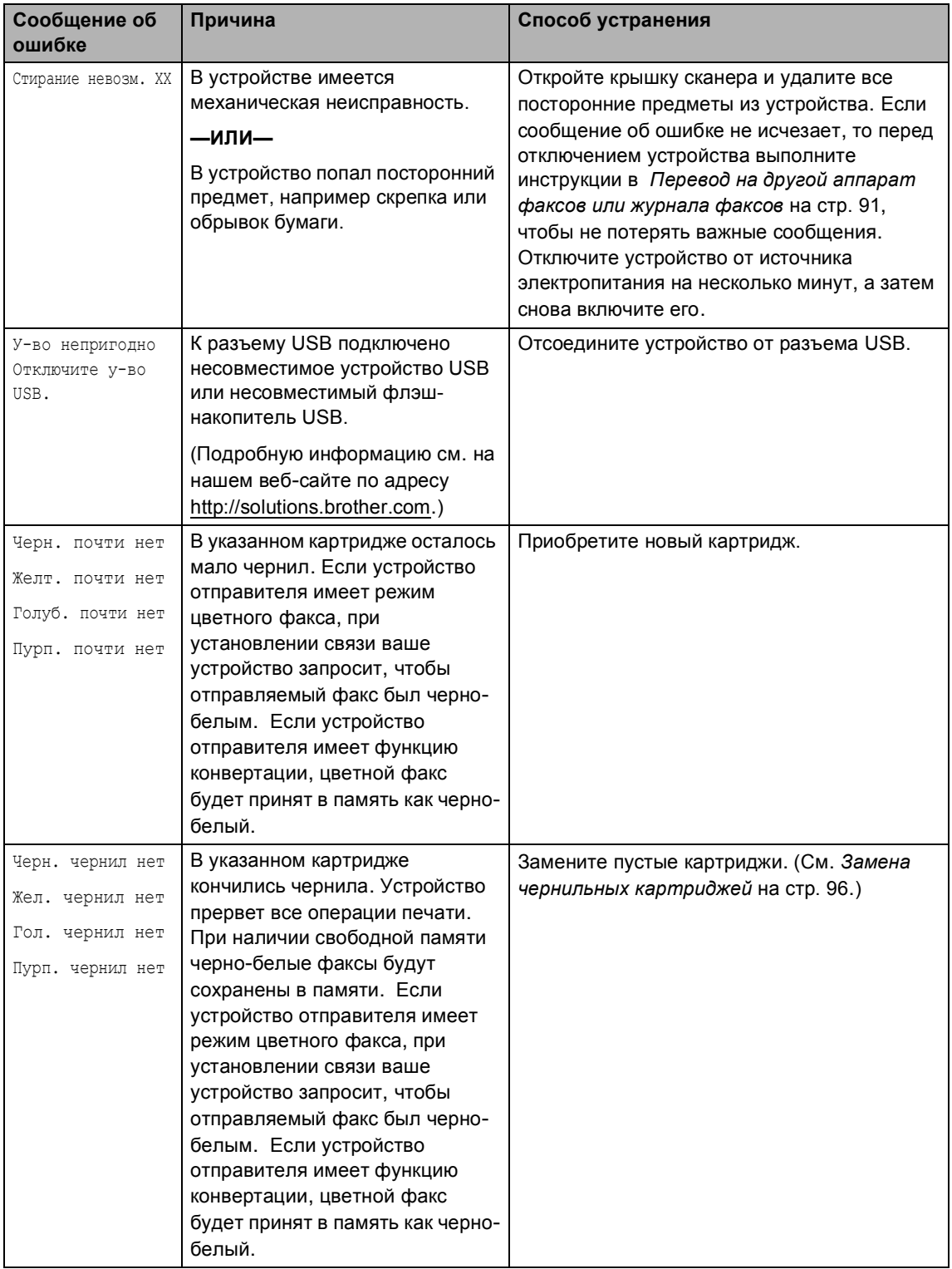

# <span id="page-100-0"></span>**Перевод на другой аппарат**  $\phi$ аксов или журнала факсов

#### Если на ЖКД появляются сообщения:

Стирание невозм. XX Иниц. невозм. XX Печать невозм. XX Скан. невозм. XX рекомендуется перевести факсы на другой факсимильный аппарат. (См. раздел *[Перевод](#page-100-1) факсов на другой [факсимильный](#page-100-1) аппарат* на стр. 91.)

Можно также перевести на другой аппарат журнал факсов, чтобы проверить, остались ли неотправленные факсы. (См. раздел *[Перевод](#page-100-1) факсов на другой [факсимильный](#page-100-1) аппарат* на стр. 91.)

# **Примечание**

При выводе на ЖК-дисплей сообщения об ошибке дождитесь, когда все факсы будут переданы, и отключите устройство от источника питания на несколько минут, затем вновь подключите.

### <span id="page-100-1"></span>**Перевод факсов на другой факсимильный аппарат <sup>B</sup>**

Если идентификатор устройства не задан, в режим передачи факсов перейти невозможно. (См. раздел *Вводидентификатора устройства* в Руководстве по быстрой установке.)

a Нажмите **Меню**, **9**, **0**, **1**.

b Выполните одно из следующих действий:

■ Если на ЖК-дисплее появится сообщение Нет данных, это значит, что в памяти устройства не осталось факсов.

Нажмите **Стоп/Выход**.

 Если на ЖК-дисплее появилось сообщение Введ. ном. Факса, введите номер факса для переадресации факсов.

c Нажмите **<sup>Ч</sup>/б Старт**.

### **Перевод журнала факсов на другой факсимильный аппарат <sup>B</sup>**

Если идентификатор устройства не задан, в режим передачи факсов перейти невозможно. (См. раздел *Вводидентификатора устройства* в Руководстве по быстрой установке.)

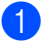

a Нажмите **Меню <sup>9</sup>**, **0**, **2**.

b Введите номер факса, на который должен пересылаться журнал факсов.

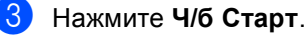

# <span id="page-101-0"></span>**Замятие документов (только MFC-260C) B**

Замятие документов может происходить при их неправильном вводе или подаче или при их слишком большой длине. Для устранения замятия документа выполните описанные ниже операции.

#### **Замятие документа в верхней части блока АПД <sup>B</sup>**

- a Выньте из АПД все незамятые документы.
- - 2 Откройте крышку АПД.
	- Вытяните замятый документ вверх влево.

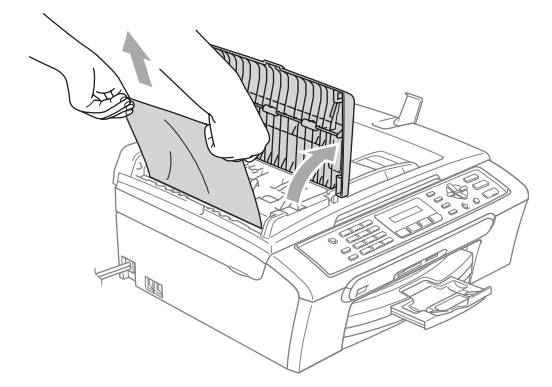

- d Закройте крышку АПД.
	- e Нажмите **Стоп/Выход**.

# **∣ И Примечание** д

Во избежание нового замятия бумаги плотно закройте крышку автоподатчика документов, слегка прижав ее в середине.

### **Документ застрял внутри блока АПД <sup>B</sup>**

- Выньте из АПД все незамятые документы.
- 2 Поднимите крышку сканера.
- - c Вытяните замятый документ влево.

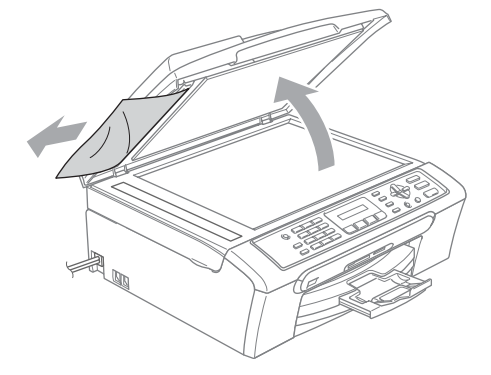

- 
- Закройте крышку для документа.
- e Нажмите **Стоп/Выход**.

# <span id="page-102-0"></span>**Сбой принтера или замятие**  $6$ умаги

Порядок извлечения замятой бумаги зависит от места ее застревания в устройстве. Для стирания ошибки откройте и закройте крышку сканера.

- a Выдвиньте лоток (1) из устройства. 1
- b Вытяните замятую бумагу (1) <sup>и</sup> нажмите **Стоп/Выход**.

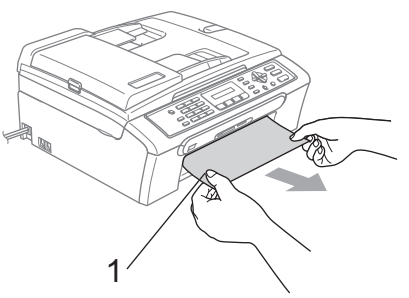

 Если не удается вынуть замятую бумагу спереди или если сообщение об ошибке не исчезает с ЖКД после устранения замятой бумаги, переходите к следующему пункту.

Снимите крышку для устранения замятия бумаги (1). Извлеките замятую бумагу из устройства.

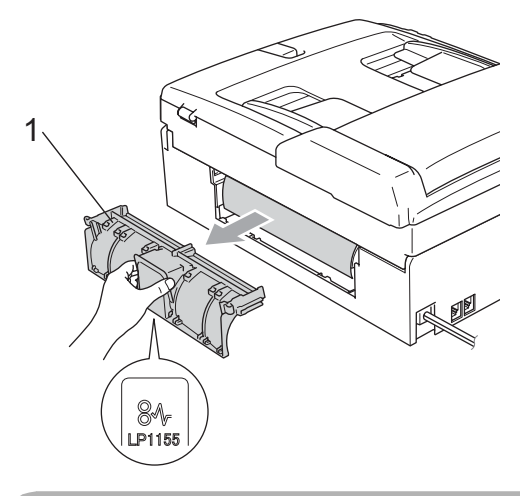

#### **ОСТОРОЖНО** O

Не устанавливайте крышку для устранения замятия бумаги нижней стороной вверх (см. пример на рисунке). Это может привести к повреждению крышки и замятию бумаги.

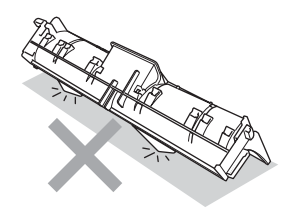

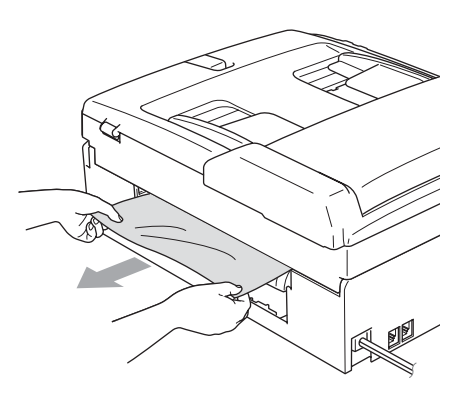

4 Установите крышку для устранения замятия бумаги на место. Проверьте правильность установки крышки.

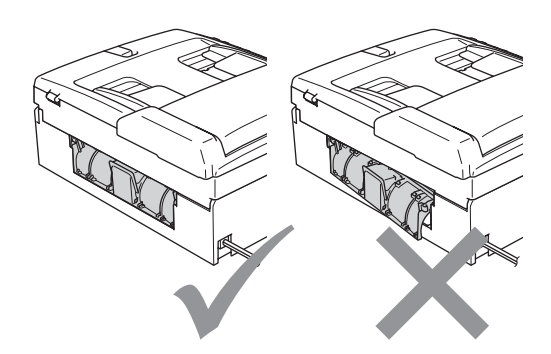

**5** Поднимите крышку сканера (1) спереди устройства так, чтобы она надежно защелкнулась в открытом положении.

Проверьте, что в устройстве не осталось замятой бумаги. Проверьте оба конца проводки бумаги.

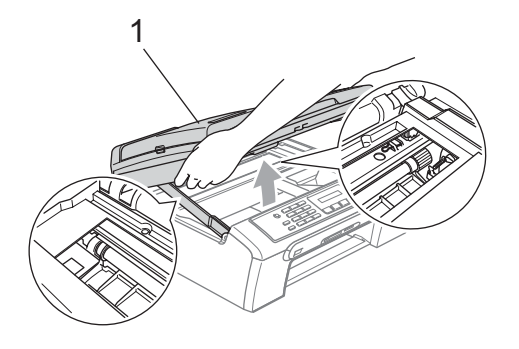

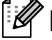

# **Примечание**

Если замятие бумаги произошло под печатающей головкой, отключите устройство от электросети. Когда печатающая головка отойдет, извлеките замятую бумагу.

б Поднимите крышку сканера (1), чтобы освободить блокировку. Осторожно толкните опору крышки сканера вниз (2) и закройте крышку сканера(3).

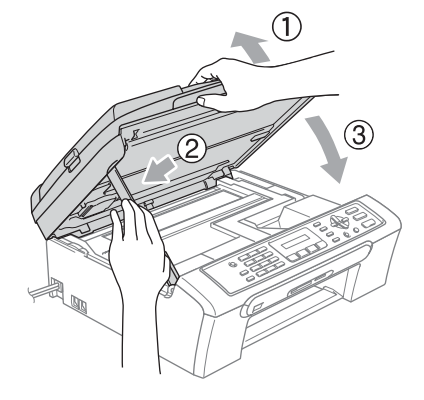

g Установите лоток <sup>в</sup> устройство до упора. Придерживая лоток, выдвиньте откидной щиток до щелчка и откиньте щиток.

# **Примечание**

Обязательно выдвигайте откидной щиток до щелчка. 1

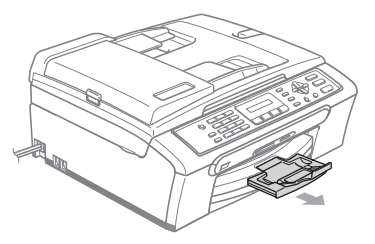

# **Обнаружение сигнала линии <sup>B</sup>**

При автоматической отправке факса устройство, распознав сигнал готовности линии, набирает номер не сразу, а через определенное время (настройка по умолчанию). Если настройку параметра сигнала готовности линии изменить на Обнаружение, устройство будет набирать номер сразу после распознавания сигнала готовности линии. Такая настройка поможет сэкономить некоторое количество времени при отправке факса на много разных номеров. Если после изменения настройки начались проблемы с набором номеров, восстановите настройку по умолчанию Нет обнаружения.

a Нажмите **Меню**, **0**, **5**.

b <sup>С</sup> помощью **<sup>a</sup>** или **<sup>b</sup>** выберите Обнаружение или Нет обнаружения. Нажмите **OK**.

c Нажмите **Стоп/Выход**.

# <span id="page-104-0"></span>**Помехи на телефонной линии <sup>B</sup>**

Если у вас возникают проблемы при отправке или получении факсов вследствие возможных наводок на телефонной линии, рекомендуем настроить частотную коррекцию для снижения скорости модема для операций с факсами.

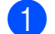

a Нажмите **Меню**, **2**, **0**, **2**.

b <sup>С</sup> помощью **<sup>a</sup>** или **<sup>b</sup>** выберите Нормальная (или Общая).

- Общая ограничивает скорость модема до 9600 бит/с. Если помехи на телефонной линии не возникают регулярно, то ее можно использовать только при необходимости.
- Нормальная устанавливает скорость модема 14400 бит/с (по умолчанию).

Нажмите **OK**.

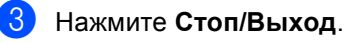

## **И Примечание**

При выборе настройки совместимости Общая функция "Режим коррекции ошибок" доступна только для отправки цветных факсов.

# **Текущее обслуживание <sup>B</sup>**

# <span id="page-105-0"></span>**Замена чернильных картриджей <sup>B</sup>**

Ваше устройство оснащено счетчиком расхода чернил. Счетчик расхода чернил автоматически контролирует уровень чернил в каждом из 4 картриджей. Когда устройство обнаруживает, что в какомлибо картридже кончаются чернила, на ЖК-дисплей выводится сообщение.

В сообщении указывается, какой именно картридж требует замены. Для правильной замены картриджей следуйте инструкциям на дисплее.

Даже если устройство сообщает, что какой-либо картридж пуст, в нем еще остается небольшое количество чернил. Это необходимо для того, чтобы избежать полного высыхания картриджа и повреждения узла печатающей головки.

Откройте крышку картриджей. Если чернила в одном или нескольких картриджах (например, в черном) закончились, на дисплей выводится сообщение Черн. чернил нет и Замените чернила.

**В Нажмите на рычаг разблокировки и** выньте картридж того цвета, который указан на ЖК-дисплее.

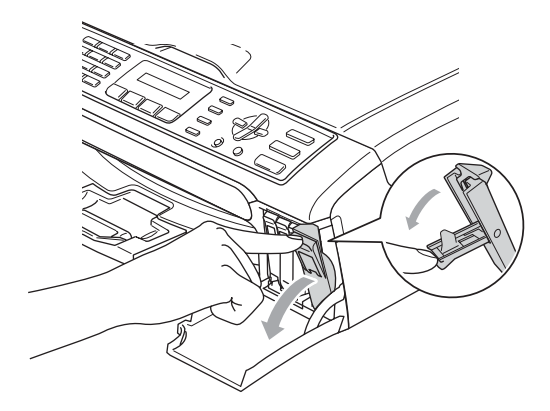

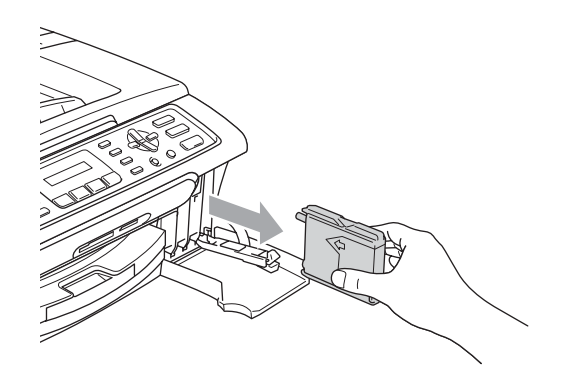

Вскройте упаковку нового картриджа такого же цвета и выньте картридж из упаковки.

Снимите защитный желтый колпачок (1).

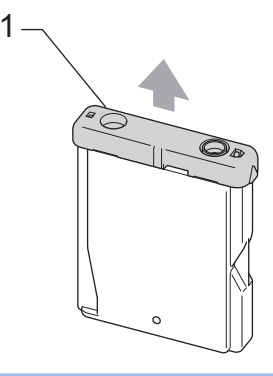

**Неправильная настройка**

Не дотрагивайтесь до места, показанного на рисунке ниже.

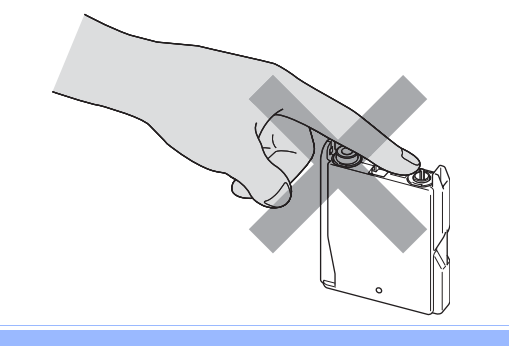

**ИМР Примечание** 

Если желтый защитный колпачок при открывании пакета снимется, картридж при этом не будет поврежден.

**6** Картридж каждого цвета устанавливается только на свое место. Установите картридж в направлении, показанном стрелкой на наклейке.

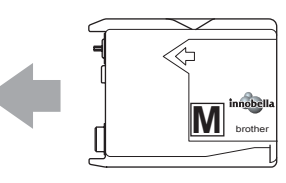

f Поднимите каждый рычаг разблокировки и нажмите на него до щелчка, а затем закройте крышку картриджей.

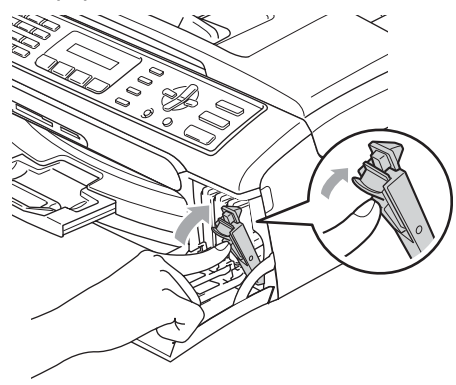

g Устройство автоматически сбрасывает показания счетчика расхода чернил.

# **Примечание**

- Если картридж (например черный) заменен до появления на ЖК-дисплее сообщения Черн. почти нет или Черн. чернил нет, на ЖК-дисплее появится запрос подтверждения того, что картридж является новым (Вы поменяли Черн?). После установки каждого нового картриджа нажмите **1** (Да), чтобы сбросить счетчик расхода чернил для картриджа данного цвета. Если установлен не новый картридж, обязательно нажмите **2** (Нет).
- Если сообщение Нет картриджа появляется на ЖКД после установки картриджа, проверьте, что картриджи установлены правильно.

**ПРЕДУПРЕЖДЕНИЕ**

При попадании чернил в глаза немедленно промойте глаза водой и обратитесь к врачу.

# **ОСТОРОЖНО**

Не вынимайте картриджи, если нет необходимости в их замене. В противном случае возможно уменьшение объема чернил в картриджах, и устройство не сможет корректно определить оставшийся объем чернил в картридже.

Не прикасайтесь к гнездам для установки картриджей. В этом случае можно испачкать руки чернилами.

При попадании чернил на кожу или одежду сразу же смойте чернила мылом или моющим средством.

В случае смешения цветов из-за установки картриджа не в свое гнездо несколько раз протрите печатающую головку после установки картриджа в нужное гнездо.

После вскрытия упаковки картриджа установите его в устройство и используйте его в течение шести месяцев с момента установки. Неоткрытые чернильные картриджи следует использовать до даты, указанной на упаковке.

Не разбирайте и не вскрывайте чернильные картриджи! Это может привести к вытеканию чернил из картриджа.

Многофункциональные устройства Brother предназначены для работы с чернилами определенного типа и будут работать с оптимальной производительностью при использовании оригинальных чернильных картриджей Brother. Компания Brother не может гарантировать оптимальную производительность при использовании чернил или чернильных картриджей других спецификаций. Поэтому компания Brother не рекомендует использовать картриджи других производителей или заправлять использованные картриджи чернилами из других источников. В случае повреждения печатающей головки или других деталей устройства в результате использования продуктов, не совместимых с данным устройством, стоимость ремонта не покрывается гарантией.

# **Чистка устройства снаружи <sup>B</sup>**

# **ОСТОРОЖНО**

Используйте нейтральные моющие средства. Чистка с применением летучих жидкостей, таких как растворители или бензин, повредит внешнюю поверхность устройства.

Не используйте моющие средства, содержащие аммиак.

Для очистки панели управления не используйте изопропиловый спирт. Панель управления может потрескаться. **Чистку внешней поверхности устройства следует проводить в**  $$ 

a Полностью выдвиньте лоток (1) из устройства.

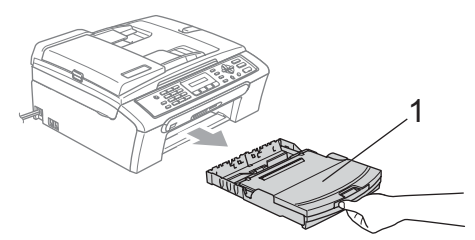

b Вытрите пыль <sup>с</sup> внешней поверхности устройства мягкой тканью.

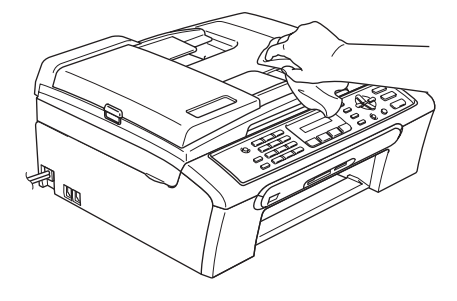

- c Поднимите крышку выходного лотка и удалите из лотка все посторонние предметы.
- Вытрите внутреннюю и наружную часть лотка мягкой тряпкой, удаляя пыль.

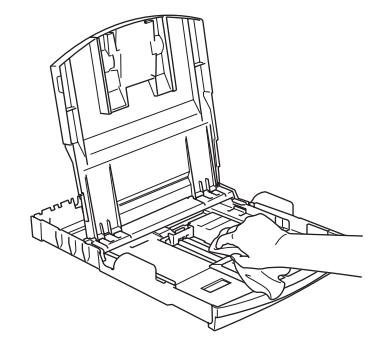

Закройте крышку выходного лотка и снова вставьте лоток в устройство до упора.
## <span id="page-108-1"></span>**Очистка сканера <sup>B</sup>**

a Поднимите крышку для документа (1). Мягкой неворсистой тканью, смоченной негорючим очистителем для стекол, протрите стекло сканера (2) и белую пластиковую панель (3).

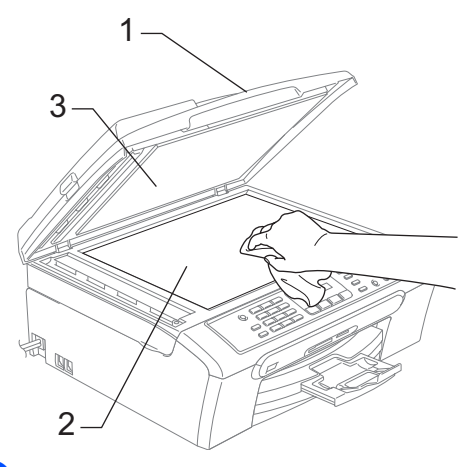

 $\overline{2}$  (Только MFC-260C) В блоке АПД очистите белую пластиковую полосу (1) и расположенную под ней полоску стекла сканера (2) мягкой неворсистой тканью, смоченной негорючим очистителем для стекол.

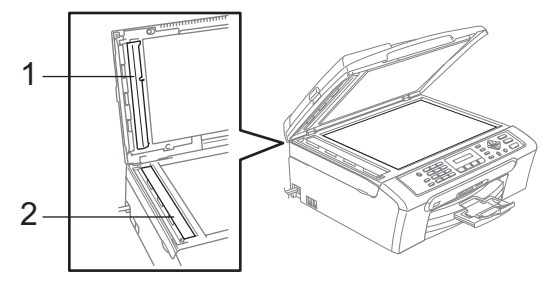

# **Примечание**

После очистки полосы стекла сканера очистителем проведите по ней пальцем, чтобы проверить, не осталось ли на ней грязи или мусора. Если на ней осталась грязь или мусор, то очистите загрязненную зону еще раз. Возможно, такой процесс очистки потребуется повторить три-четыре раза. Для проверки делайте контрольную копию после каждой очистки.

# <span id="page-108-0"></span>**Очистка валика принтера <sup>B</sup>**

#### **ПРЕДУПРЕЖДЕНИЕ**

Перед очисткой валика принтера (1) выньте вилку кабеля питания из электрической розетки.

a Очистите валик принтера (1) <sup>и</sup> удалите капли чернил в области вокруг него мягкой сухой неворсистой тканью.

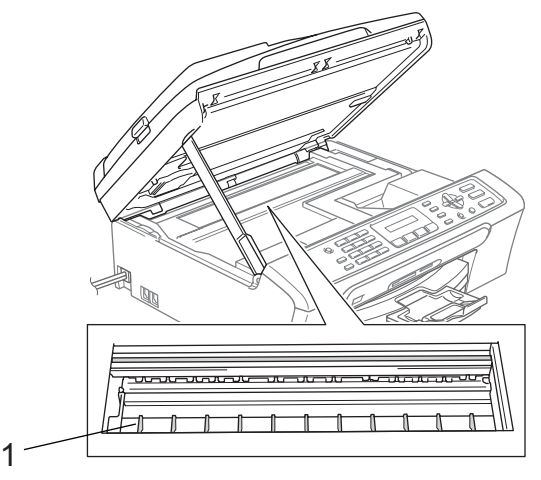

**B**

# <span id="page-109-0"></span>**Очистка ролика подачи**  $6$ умаги

- a Полностью выдвиньте лоток из устройства.
- **Выньте вилку кабеля питания из** электрической розетки и снимите крышку для устранения замятия бумаги (1).

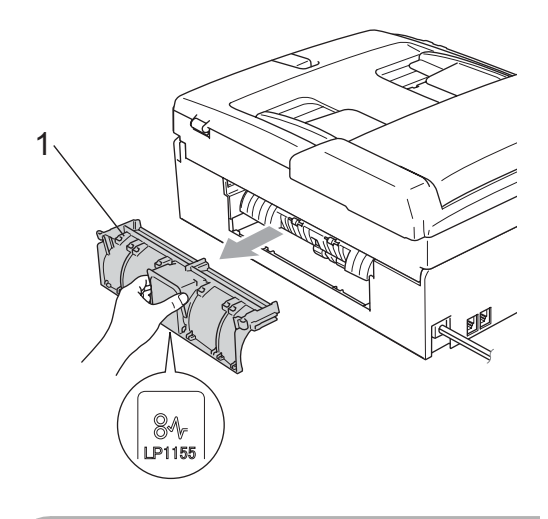

## **ОСТОРОЖНО**

Не устанавливайте крышку для устранения замятия бумаги нижней стороной вверх (см. пример на рисунке). Это может привести к повреждению крышки и замятию бумаги.

**3** Очистите ролик подачи бумаги (1) ватной палочкой (ватным тампоном), смоченной изопропиловым спиртом.

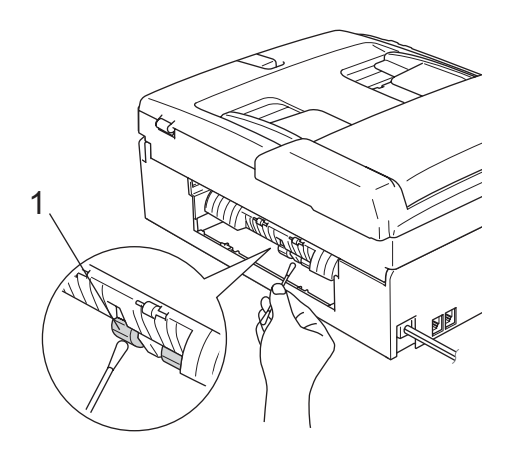

- 4) Установите крышку для устранения замятия бумаги на место. Проверьте правильность установки крышки.
- **5** Задвиньте лоток для бумаги в устройство до упора.
	- f Снова подключите кабель питания.

# <span id="page-110-1"></span>**Очистка печатающей**  $$

Для поддержания высокого качества печати устройство автоматически выполняет очистку печатающей головки. При возникновении проблем с качеством печати процесс очистки можно запустить вручную.

Очищайте печатающую головку и картриджи, если на копиях появляются горизонтальные полосы. За один раз можно очистить либо черный картридж, либо три цветных

(Голубой/Желтый/Пурпурный), либо все четыре картриджа одновременно.

При очистке печатающей головки расходуются чернила. Слишком частая очистка ведет к неэкономному расходу чернил.

## **ОСТОРОЖНО**

Не прикасайтесь к печатающей головке. Прикосновение к печатающей головке может привести к ее выходу из строя, причем в этом случае гарантийные обязательства на печатающую головку будут аннулированы.

a Нажмите **Управление чернилами**.

- b <sup>С</sup> помощью **<sup>a</sup>** или **<sup>b</sup>** выберите Очистка. Нажмите **OK**.
- c <sup>С</sup> помощью **<sup>a</sup>** или **<sup>b</sup>** выберите Черный, Цвет **или** Все.

Нажмите **OK**.

Устройство начнет очистку печатающей головки. После завершения очистки устройство автоматически вернется в режим ожидания.

## **Примечание**

Если очистка головки выполнена по меньшей мере пять раз, но качество печати не повысилось, обратитесь к дилеру Brother.

# **Проверка качества печати <sup>B</sup>**

Если изображения и текст на копиях получаются блеклыми или с полосками, то возможно, что некоторые сопла забиты. Это можно проверить по образцам работы сопел, распечатав контрольный лист.

- a Нажмите **Управление чернилами**.
- b <sup>С</sup> помощью **<sup>a</sup>** или **<sup>b</sup>** выберите Печать теста. Нажмите **OK**.
- c <sup>С</sup> помощью **<sup>a</sup>** или **<sup>b</sup>** выберите Качество печати. Нажмите **OK**.
	- d Нажмите **Цвет Старт**. Устройство начинает печатать контрольную страницу качества печати.
- <span id="page-110-0"></span>Проверьте качество всех четырех цветовых блоков на распечатанном листе.

Кач-во нормальн?

1.Да 2.Нет

- f Выполните одно из следующих действий:
	- Если все линии четкие и хорошо видны, нажмите **1** для выбора Да и перейдите к пункту **1**.
	- Если заметны пропуски штрихов, как показано ниже, нажмите **2** для выбора Нет.

Хорошее качество Плохое качество

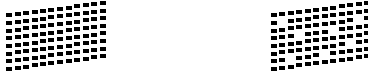

g На ЖК-дисплее появится запрос <sup>о</sup> качестве печати черного и трех цветов.

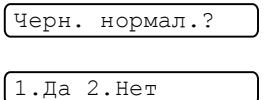

Нажмите **1** (Да) или **2** (Нет).

**8** На ЖК-дисплее появляется запрос на начало очистки.

Начать чистку?

1.Да 2.Нет

Нажмите **1** (Да). Устройство начнет очистку печатающей головки.

В После завершения очистки нажмите **Цвет Старт**. Устройство снова начнет распечатывать контрольную страницу качества печати и вернется к пункту $\bigcirc$ .

#### <span id="page-111-0"></span>j Нажмите **Стоп/Выход**

Если после выполнения этой процедуры по меньшей мере пять раз качество печати остается неудовлетворительным, замените картридж соответствующего цвета. После замены этого картриджа проверьте качество печати. Если проблема остается, повторите процедуру очистки и проверки качества печати для нового картриджа не менее пяти раз. Если и после этого чернила не подаются, обратитесь к дилеру Brother.

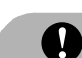

## **ОСТОРОЖНО**

Не прикасайтесь к печатающей головке. Прикосновение к печатающей головке может привести к ее выходу из строя, причем в этом случае гарантийные обязательства на печатающую головку будут аннулированы.

# **Примечание**

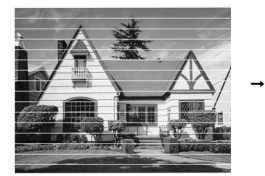

Так выглядит копия при засорении одного из сопел печатающей головки.

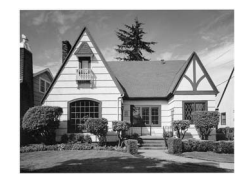

После прочистки этого сопла горизонтальные линии исчезают.

# **Проверка калибровки печати <sup>B</sup>**

После транспортировки устройства может возникнуть необходимость отрегулировать калибровку печати, если печатный текст становится расплывчатым, а изображения блеклыми.

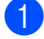

#### a Нажмите **Управление чернилами**.

b <sup>С</sup> помощью **<sup>a</sup>** или **<sup>b</sup>** выберите Печать теста. Нажмите **OK**.

- **3** С помощью **▲** или ▼ выберите Выравнивание. Нажмите **OK**.
- d Нажмите **<sup>Ч</sup>/б Старт** или **Цвет Старт**. Устройство начинает печатать страницу проверки калибровки.

Выравн нормальн?

1.Да 2.Нет

- **5** По тестовым отпечаткам с разрешением 600 т/д и 1200 т/д проверьте, насколько совпадают образцы № 5 и № 0.
	- Если образец № 5 на отпечатках 600 т/д и 1200 т/д имеет наибольшее совпадение с образцом № 0, закончите проверку калибровки, нажав **1** (Да) и перейдите к пункту  $\bullet$ .
	- Если на тестовых отпечатках 600 т/д или 1200 т/д какой-либо другой образец наиболее совпадает с образцом № 0, нажмите **2** (Нет), чтобы выбрать именно этот образец.

Для тестовых отпечатков с разрешением 600 т/д выберите номер образца (1-8), который наиболее совпадает с образцом № 0.

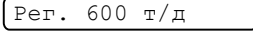

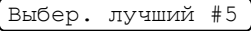

g Для тестовых отпечатков <sup>с</sup> разрешением 1200 т/д выберите номер образца (1-8), который наиболее совпадает с образцом № 0.

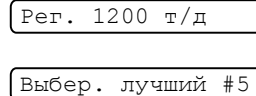

<span id="page-112-0"></span>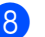

h Нажмите **Стоп/Выход**

# **Проверка уровня чернил <sup>B</sup>**

Количество чернил, оставшееся в картриджах, можно проверить.

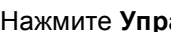

a Нажмите **Управление чернилами**.

- b <sup>С</sup> помощью **<sup>a</sup>** или **<sup>b</sup>** выберите Объем чернил. Нажмите **OK**. На дисплее отображается уровень чернил в данном картридже.
	- c <sup>С</sup> помощью **<sup>a</sup>** или **<sup>b</sup>** выберите цвет, уровень которого нужно проверить.
- d Нажмите **Стоп/Выход**.

## **Примечание**

Уровень чернил в картриджах можно проверить с компьютера. (См. *Печать* для Windows® или *Печать и прием/отправка факсов* для Macintosh<sup>®</sup> в Руководстве по использованию программного обеспечения на компакт-диске.)

# <span id="page-113-0"></span>**Информация об устройстве <sup>B</sup>**

# $\Pi$ роверка серийного номера

Можно посмотреть серийный номер устройства на ЖК-дисплее.

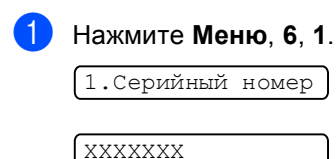

b Нажмите **Стоп/Выход**.

# **Упаковка и транспортировка тройства**

При транспортировке устройства используйте оригинальную упаковку. Неправильная паковка устройства может привести к аннулированию гарантии.

# **ОСТОРОЖНО**

После выполнения задания печати устройство должно обязательно установить печатающую головку в "положение парковки". Перед отключением устройства от электросети внимательно прислушайтесь и убедитесь, что все механические шумы прекратились. Если не дать устройству закончить процесс парковки, это может привести к проблемам при печати и к повреждению печатающей головки.

Откройте крышку картриджей.

b Нажмите на рычаги разблокировки <sup>и</sup> выньте все чернильные картриджи. (См. *Замена [чернильных](#page-105-0) [картриджей](#page-105-0)* на стр. 96.)

**3** Установите желтый защитный колпачок, поднимите каждый рычаг разблокировки и нажмите на него до щелчка, а затем закройте крышку картриджей.

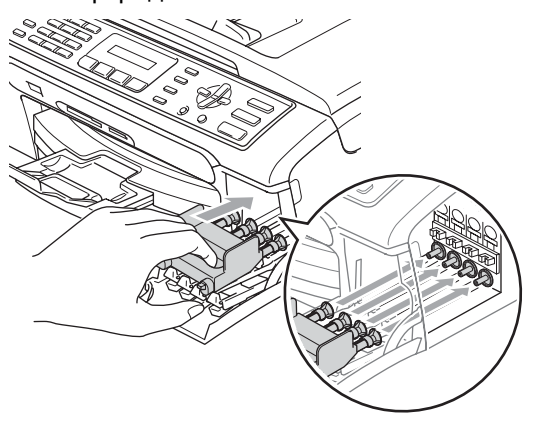

## **ОСТОРОЖНО**

Если желтые защитные колпачки потеряны, то перед транспортировкой устройства НЕ СНИМАЙТЕ картриджи. Важно, чтобы при транспортировке устройства картриджи были закрыты желтыми защитными колпачками или оставались на своих местах. Транспортировка без них может привести к повреждению устройства и аннулированию гарантии.

- d Отключите устройство от настенной телефонной розетки и отсоедините телефонный кабель от устройства.
- Отключите устройство от розетки электросети.
- f Обеими руками при помощи пластиковых язычков с обеих сторон устройства поднимите крышку сканера до надежной фиксации ее в открытом положении. Затем отсоедините от устройства соединительный кабель (если он подключен).

g Для разблокировки фиксатора поднимите крышку сканера (1). Осторожно толкните опору крышки сканера вниз (2) и закройте крышку сканера(3).

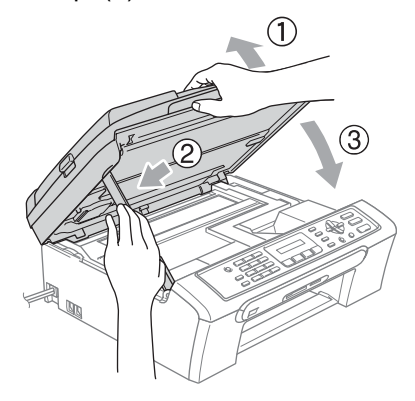

В Уложите устройство в пластиковый пакет и положите в оригинальную упаковку с оригинальным упаковочным материалом.

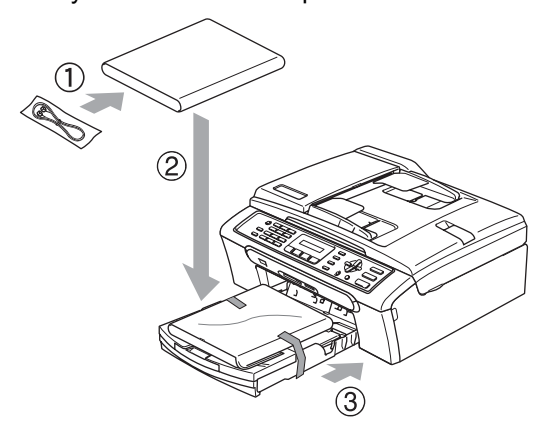

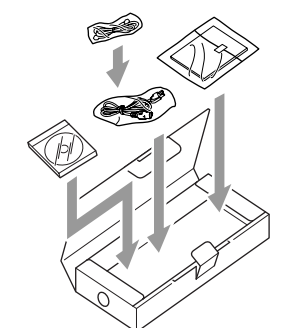

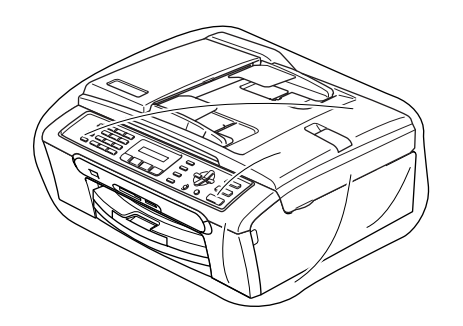

9 Упакуйте в заводскую коробку расходные материалы, как показано ниже. Не кладите в коробку использованные чернильные картриджи.

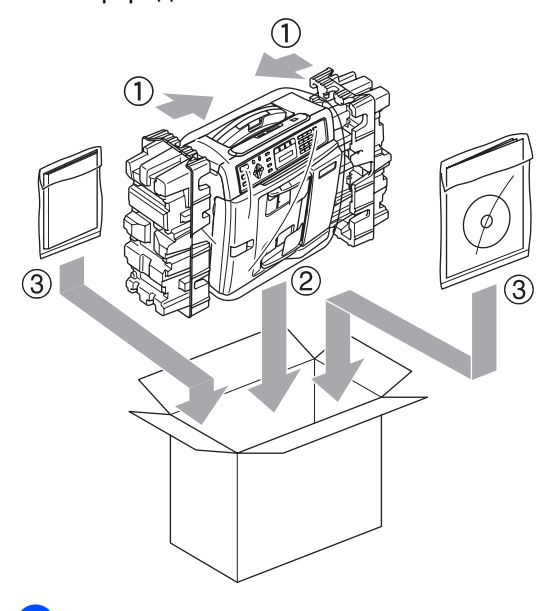

10 Закройте коробку и надежно заклейте ее скотчем.

**C**

# **Меню** и функции

# <span id="page-116-1"></span>**Инструкции на экране** Таблица меню

Для упрощения работы с устройством предусмотрено программирование устройства по инструкциям на ЖКдисплее с помощью кнопок меню. Удобная процедура программирования поможет правильно использовать все функциональные возможности устройства.

Поскольку эта процедура выполняется в диалоговом режиме, мы разработали пошаговые дисплейные инструкции, которые помогут запрограммировать устройство. Вам остается лишь следовать этим инструкциям, которые проведут вас через различные пункты меню и параметры.

## <span id="page-116-3"></span><span id="page-116-0"></span>**Таблица меню <sup>C</sup>**

Можно выполнить программирование устройства с помощью таблицы меню, которая начинается на стр[. 107](#page-116-0). На этих страницах приводятся пункты меню и значения параметров.

Для программирования устройства нажмите **Меню** и введите номера меню.

Например, чтобы выбрать громкость звукового сигнала Тихий выполните следующее:

a Нажмите **Меню**, **1**, **4**, **2**.

**2** Нажмите **A** или ▼ для выбора тихий.

**3** Нажмите ОК.

d Нажмите **Стоп/Выход**.

## <span id="page-116-2"></span>**Cохранение в памяти <sup>C</sup>**

В случае отключения электроэнергии настройки меню не будут потеряны, так как хранятся в постоянной памяти. Временные настройки (контрастность, режим международной связи и т. д.) не сохранятся. Возможно, потребуется восстановить и настройку даты/времени.

# <span id="page-117-0"></span>**Кнопки меню**

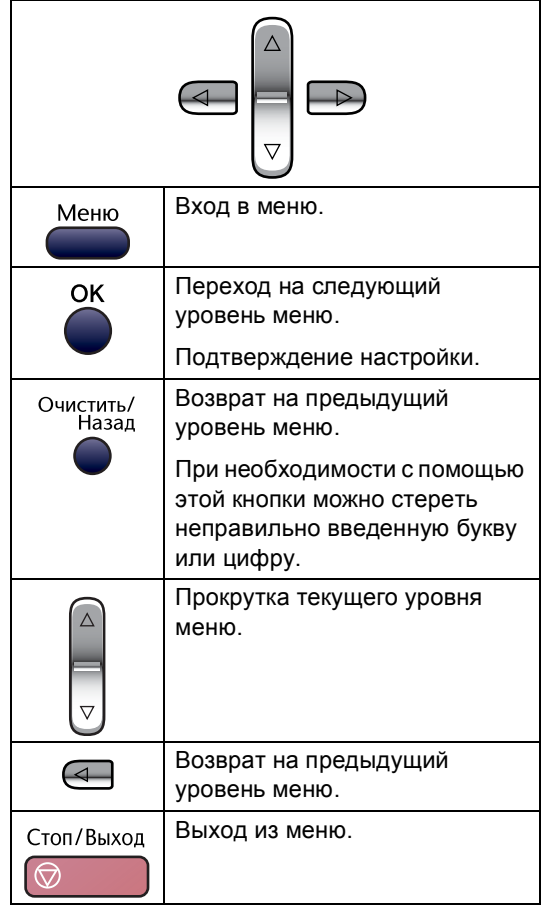

Вход в режим "Меню":

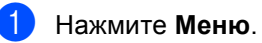

b Выберите параметр.

- Нажмите **1** для входа в меню "Общая настройка".
- Нажмите **2** для входа в меню факса.
- Нажмите **3** для входа в меню копирования.
	-
- Нажмите **0** для входа в меню начальной настройки.

Прокрутку на каждом уровне меню можно выполнять быстрее при нажатии **a** или **b** в нужном направлении.

- **6** Нажмите ОК, когда нужный параметр появится на ЖКД. После этого на дисплее отобразится следующий уровень меню.
- **4** Нажмите **▲ или ▼ для прокрутки к** следующему пункту меню.
- **6** Нажмите ОК. Если выбор параметра закончен, на дисплее появится сообщение Принято.

f Нажмите **Стоп/Выход**.

# <span id="page-118-0"></span> $T$ аблица меню

Таблица поможет разобраться в имеющихся пунктах меню и значениях параметров устройства. Заводские настройки выделены жирным шрифтом и отмечены звездочкой.

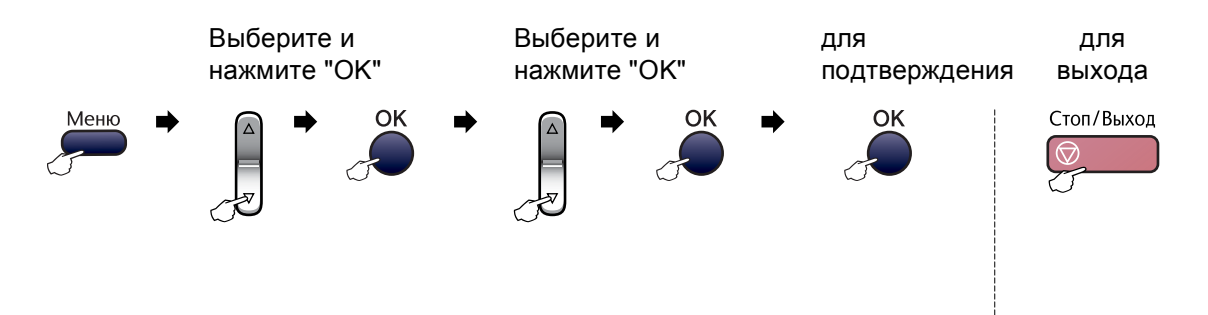

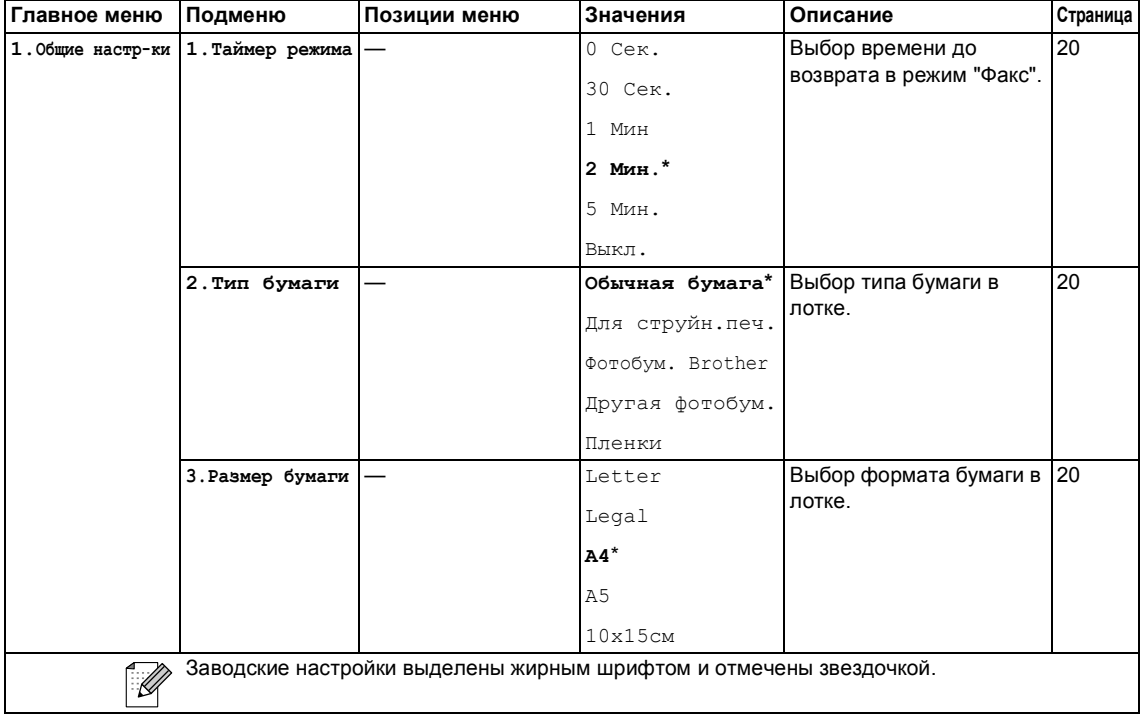

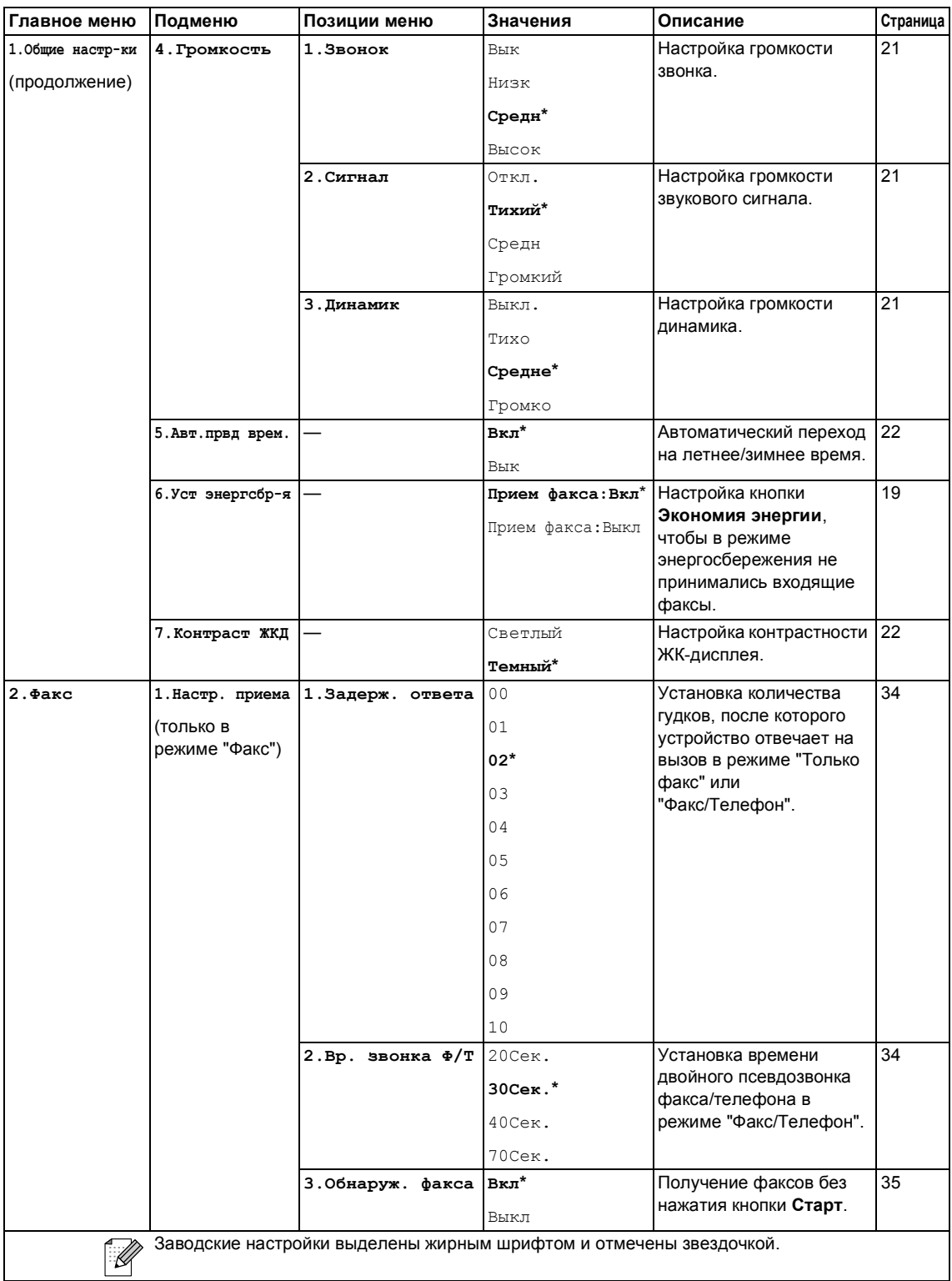

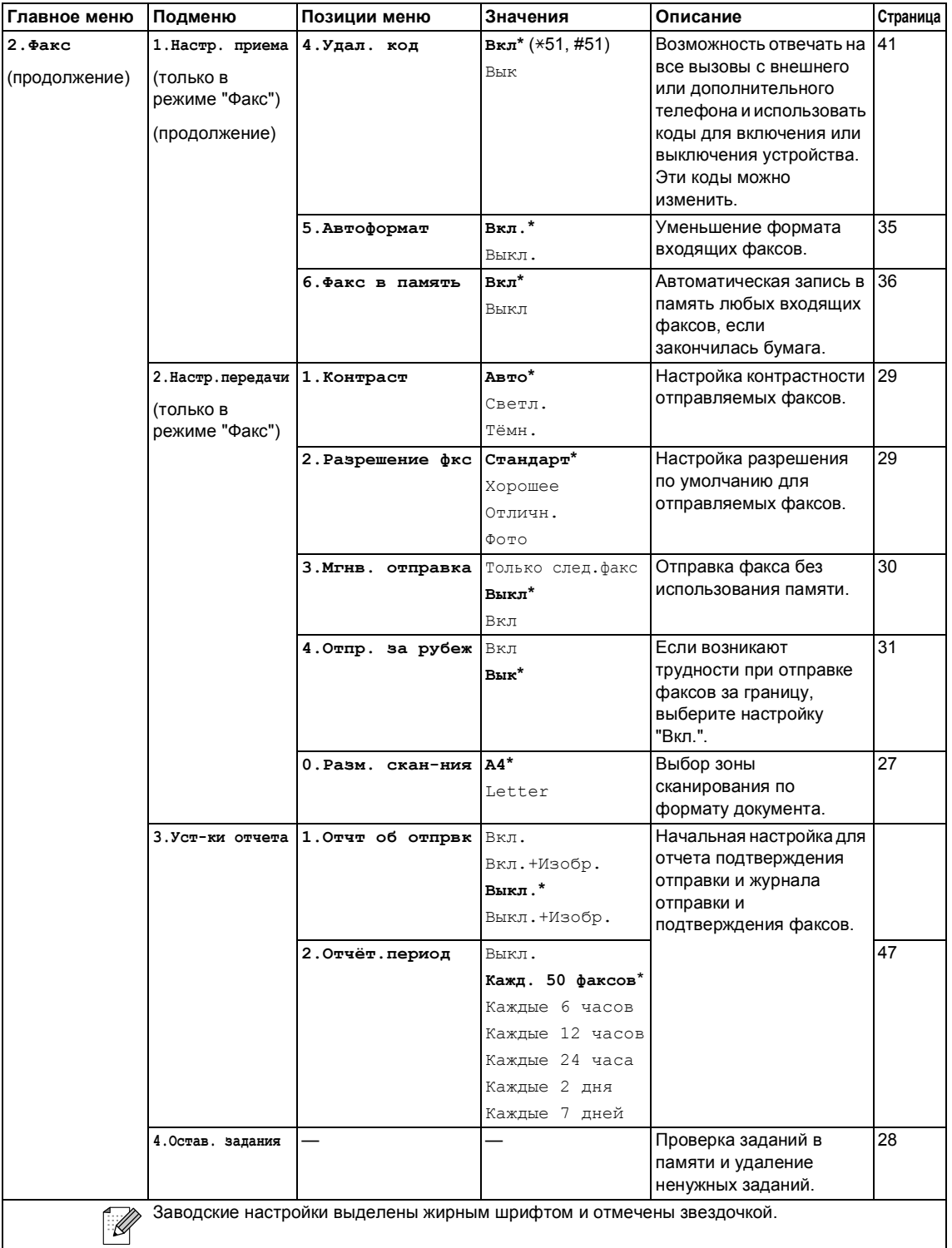

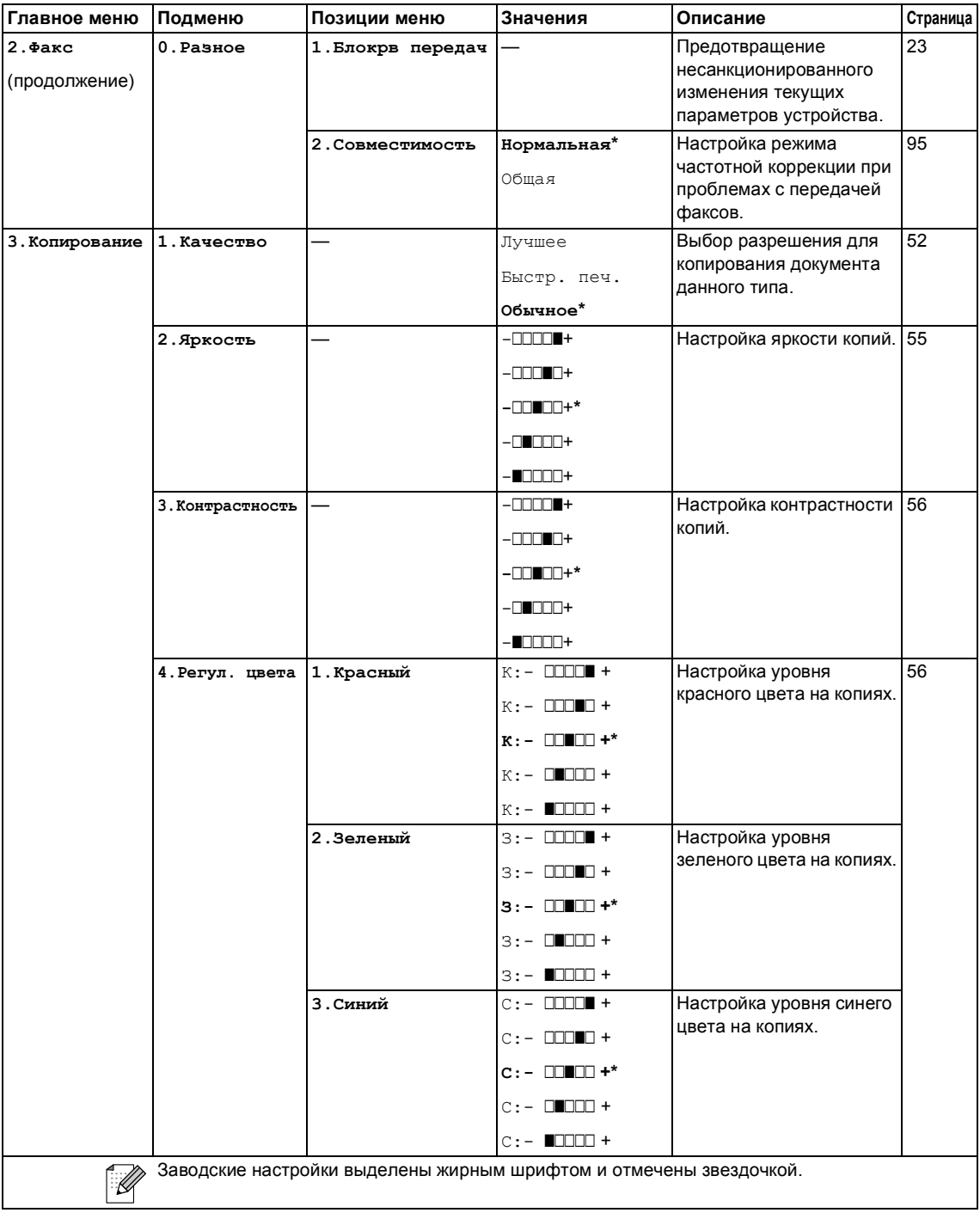

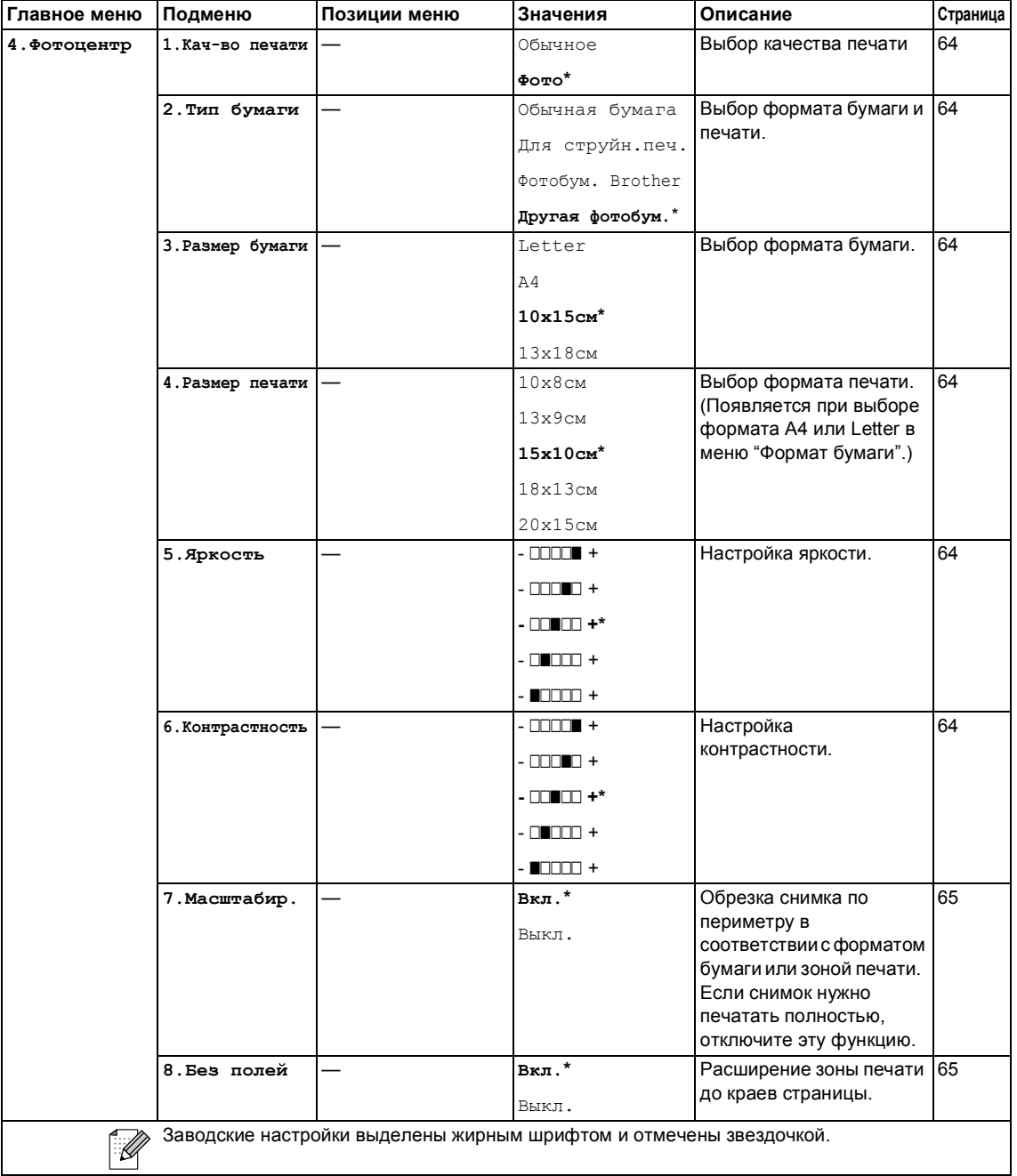

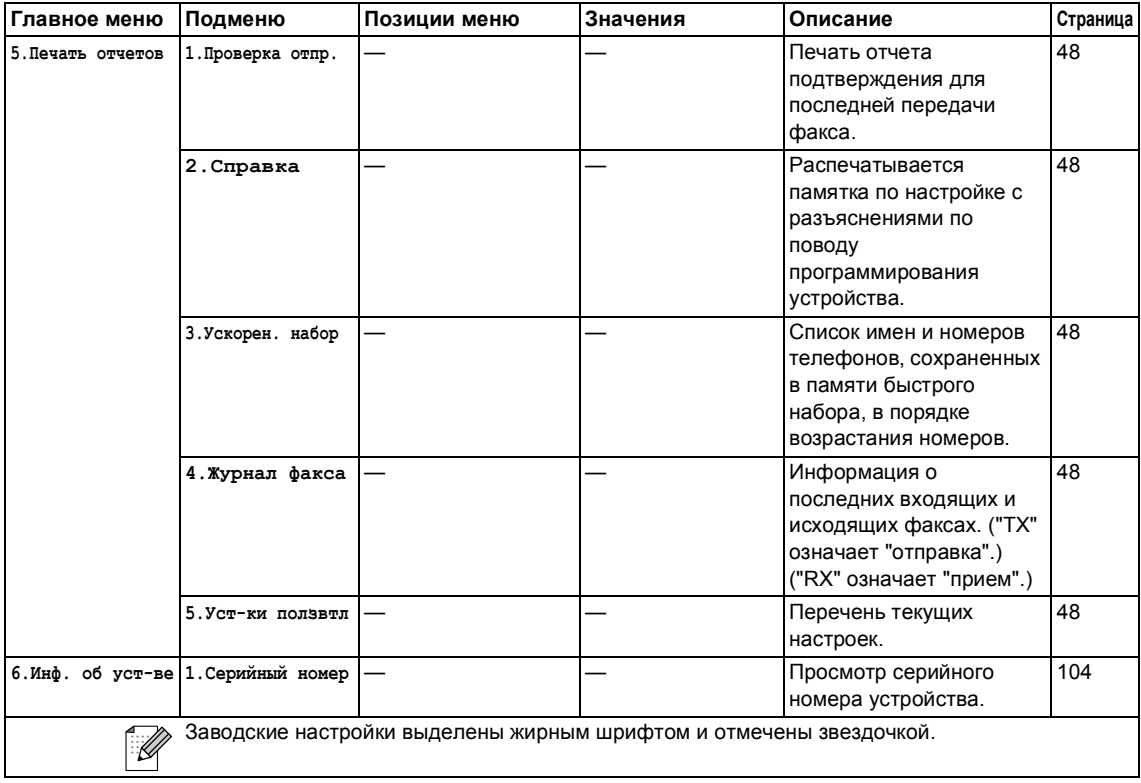

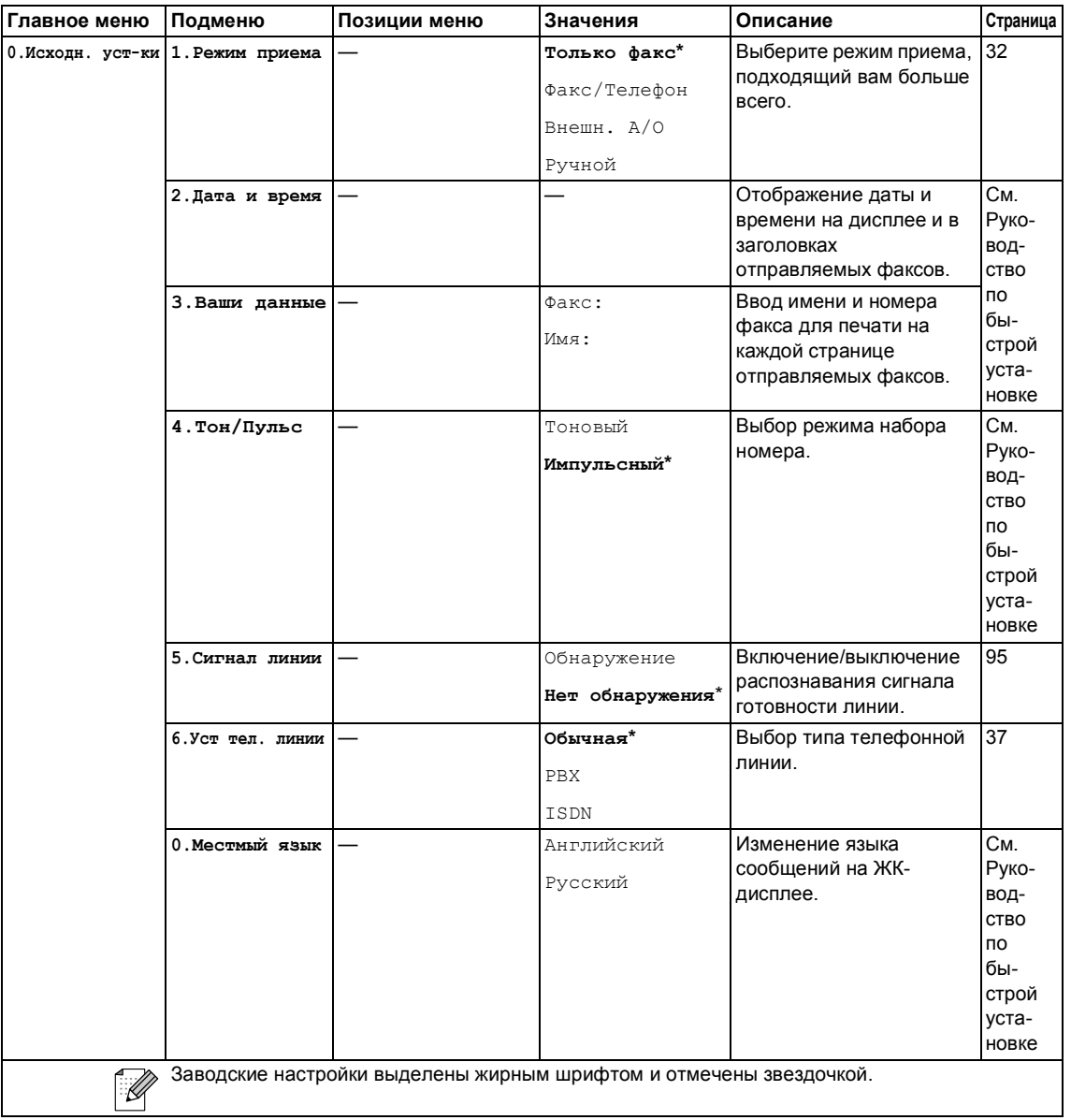

# **Ввод текста**

При выборе некоторых позиций меню (например, идентификатора устройства) может потребоваться ввести текст на дисплей устройства. На большей части цифровых кнопок указано по три-четыре буквы. На кнопках **0**, **#** и **l** букв нет, так как они используются для ввода специальных символов.

При нажатии соответствующей цифровой кнопки несколько раз можно ввести желаемую букву.

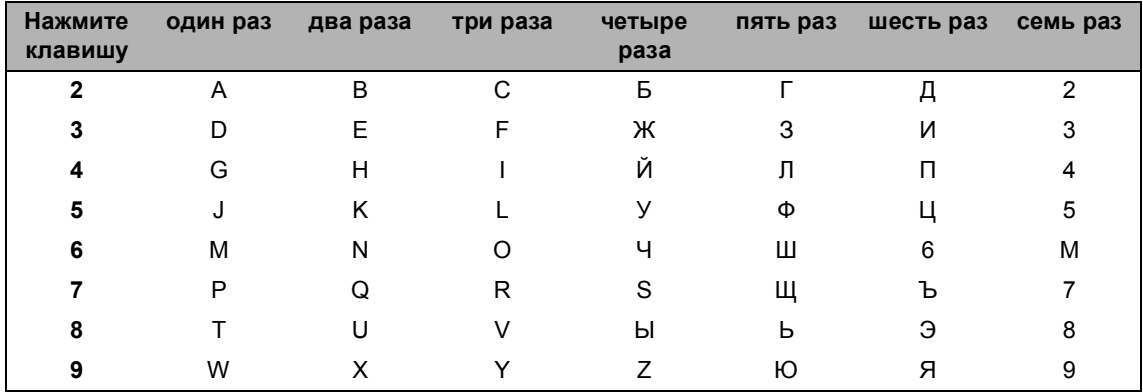

#### Ввод пробелов

Для ввода пробела в номерe факса нажмите **c** один раз между цифрами. Для ввода пробела в имени нажмите ▶ два раза между буквами.

#### Исправления

Если вы ввели не ту букву и хотите ее поменять, кнопкой **d** установите курсор под неправильный символ. Затем нажмите **Очистить/Назад**. Введите нужный символ. Можно также вернуться в начало слова и вводить буквы поверх неправильных.

Ввод букв, находящихся на одной кнопке

Если необходимо ввести букву, которая находится на той же кнопке, что и предыдущая, нажмите **c** для перемещения курсора вправо, затем снова нажмите кнопку с этой буквой.

Cпециальные знаки и символы

Нажмите  $\star$ , **#** или 0, а затем кнопками ◀ или ▶ установите курсор под нужный специальный знак или символ. Затем нажмите **OK** для его выбора.

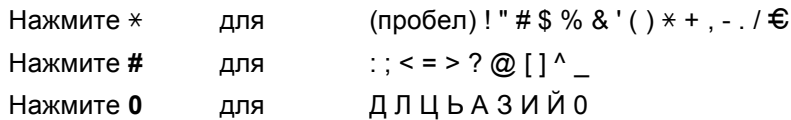

**D**

# **Технические характеристики**

# $O$ бщая информация

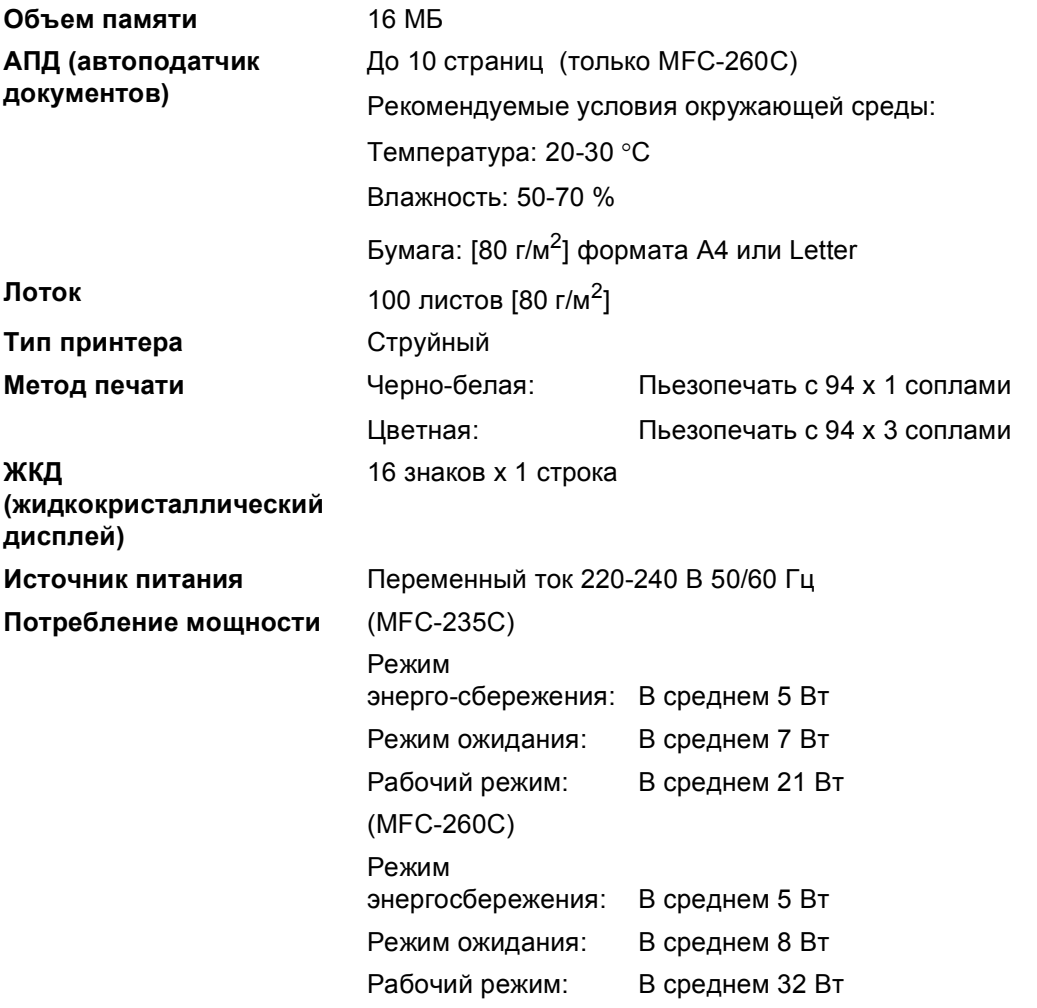

## **Размеры**

(MFC-235C)

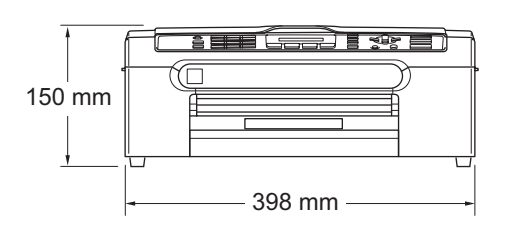

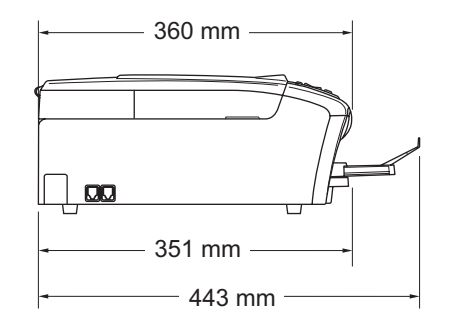

(MFC-260C)

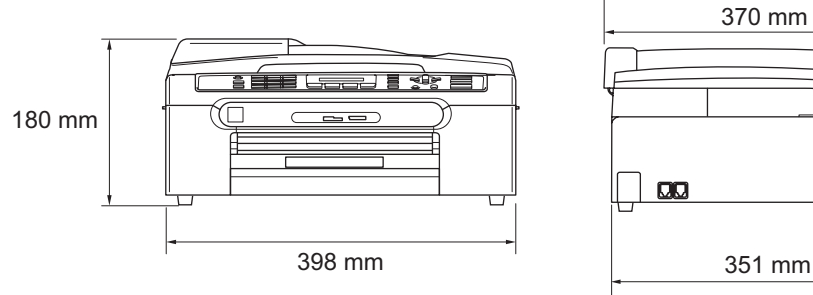

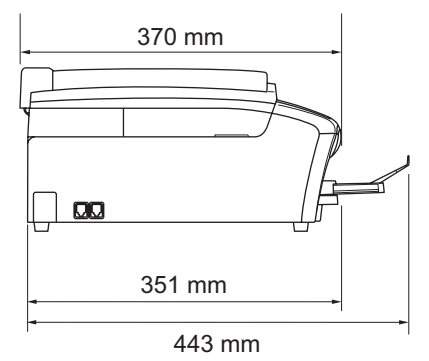

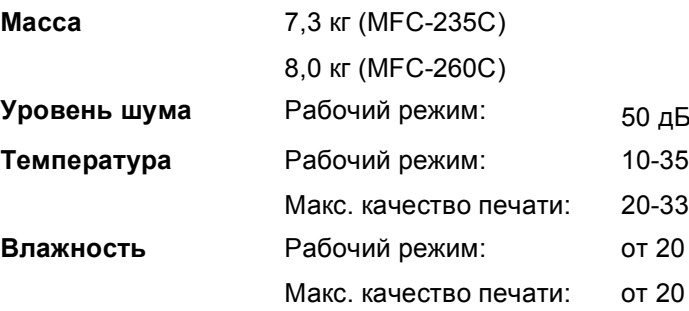

<span id="page-127-0"></span><sup>1</sup> В зависимости от условий печати

**Уровень шума** Рабочий режим: 50 дБ или ниже [1](#page-127-0)  $\circ$ C  $\circ$ C до 80% (без конденсации) до 80% (без конденсации)

# $\blacksquare$  **Печатные** носители

<span id="page-128-4"></span><span id="page-128-3"></span>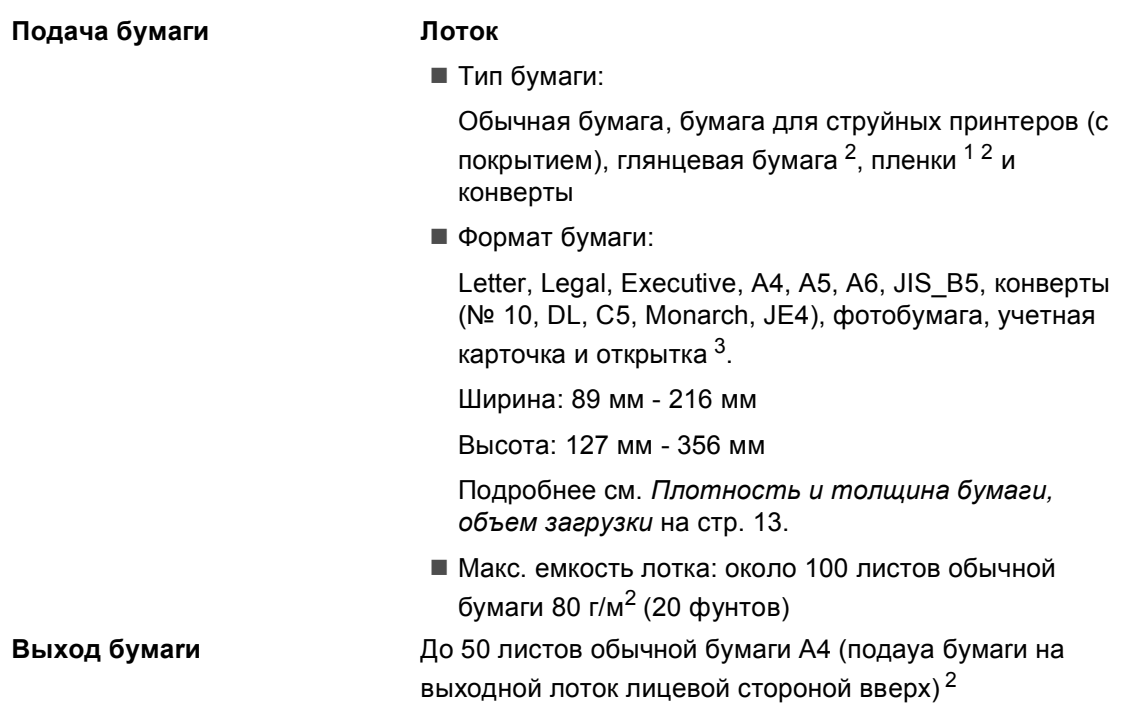

<span id="page-128-1"></span> $1 -$  Используйте только пленки, рекомендованные для печати на струйных принтерах.

- <span id="page-128-0"></span> $2 - \mu$ ля глянцевой бумаги и пленок во избежание смазывания рекомендуем убирать распечатанные страницы из лотка для выходящей бумаги сразу после их выхода из машины.
- <span id="page-128-2"></span><sup>3</sup> См. *Тип и формат бумаги для каждой [операции](#page-21-0)* на стр. 12.

**D**

# <span id="page-129-3"></span> $\Phi$ акс в общество в общество в общество в общество в общество в общество в общество в общество в общество в общество в общество в общество в общество в общество в общество в общество в общество в общество в общество в об

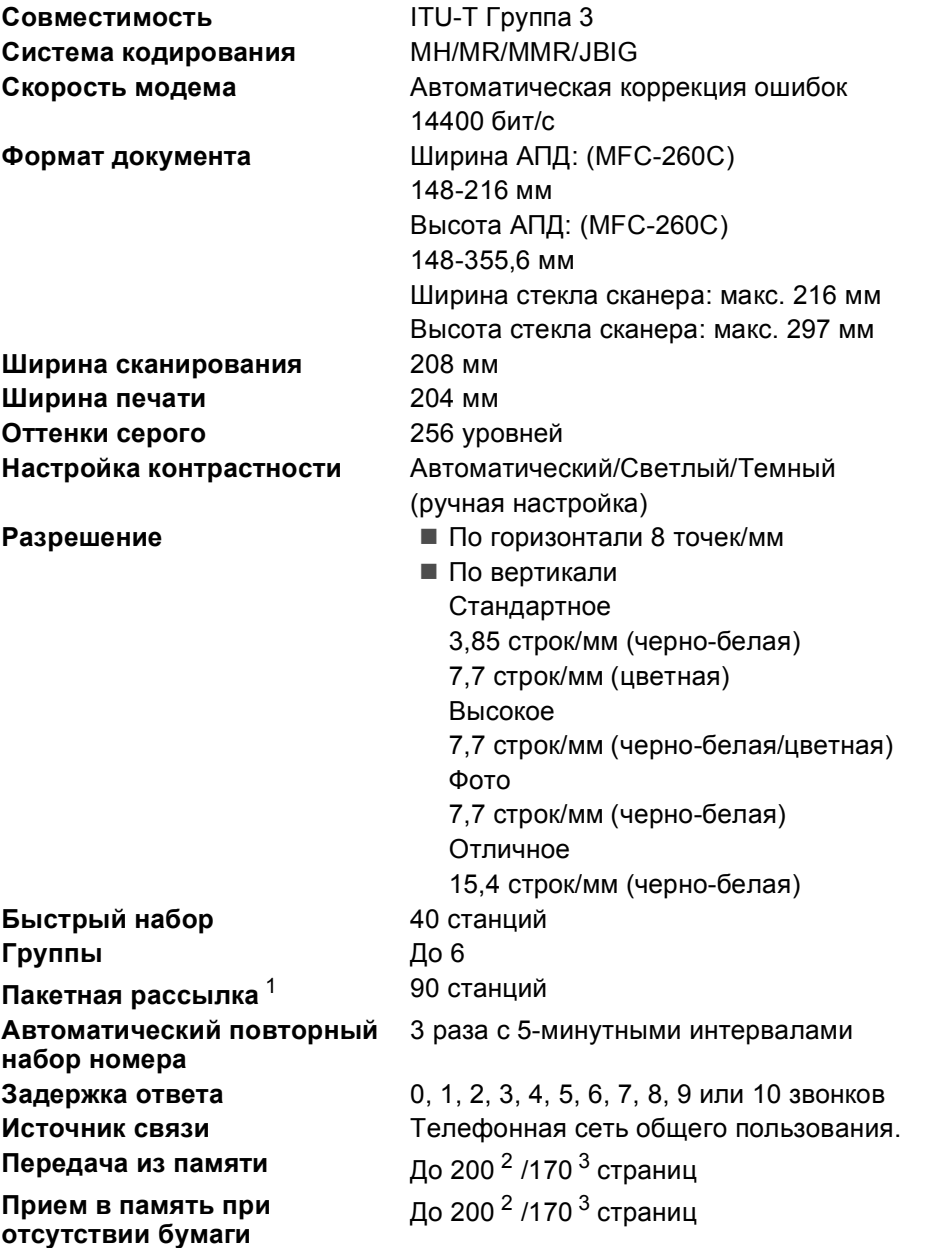

<span id="page-129-0"></span><sup>1</sup> Только для черно-белых факсов.

<span id="page-129-1"></span><sup>2</sup> гСтраницы" соответствуют "Тестовой таблице Brother №1" (стандартное деловое письмо, стандартное<br>разрешение, код MMR). Изменения в технические данные и в документацию могут быть внесены без предварительного уведомления.

<span id="page-129-2"></span> $^3$  "Страницы" соответствуют "Тестовой таблице ITU-T №1" ("ITU-T Test Chart No. 1", стандартное деловое письмо, стандартное разрешение, код MMR). Изменения в технические данные и в документацию могут быть внесены без предварительного уведомления.

# <span id="page-130-1"></span> $K$ опирование

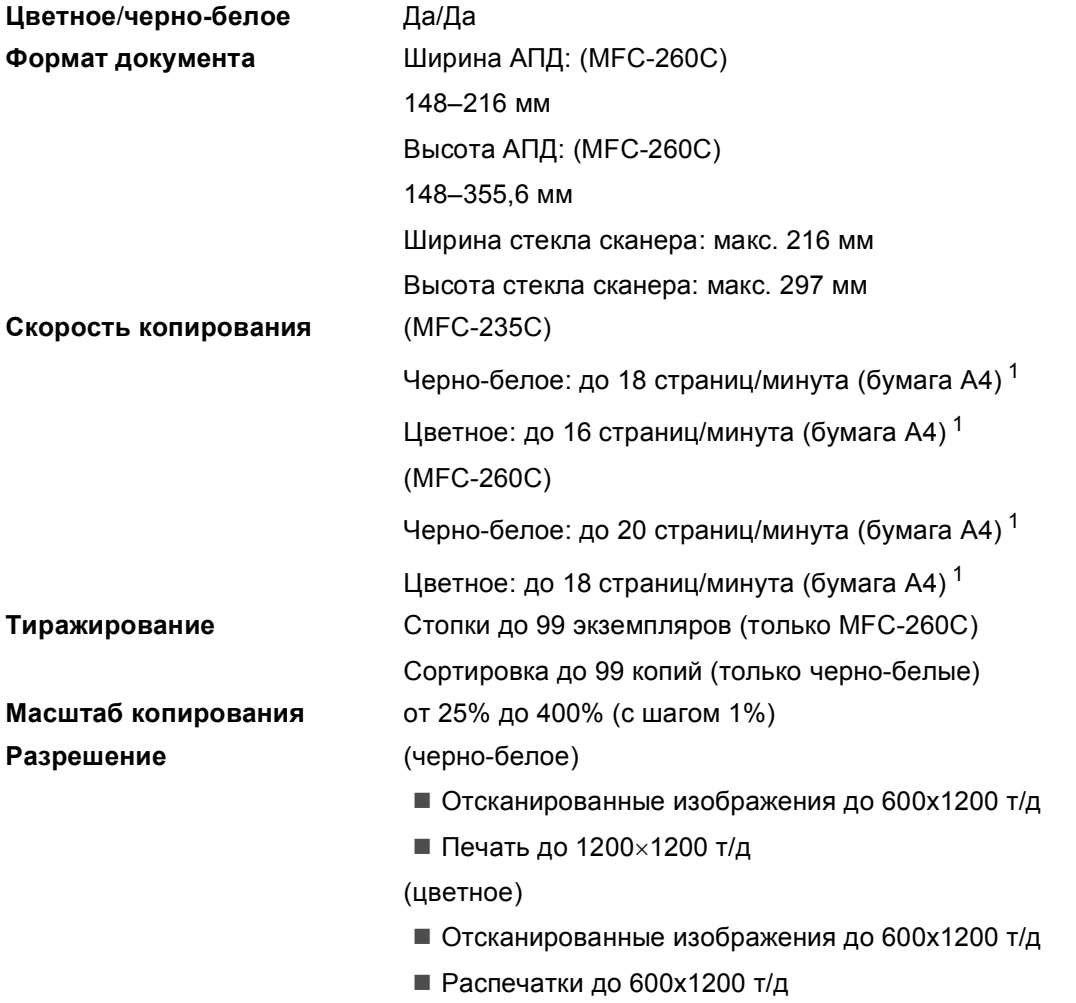

<span id="page-130-0"></span> $1 -$  По таблице стандартных показателей Brother (быстрый режим/стопка). Скорость копирования зависит от сложности документа.

**D**

# **Центр PhotoCapture™**

# **Примечание**

Устройство MFC-235C поддерживает только использование флэш-накопителей USB.

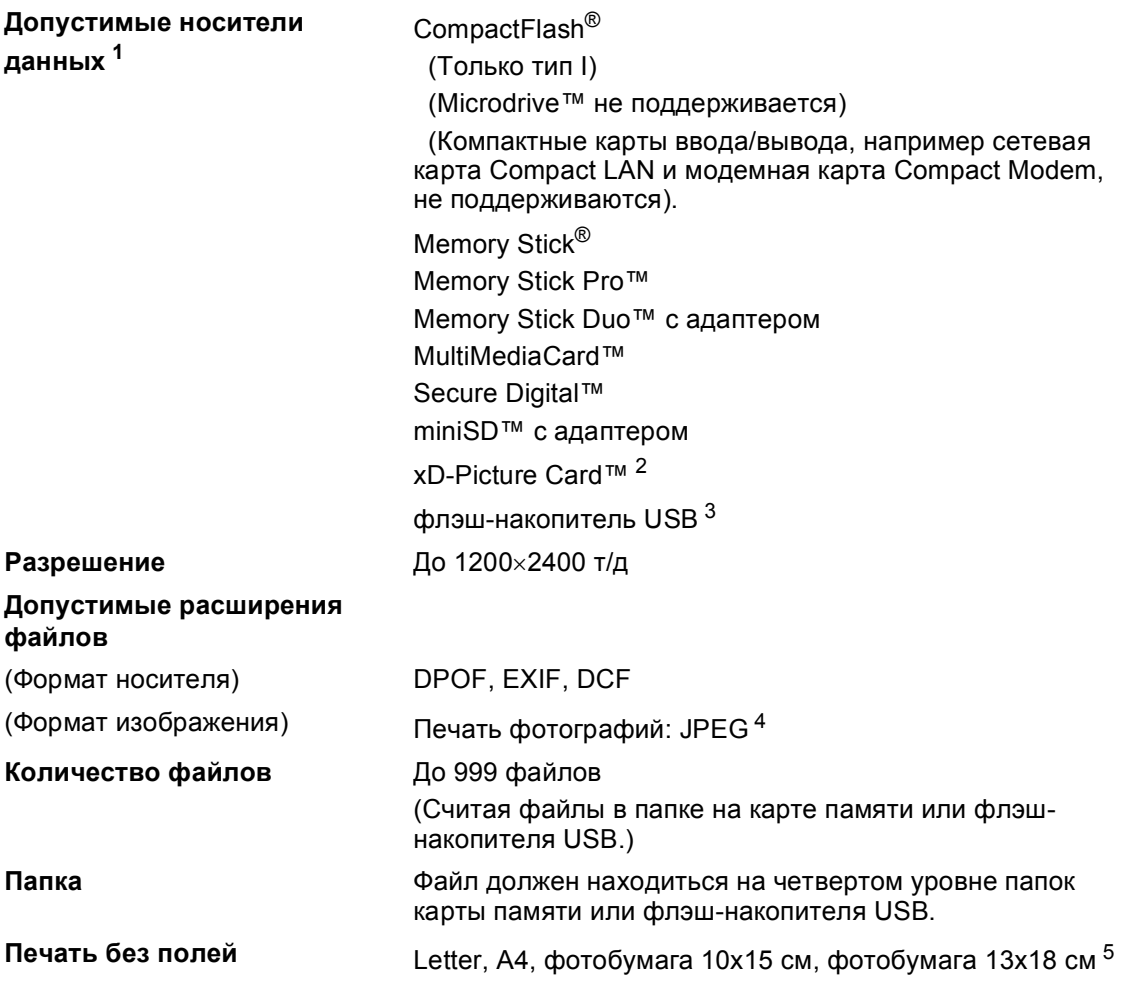

<span id="page-131-0"></span><sup>1</sup> Карты памяти, адаптеры и флэш-накопители USB в комплект поставки не входят.

- <span id="page-131-1"></span><sup>2</sup> Обычная карта xD-Picture Card™ от 16 до 512 МБ xD-Picture Card™ Тип M от 256 МБ до 2 ГБ xD-Picture Card™ Тип H от 256 МБ до 2 ГБ
- <span id="page-131-2"></span><sup>3</sup> Стандарт USB 2.0 Накопители USB от 16 МБ до 8 ГБ Формат: FAT 12/FAT16/FAT32
- <span id="page-131-3"></span><sup>4</sup> Формат Progressive JPEG не поддерживается.
- <span id="page-131-4"></span><sup>5</sup> См. *Тип и формат бумаги для каждой [операции](#page-21-0)* на стр. 12.

# $PictBridge$

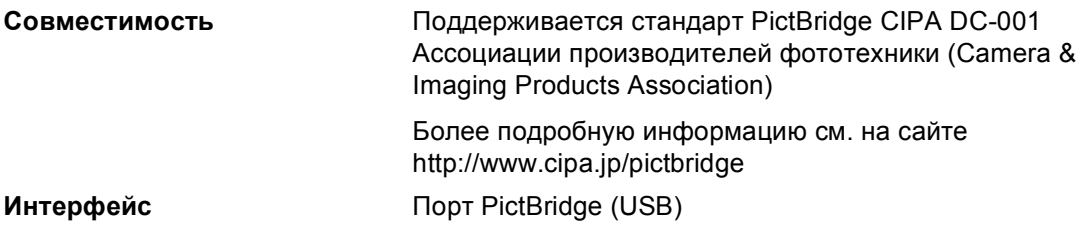

# <span id="page-133-3"></span> $C$ канер

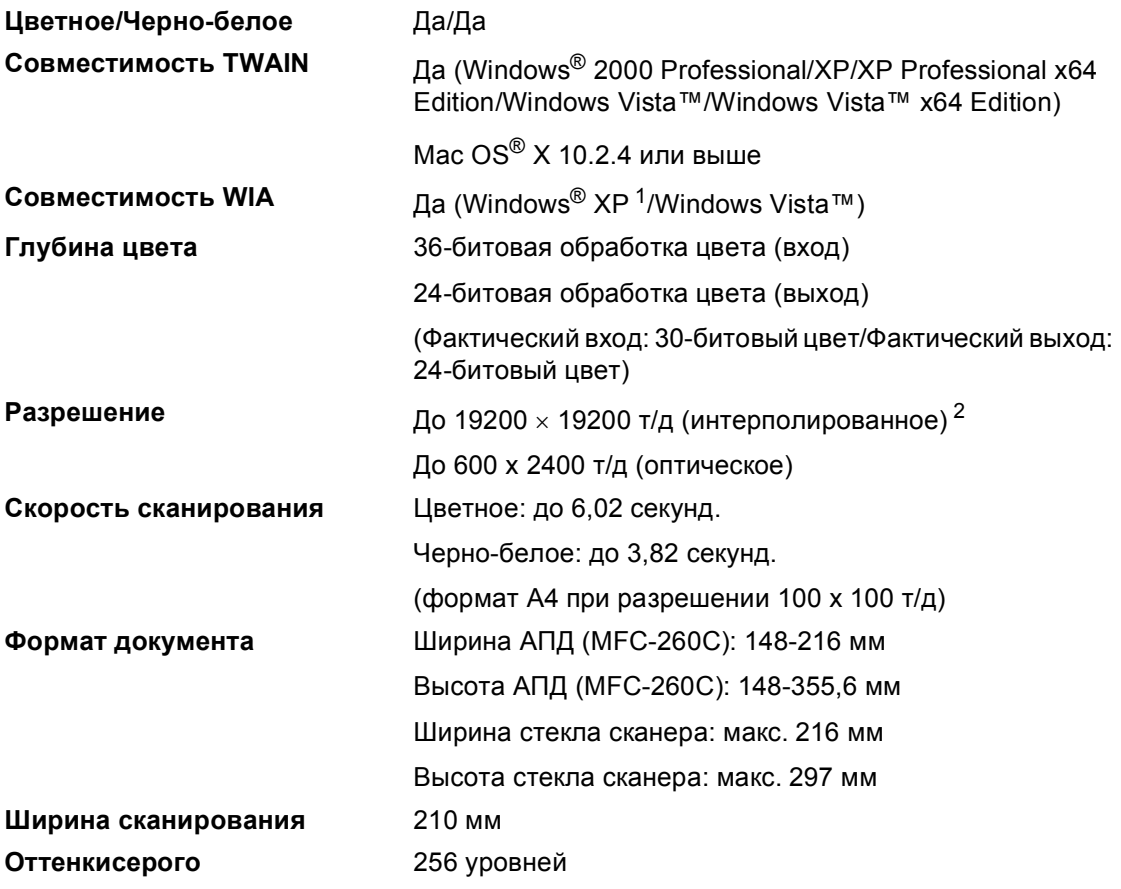

<span id="page-133-2"></span><span id="page-133-0"></span><sup>1</sup> Обозначение "Windows® XP" в данном Руководстве пользователя включает выпуски Windows® XP Home Edition, Windows® XP Professional и Windows® XP Professional x64 Edition.

<span id="page-133-1"></span><sup>2</sup> Сканирование макс. 1200 x 1200 т/д при использовании драйвера WIA для Windows® XP (разрешение до 19200 x 19200 т/д может выбираться при помощи утилиты сканера Brother)

# <span id="page-134-5"></span> $\Pi$ ринтер

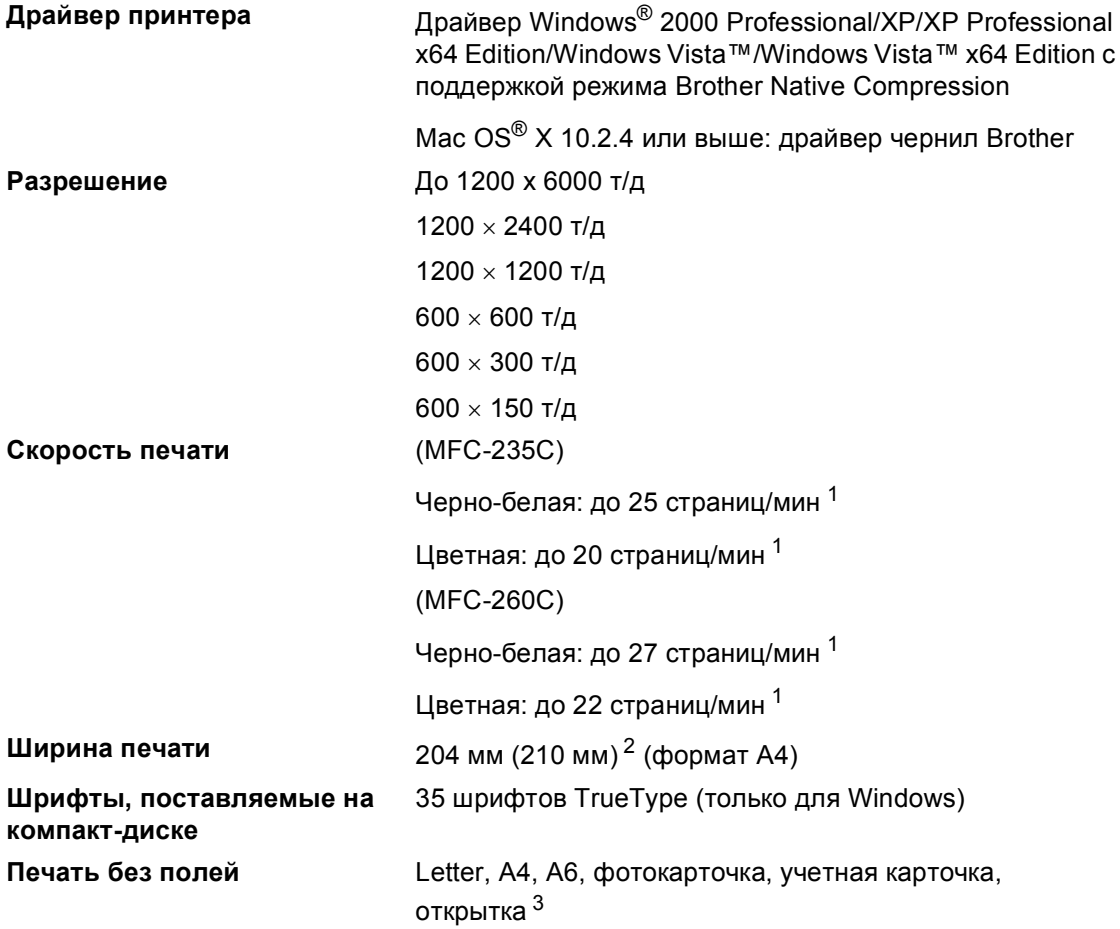

<span id="page-134-0"></span> $1$  По таблице стандартных показателей Brother. Формат A4 в режиме черновой печати.

- <span id="page-134-1"></span><sup>2</sup> Если включена функция печати без полей.
- <span id="page-134-2"></span><sup>3</sup> См. *Тип и формат бумаги для каждой [операции](#page-21-0)* на стр. 12.

# **Интерфейсы**

**USB** Соединительный кабель USB 2.0 длиной не более 2,0 м. [1](#page-134-3) [2](#page-134-4)

- <span id="page-134-3"></span><sup>1</sup> Устройство имеет полноскоростной интерфейс USB 2.0. Этот интерфейс совместим с высокоскоростным USB 2.0, но максимальная скорость передачи данных составляет 12 Мбит/с. Это устройство может также подключаться к компьютеру с интерфейсом USB 1.1.
- <span id="page-134-4"></span><sup>2</sup> Порты USB сторонних производителей не поддерживаются для Macintosh<sup>®</sup>.

# $T$ ребования к компьютеру

<span id="page-135-5"></span><span id="page-135-4"></span><span id="page-135-3"></span><span id="page-135-2"></span><span id="page-135-1"></span><span id="page-135-0"></span>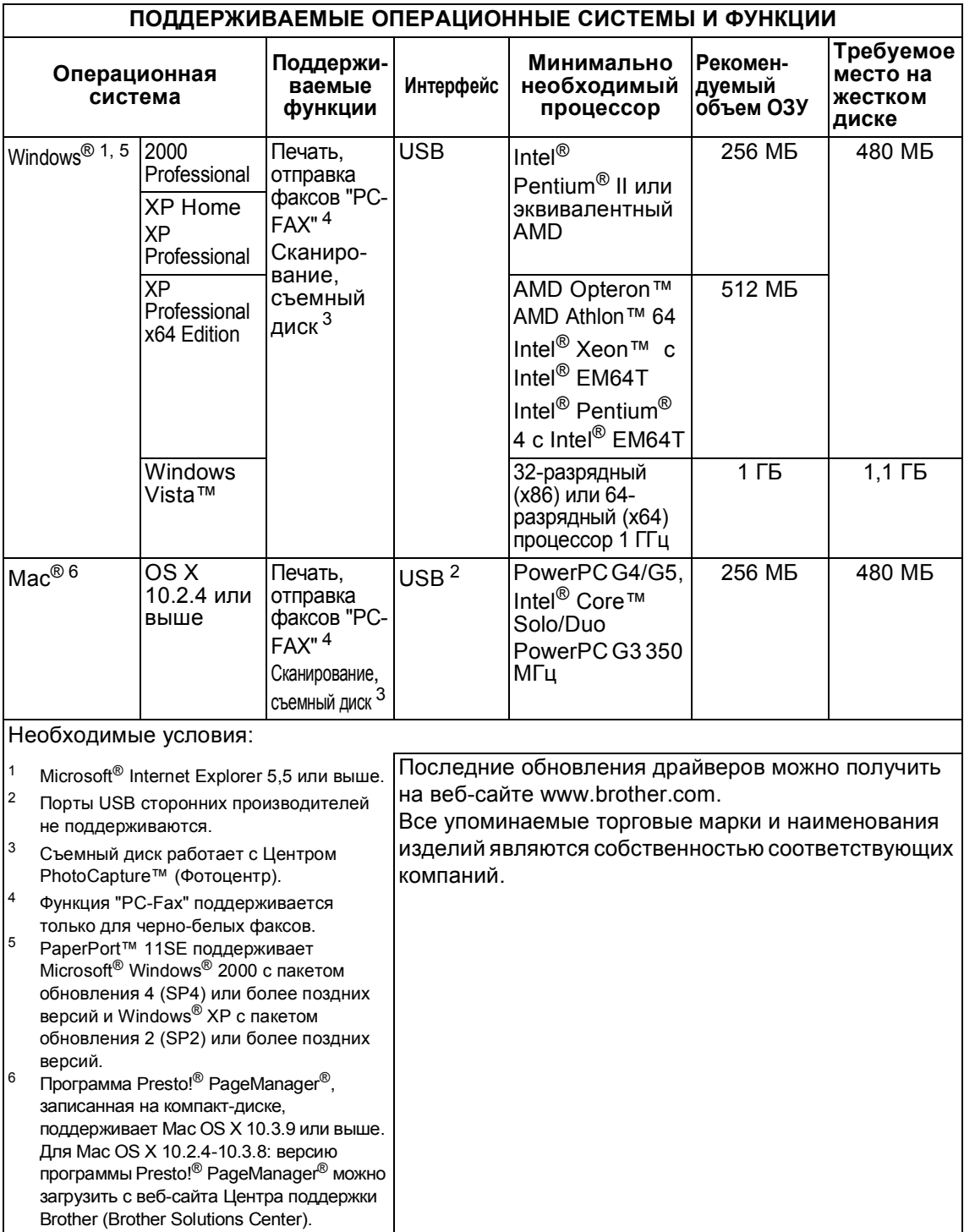

# <span id="page-136-1"></span>**Расходные материалы**

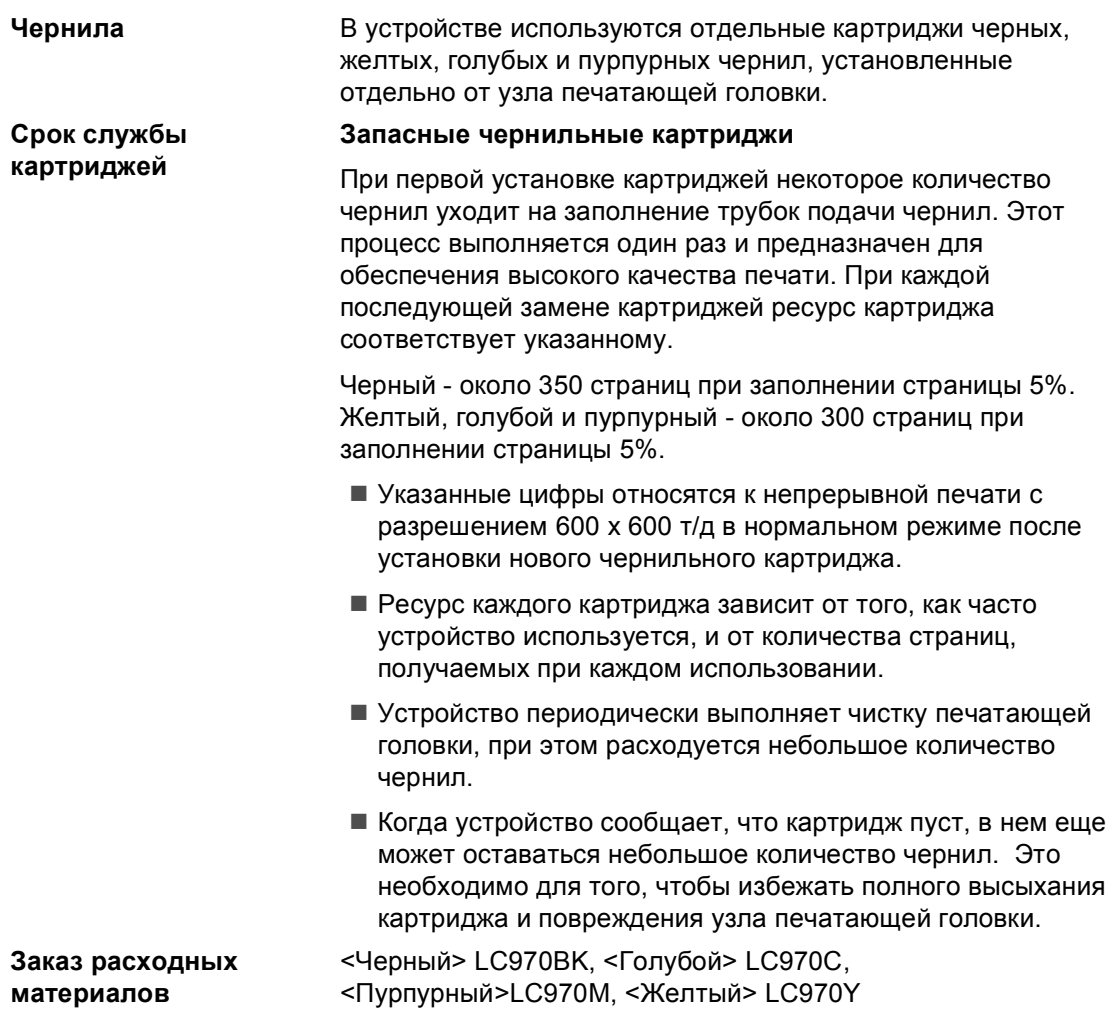

#### <span id="page-136-0"></span>**Что такое Innobella™?**

Innobella™ — это cepия оригинальных расходных материалов, разработанная компанией Brother. Название "Innobella™" составлено из слов "Innovation" ("инновация") и "Bella" ("прекрасная" по-итальянски) и символизирует инновационную технологию, призванную обеспечить прекрасное качество и высокую долговечность печати.

Для обеспечения высокого качества при печати фотографий компания Brother рекомендует глянцевую фотобумагу Innobella™ (серия BP61GL). Чернила и бумага Innobella™ позволяют легко получить фотографии великолепного качества.

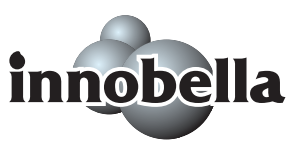

**| Глоссарий** 

Это полный список функций и терминов, присутствующих в руководствах Brother. Наличие этих функций зависит от модели, которую Bы приобрели.

#### **CNG-сигналы**

**E**

Специальные (тональные) сигналы, отправляемые факсимильными аппаратами при автоматической передаче, чтобы сообщить принимающему аппарату, что его вызывает факсимильный аппарат.

#### **ECM (Режим коррекции ошибок)**

Распознавание ошибок при передаче факса и повторная отправка тех страниц, при передаче которых произошла ошибка.

#### **Innobella™**

Innobella™ — это линейка оригинальных расходных материалов, разработанная компанией Brother. Для получения оптимальных результатов печати компания Brother рекомендует чернила и бумагу Innobella™.

#### **PictBridge**

Позволяет печатать фотографии непосредственно с цифрового фотоаппарата с высоким разрешением для высококачественной печати для фотографий.

#### **Xmit Report (Отчет подтверждения передачи)**

Список всех операций отправки факсов с указанием даты, времени и номера.

#### **А/О (автоответчик)**

Можно подключить к устройству внешний автоответчик.

#### **Автоматическая передача факса**

Отправка факса без поднятия трубки внешнего телефона.

#### **Автоматический повторный набор номера**

Функция, позволяющая устройству повторно набирать последний номер факса через пять минут, если факс не был отправлен из-за занятой линии.

#### **Автоматическое уменьшение**

Уменьшение формата входящих факсов.

#### **АПД (автоподатчик документов)**

В АПД можно загрузить стопку документов, он сам подаст на сканер все листы по очереди.

#### **Быстрый набор**

Запрограммированный номер для упрощения набора. Для начала набора номера необходимо нажать кнопку **Быстрый набор**, **#**, двузначный код и **Ч/б Старт** или **Цвет Старт**.

#### **Внешний телефон**

Автоответчик или телефон, подключенный к устройству.

#### **Временные настройки**

Можно изменить отдельные настройки для отдельной операции отправки факса и копирования, не меняя настройки по умолчанию.

#### **Высокое разрешение**

Разрешение 203  $\times$  196 т/д. Используется для печати текста с мелким шрифтом и графиков.

#### **Громкость звонка**

Настройка громкости звонка устройства.

#### **Громкость звукового сигнала**

Настройка громкости звукового сигнала при нажатии кнопки или при ошибке.

#### **Группа совместимости**

Способность одного факсимильного аппарата ввести обмен информацией с другим. Совместимость обеспечивается между группами ITU-T.

#### **Групповой набор номера**

Комбинация номеров быстрого набора, сохраненных в ячейке быстрого набора для пакетной рассылки.

#### **Двойной доступ**

Устройство может сканировать исходящие факсы и запланированные задания в память одновременно с отправкой факсов из памяти или приемом/распечатыванием входящих факсов.

#### **Длительность двойного сигнала вызова**

Время, в течение которого устройство Brother звонит (в режиме приема "Факс/Телефон"), чтобы вы ответили на принятый голосовой вызов.

#### **ЖКД (жидкокристаллический дисплей)**

Дисплей устройства, на котором во время настройки устройства отображаются сообщения с инструкциями, а также дата и время, когда устройство не работает.

#### **Журнал отправки и приема факсов**

Информация о последних 200 входящих и исходящих факсах. "TX" означает "отправка". "RX" означает "прием".

#### **Задания в очереди**

Можно проверить, какие задания ожидают в памяти, и ненужные удалить.

#### **Задержка ответа**

Количество гудков, после которого устройство отвечает на вызов в режиме Только факс и Факс/Телефон.

#### **Идентификатор устройства**

Сохраненный текст, отображаемый в заголовке отправленных факсов. Содержит имя и номер факса отправителя.

#### **Импульсный набор**

Тип дискового набора номера на телефонной линии.

#### **Интервал печати журнала**

Заранее запрограммированный интервал автоматической печати журнала отправки и получения факсов. Журнал отправки и получения факсов можно распечатать и досрочно, без прерывания цикла.

#### **Код удаленной активации**

Этот код (**l 5 1**) вводится при ответе на факсовый вызов с параллельного или внешнего телефона.

#### **Код удаленной деактивации (только для режима "Факс/Телефон")**

При ответе устройства на голосовой вызов подается двойной псевдозвонок. Можно ответить с параллельного телефона, набрав этот код (**# 5 1**).

#### **Контраст**

Настройка для компенсации темных или светлых документов, при которой факсы или копии темных документов становятся светлее, а светлых документов – темнее.

#### **Метод кодирования**

Метод кодирования информации, содержащейся в документе. Все факсимильные аппараты должны, как минимум, поддерживать стандарт Modified Huffman (MH). Ваше устройство поддерживает и более эффективные методы сжатия данных (Modified Read (MR), Modified Modified Read (MMR) и JPEG), если принимающий аппарат имеет такие же возможности.

#### **Обнаружение факса**

Позволяет устройству отвечать на CNG-сигналы, когда вы прерываете вызов факса снятием телефонной трубки.

#### **Определитель номера**

Предоставляемая телефонной компанией услуга, позволяющая видеть на дисплее номер (или имя) вызывающей стороны.

#### **Оптическое распознавание символов (OCR)**

Комплект программного приложения ScanSoft™ PaperPort™ 11SE с оптическим распознаванием текста (OCR) или Presto!® PageManager® преобразует изображение текста в текст, который можно редактировать.

#### **Отличное разрешение (Только чернобелое)**

392 × 203 т/д. Оптимально для печати текстов с очень мелким шрифтом и штриховых рисунков.

#### **Оттенки серого**

Оттенки серого, имеющиеся для копирования, сканирования и отправки по факсу фотографий.

#### **Ошибка связи (ош. связи)**

Ошибка при отправлении или получении факса, обычно обусловленная шумом или статическими помехами на линии.

#### **Пакетная рассылка**

Возможность отправлять одно и то же факсимильное сообщение нескольким адресатам.

#### **Памятка по настройке**

Распечатка полной таблицы меню, которую можно использовать для программирования устройства на случай отсутствия Руководства пользователя.

#### **Параллельный телефон**

Телефон, использующий ту же телефонную линию, что и факс, но подключенный к отдельной настенной розетке.

#### **Пауза**

Возможность ввода задержки в 3,5 секунды в последовательность набора номера, сохраняемого для быстрого набора. Для более длительных пауз нажимайте **Повтор/Пауза** столько раз, сколько требуется.

#### **Передача**

Процесс отправки факсов по телефонным линиям с вашего устройства на принимающий факсимильный аппарат.

#### **Передача в режиме реального времени**

В отсутствие свободной памяти факсы можно отправлять в режиме реального времени.

#### **Печать резервных копий**

Устройство печатает копию каждого принятого и записанного в память факса. Это мера предосторожности на случай отключения электроэнергии.

#### **Поиск**

Электронный список сохраненных номеров для быстрого набора и группы (в алфавитном порядке или в порядке возрастания номеров).

#### **Пользовательские настройки**

Распечатываемый отчет о текущих настройках устройства.

#### **Прием в память при отсутствии бумаги**

Сохранение факсов в память устройства, когда в устройстве закончится бумага.

#### **Разрешение**

Количество вертикальных и горизонтальных линий на дюйм. См. "Стандартное разрешение", "Высокое разрешение", "Отличное разрешение" и "Разрешение для фотографий".

#### **Разрешение для фотографий (Только черно-белое)**

Настройка разрешения, в которой используются различные оттенки серого для наилучшего воспроизведения фотографий.

#### **Режим "Меню"**

Режим программирования для изменения настроек устройства.

#### **Режим международной связи**

Режим, при котором временно меняются сигналы факса для учета шума и радиопомех на международных телефонных линиях.

#### **Сигналы факса**

Сигналы, посылаемые отправляющим и принимающим аппаратами при обмене информацией.

#### **Сканирование**

Процесс передачи электронного изображения бумажного документа в компьютер.

#### **Список номеров быстрого набора**

Список имен и номеров телефонов, сохраненных в памяти быстрого набора, в порядке возрастания номеров.

#### **Стандартное разрешение**

203 × 97 т/д. Используется для быстрой передачи текстов со стандартным размером шрифта.

#### **Тональный набор**

Тип набора номера на телефонной линии, используемый для телефонов с тональным кнопочным набором.

#### **Факс в ручном режиме**

При снятии трубки внешнего телефона слышен ответ принимающего факсимильного аппарата до тех пор, пока не будет нажата кнопка **Ч/б Старт** или **Цвет Старт** для начала отправки факса.

#### **Факс/Телефон**

Режим, при котором можно получать вызовы факса и телефонные вызовы. Не используйте этот режим в комбинации с автоответчиком.

#### **Центр PhotoCapture™ (Фотоцентр)**

Позволяет печатать цифровые фотографии с цифрового фотоаппарата с высоким разрешением для высококачественной печати для фотографий.

#### **Яркость**

При изменении яркости все изображение становится светлее или темнее.

# **F**

# **Указатель**

# **A**

Apple® Macintosh® см. Руководство пользователя по программному обеспечению на компакт-диске ..........................................

# **C**

#### **ControlCenter**

см. Руководство пользователя по программному обеспечению на компакт-диске ..........................................

# **I**

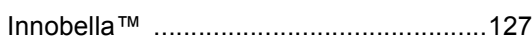

# **M**

#### Macintosh®

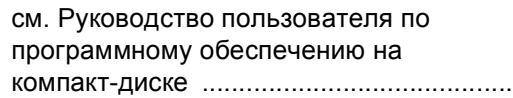

## **P**

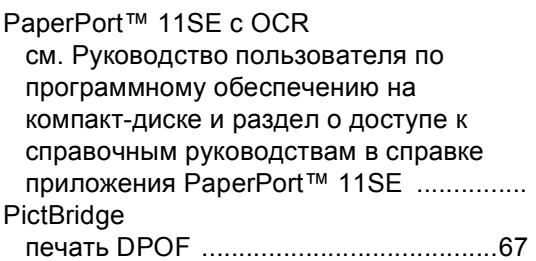

# **W**

## Windows®

см. Руководство пользователя по программному обеспечению на компакт-диске ..........................................

# **А**

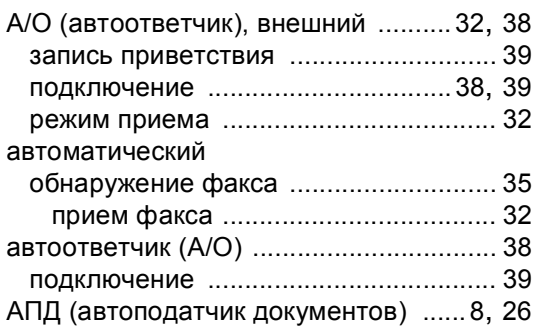

## **Б**

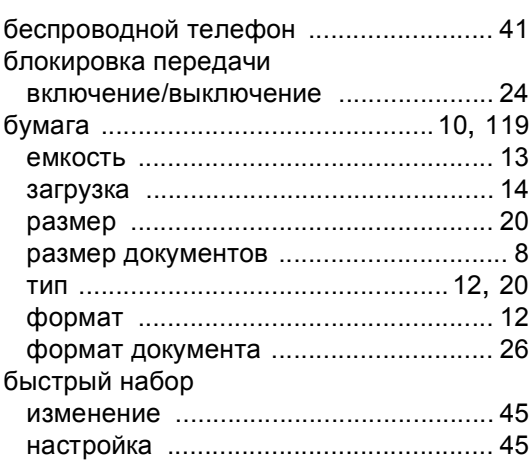

## **В**

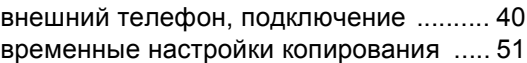

# **Г**

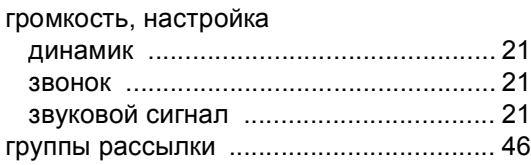

# **Д**

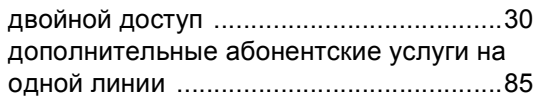

# **Ж**

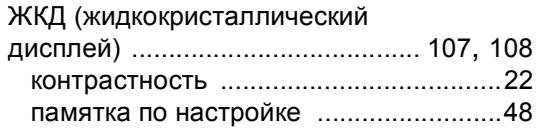

# **З**

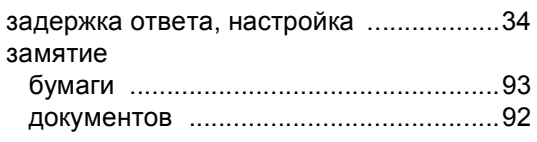

# **И**

инструкции по технике безопасности [...76](#page-85-0)

# **К**

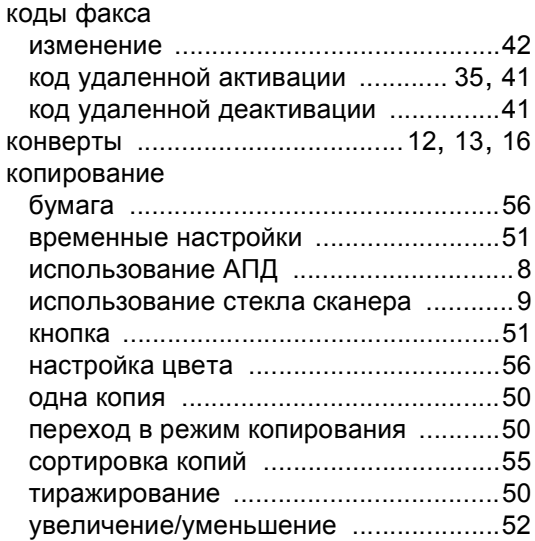

## **М**

Мало памяти (сообщение) [.............. 30](#page-39-2), [31](#page-40-1)

# **Н**

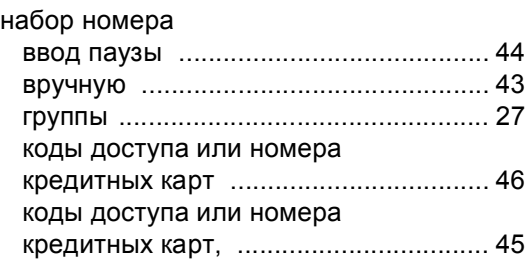

# **О**

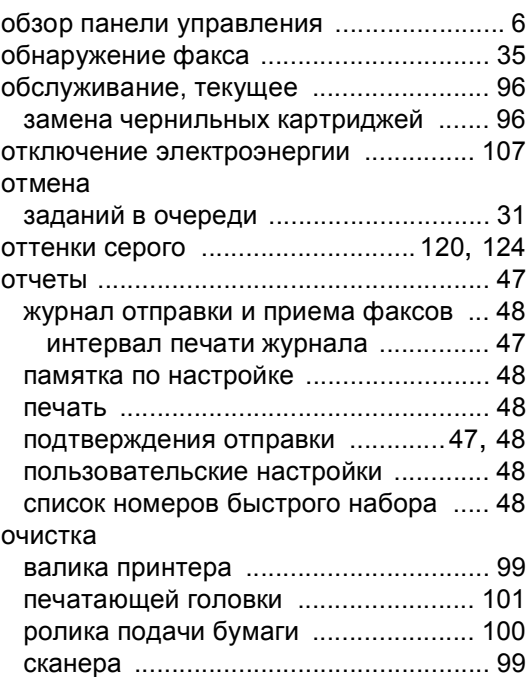

## **П**

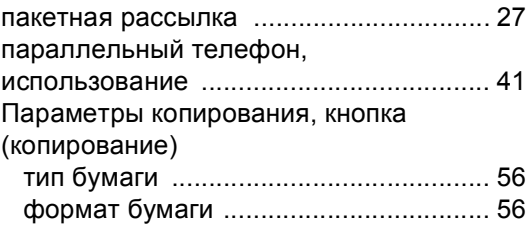

#### печать

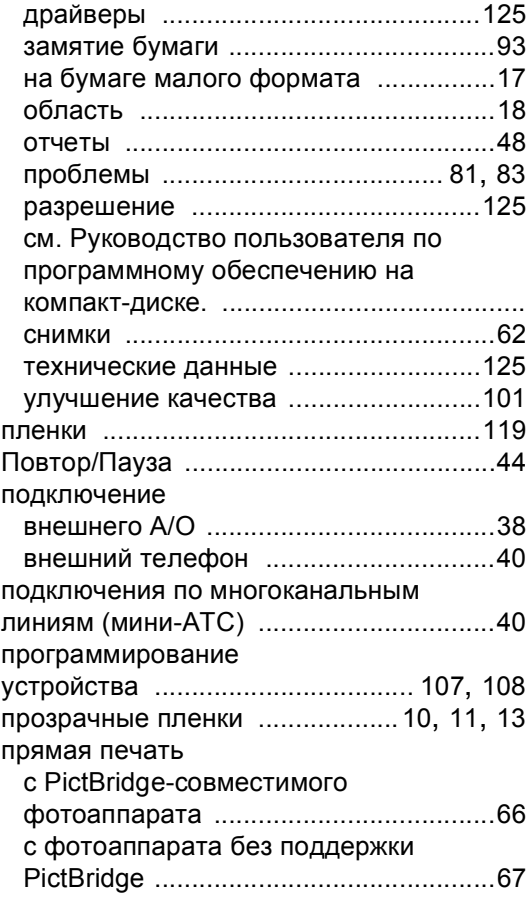

## **Р**

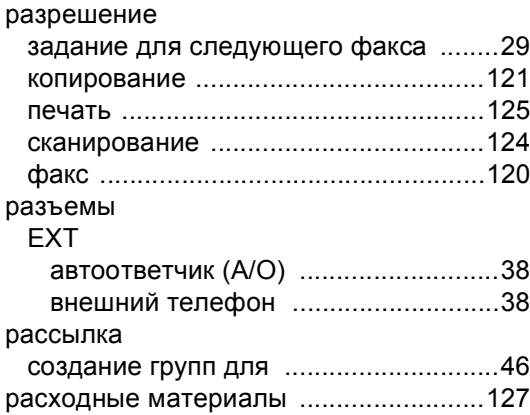

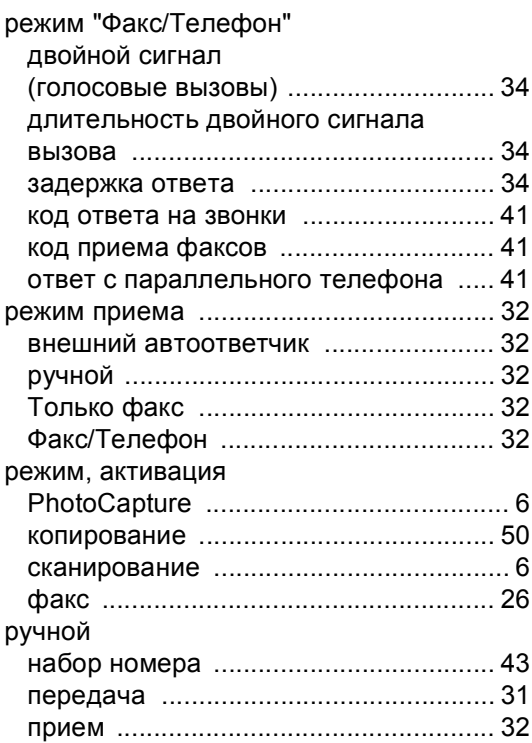

## **С**

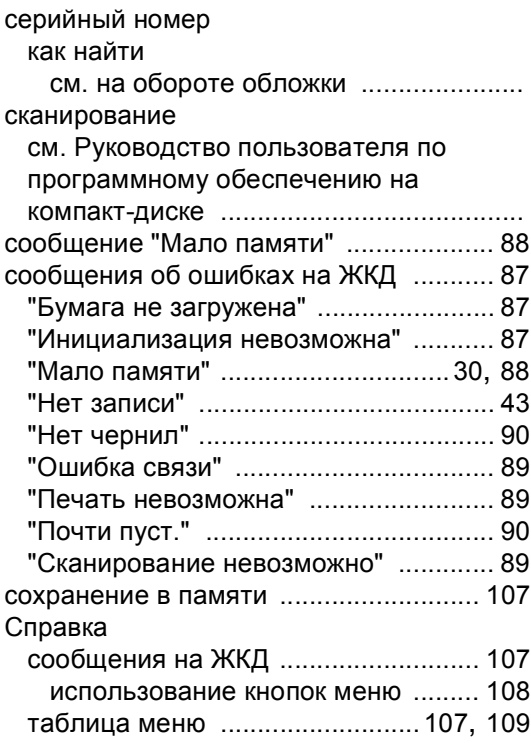
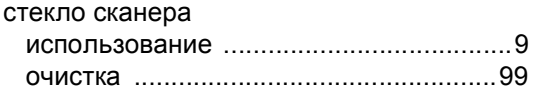

## **Т**

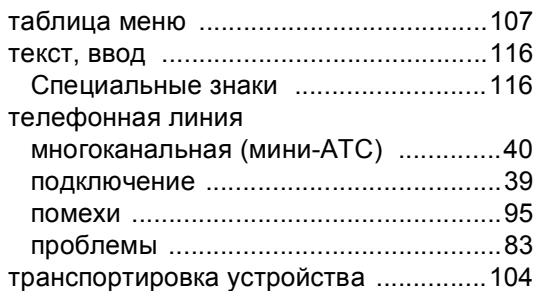

### **У**

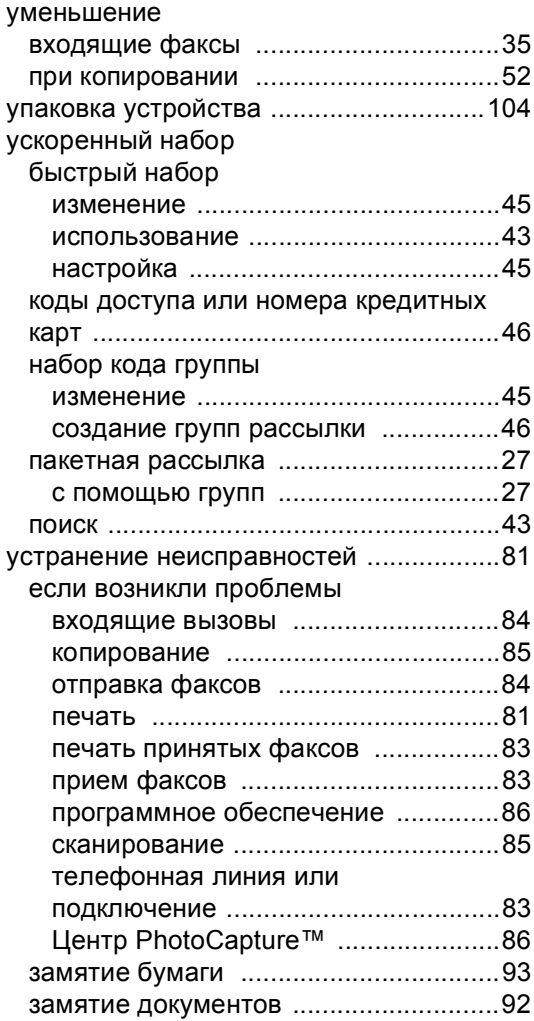

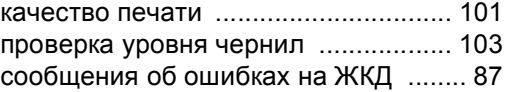

#### **Ф**

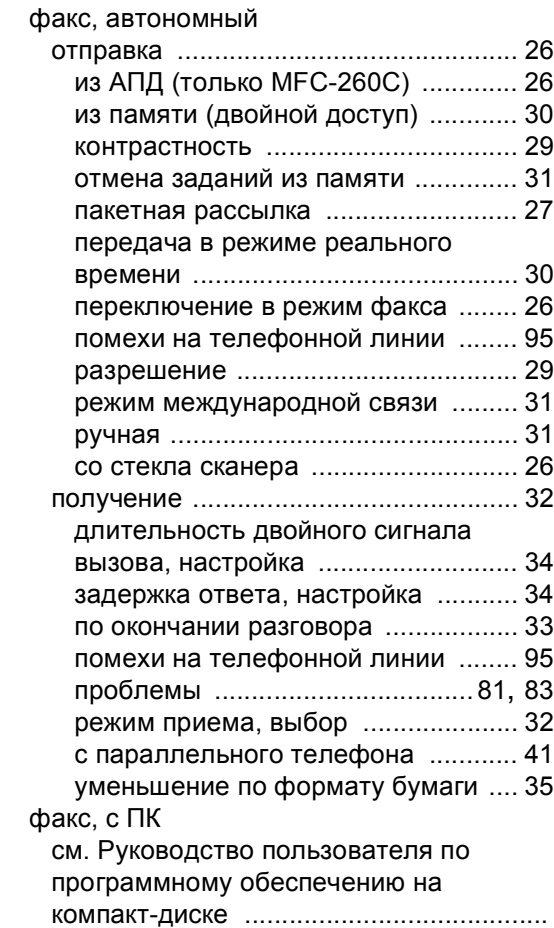

# **Ц**

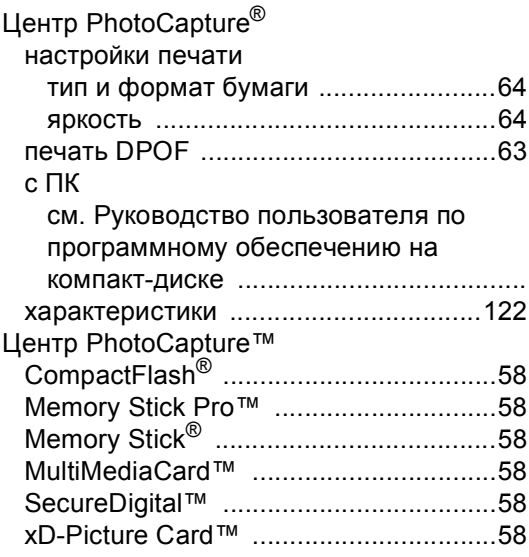

### **Ч**

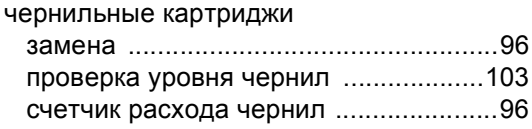

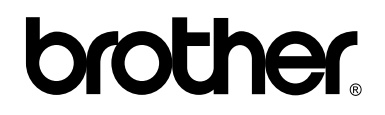

### **Посетите наш сайт в Интернете <http://www.brother.com>**

Данное устройство одобрено для использования только в стране приобретения. Региональные представительства Brother или их дилеры обеспечивают техническую поддержку только для устройств, приобретенных в соответствующей стране.